# 工业数字模型驱动引擎**(iDME)**

# 快速入门

文档版本 19 发布日期 2024-03-31

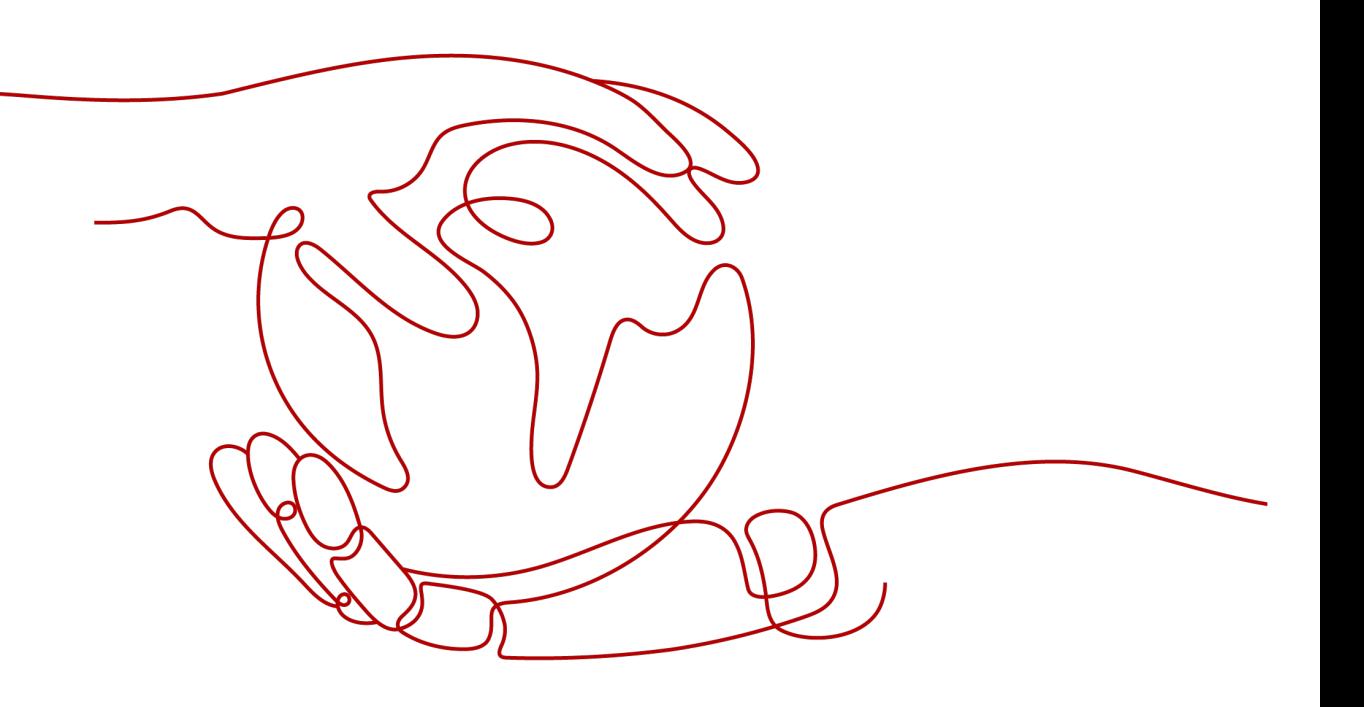

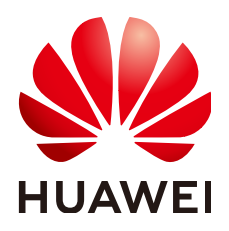

## 版权所有 **©** 华为云计算技术有限公司 **2024**。 保留一切权利。

非经本公司书面许可,任何单位和个人不得擅自摘抄、复制本文档内容的部分或全部,并不得以任何形式传 播。

# 商标声明

**SI** 和其他华为商标均为华为技术有限公司的商标。 本文档提及的其他所有商标或注册商标,由各自的所有人拥有。

## 注意

您购买的产品、服务或特性等应受华为云计算技术有限公司商业合同和条款的约束,本文档中描述的全部或部 分产品、服务或特性可能不在您的购买或使用范围之内。除非合同另有约定,华为云计算技术有限公司对本文 档内容不做任何明示或暗示的声明或保证。

由于产品版本升级或其他原因,本文档内容会不定期进行更新。除非另有约定,本文档仅作为使用指导,本文 档中的所有陈述、信息和建议不构成任何明示或暗示的担保。

# 华为云计算技术有限公司

地址: 贵州省贵安新区黔中大道交兴功路华为云数据中心 邮编:550029

网址: <https://www.huaweicloud.com/>

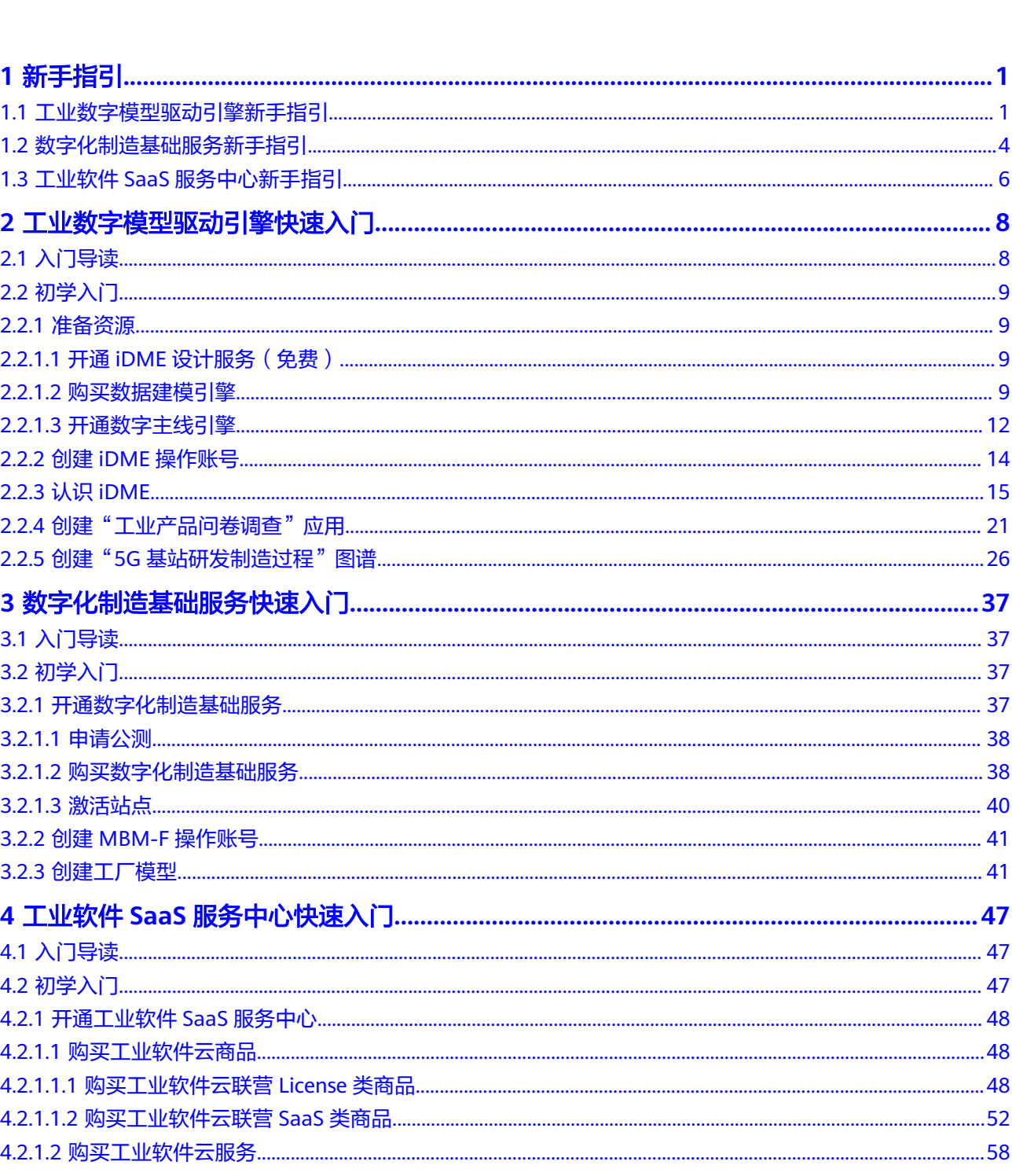

目录

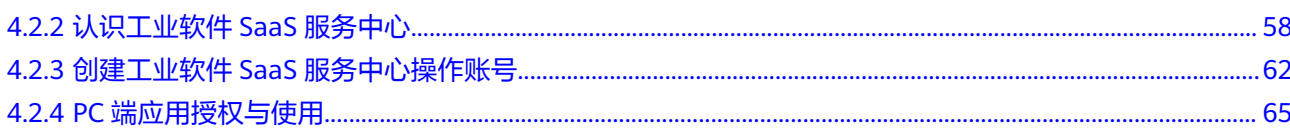

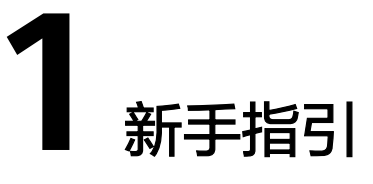

# <span id="page-4-0"></span>**1.1** 工业数字模型驱动引擎新手指引

新手指引提供"了解工业数字模型驱动引擎"、"快速使用工业数字模型驱动引 擎"、"进阶与实践"、"新手常见问题"等知识或操作步骤,是您了解和使用工业 数字模型驱动引擎(Industrial Digital Model Engine,简称iDME)的入门级指引,帮 助您快速开启云上构建工业数字模型驱动引擎之旅。

# 了解工业数字模型驱动引擎

您可以依次查阅如下文档,进一步了解工业数字模型驱动引擎。

- [什么是工业数字模型驱动引擎?](https://support.huaweicloud.com/productdesc-idme/idme_productdesc_0001.html)
- [工业数字模型驱动引擎是怎样计费的?](https://support.huaweicloud.com/price-idme/idme_price_0001.html)
- [使用工业数字模型驱动引擎有哪些限制?](https://support.huaweicloud.com/productdesc-idme/idme_productdesc_0020.html)
- [工业数字模型驱动引擎的常用概念有哪些?](https://support.huaweicloud.com/productdesc-idme/idme_productdesc_0022.html)

# 快速使用工业数字模型驱动引擎

- 如果您首次使用工业数字模型驱动引擎,可在控制台免费开通iDME 设计服务。 具体操作请参[见免费开通](https://support.huaweicloud.com/consog-idme/idme_consog_0003.html)**iDME**设计服务。
- 如果您习惯使用开放API来管理资源,可通过API来创建和部署iDME应用。 具体操作请参见**API**[参考](https://support.huaweicloud.com/api-idme/idme_api_0001.html)。
- 如果您是一位开发者,可通过服务端SDK的方式创建和部署iDME应用。 具体操作请参[见服务端](https://support.huaweicloud.com/sdkreference-idme/idme_sdkreference_0001.html)**SDK**参考。

# 工业数字模型驱动引擎常用操作

工业数字模型驱动引擎功能丰富,本节通过表格的形式为您展示常用功能。

#### 表 **1-1** 数据建模引擎常用功能

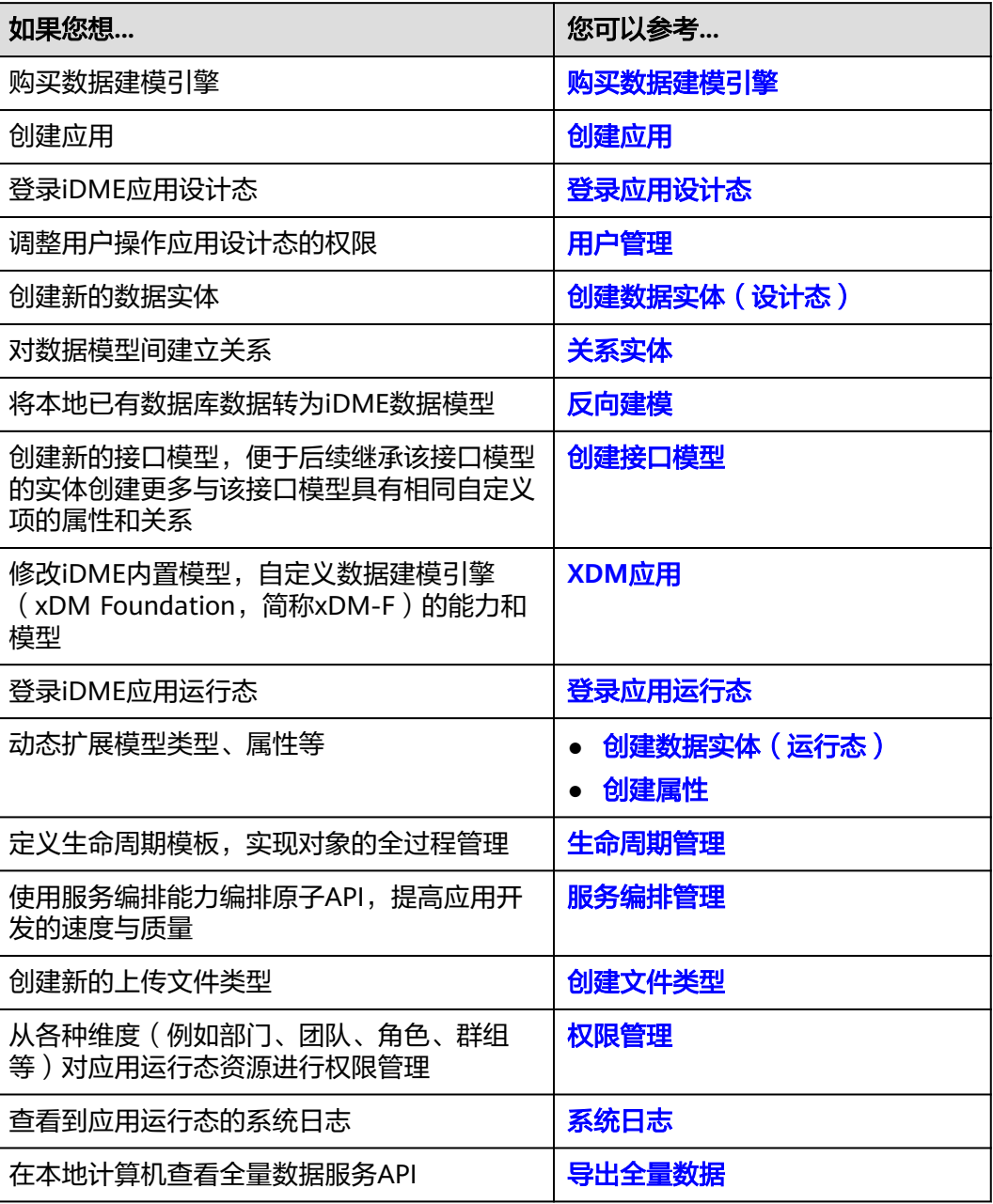

# 表 **1-2** 数字主线引擎常用功能

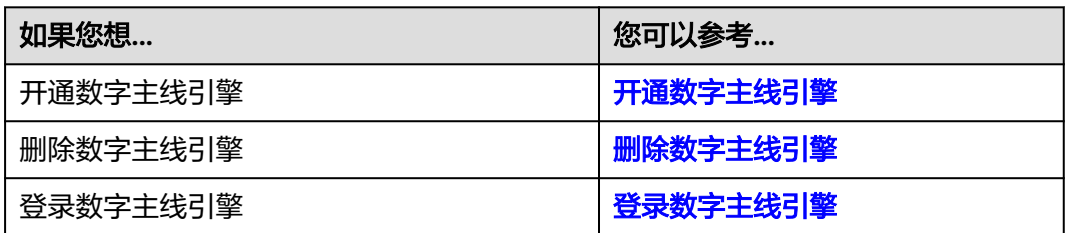

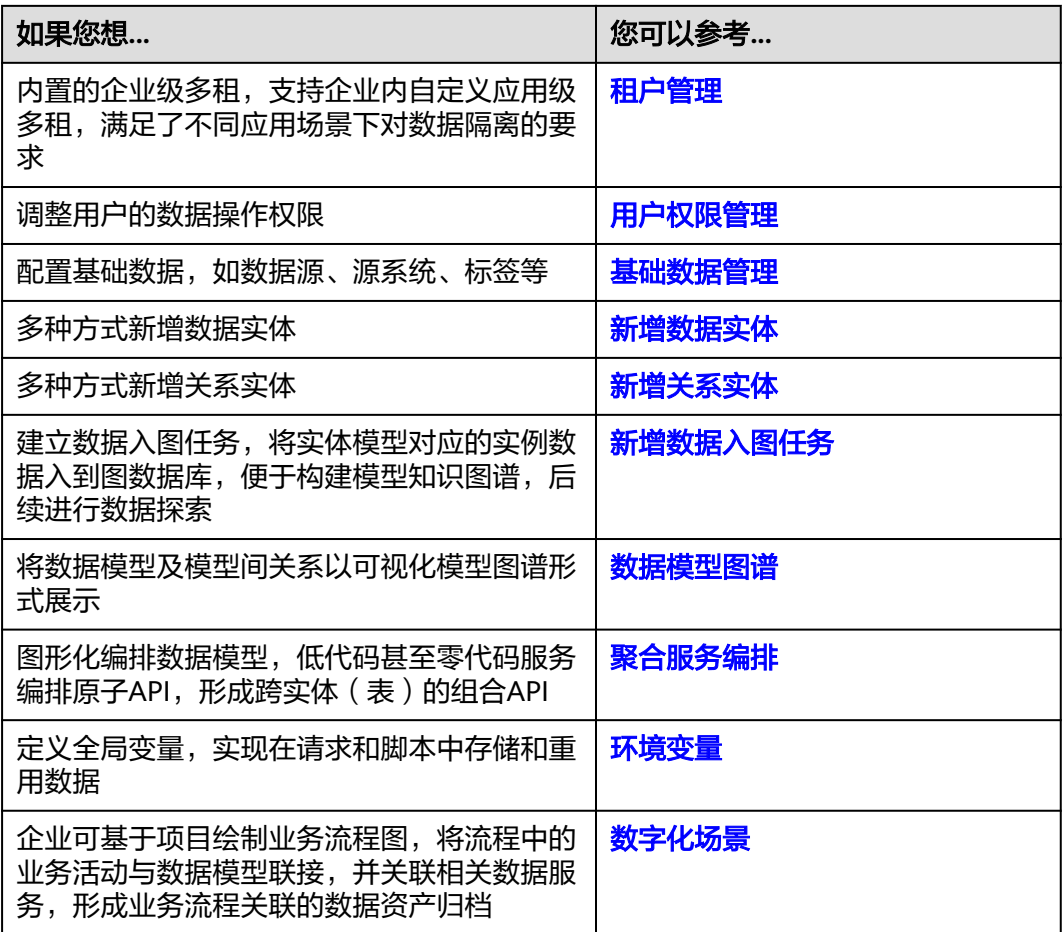

# 进阶与实践

更多功能和实践请参见如下文档:

- [控制台操作指南](https://support.huaweicloud.com/consog-idme/idme_consog_0001.html)
- [数据建模引擎用户指南](https://support.huaweicloud.com/usermanual-idme/idme_usermanual_0001.html)
- [数字主线引擎用户指南](https://support.huaweicloud.com/instg-idme/idme_instg_0001.html)
- [最佳实践](https://support.huaweicloud.com/bestpractice-idme/idme_bestpractice_0001.html)

# 新手常见问题

基本问题

- [如何使用工业数字模型驱动引擎?](https://support.huaweicloud.com/idme_faq/idme_faq_0002.html)
- [工业数字模型驱动引擎计费相关问题?](https://support.huaweicloud.com/price-idme/idme_price_0017.html)
- [什么是](https://support.huaweicloud.com/idme_faq/idme_faq_0006.html)**M-V**模型?
- [什么是](https://support.huaweicloud.com/idme_faq/idme_faq_0007.html)**XDM**应用?
- **iDME**[支持同时发布多个应用吗?](https://support.huaweicloud.com/idme_faq/idme_faq_0010.html)

## 进阶问题

- <span id="page-7-0"></span>● [应用发布后,在运行态为什么看不到构建的模型数据?](https://support.huaweicloud.com/idme_faq/idme_faq_0008.html)
- [如何获取已上传文件\(图片\)的文件\(图片\)路径?](https://support.huaweicloud.com/idme_faq/idme_faq_0009.html)
- 为什么**IAM**[账号无法访问](https://support.huaweicloud.com/idme_faq/idme_faq_0018.html)**iDME**?
- 试用**API**时提示**404**[怎么办?](https://support.huaweicloud.com/idme_faq/idme_faq_0024.html)
- 为什么调用**API**[时,无法保存创建人和创建时间?](https://support.huaweicloud.com/idme_faq/idme_faq_0026.html)
- 批量删除的**API**[最多可以同时删除多少条数据?](https://support.huaweicloud.com/idme_faq/idme_faq_0025.html)

更多常见问题,请参见**常见问题**。

# 意见与反馈

使用华为云工业数字模型驱动引擎产品和服务过程中有任何问题或建议,您可以通过 以下渠道反馈,将有专人跟进解决您的问题:

- 如果发现产品文档的问题,如链接、内容、API错误等,您可以单击文档页右侧 二、或选中存在问题的内容进行反馈。
- 如果遇到产品相关问题,您可通过<mark>智能客服</mark>寻求帮助。
- 如果您有其他疑问,可前往<mark>华为云开发者论坛</mark>进行提问。

# **1.2** 数字化制造基础服务新手指引

新手指引提供"了解数字化制造基础服务"、"快速使用数字化制造基础服务"、 "进阶与实践"、"新手常见问题"等知识或操作步骤,是您了解和使用数字化制造 基础服务 (MBM Foundation, 简称MBM-F)的入门级指引, 帮助您快速开启云上使 用数字化制造基础服务之旅。

# 了解数字化制造基础服务

您可以依次查阅如下文档,进一步了数字化制造基础服务。

- [什么是数字化制造基础服务?](https://support.huaweicloud.com/productdesc-idme/mbm_productdesc_0001.html)
- [数字化制造基础服务是怎样计费的?](https://support.huaweicloud.com/price-idme/idme_price_0001.html)
- [使用数字化制造基础服务有哪些限制?](https://support.huaweicloud.com/productdesc-idme/mbm_productdesc_0010.html)

# 快速使用数字化制造基础服务

如果您首次使用数字化制造基础服务,可在控制台开通数字化制造基础服务。 具体操作请参[见开通数字化制造基础服务。](https://support.huaweicloud.com/consog-idme/idme_consog_0070.html)

# 数字化制造基础服务常用操作

数字化制造基础服务功能丰富,本节通过表格的形式为您展示常用功能。

表 **1-3** 数字化制造基础服务常用功能

| 如果您想…       | 您可以参考       |
|-------------|-------------|
| 登录数字化制造基础服务 | 登录数字化制造基础服务 |

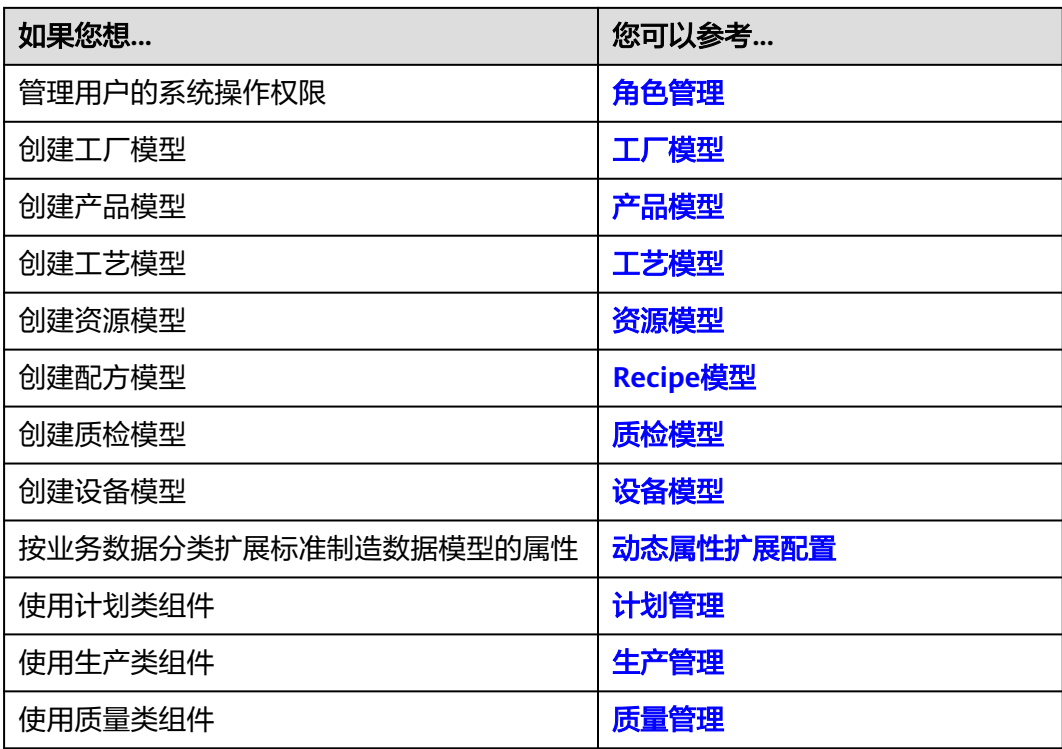

# 进阶与实践

更多功能和实践请参见如下文档:

- [控制台指南](https://support.huaweicloud.com/consog-idme/idme_consog_0001.html)
- [数字化制造基础服务使用指南](https://support.huaweicloud.com/usermanual-mbm/mbm_usermanual_0001.html)
- **API**[参考\(](https://support.huaweicloud.com/api-idme/idme_api_0001.html)如果您习惯使用开放API来管理业务,可通过调用API来处理业务数据)

# 新手常见问题

- [为什么在使用数字化制造基础服务时提示无权限操作?](https://support.huaweicloud.com/idme_faq/mbm_faq_0001.html)
- [数字化制造基础服务系统中数据常见的状态有哪些?](https://support.huaweicloud.com/idme_faq/mbm_faq_0005.html)
- [为什么在引用其他功能模块数据时选不到之前配置的记录?](https://support.huaweicloud.com/idme_faq/mbm_faq_0006.html)

更多常见问题,请参见<mark>常见问题</mark>。

# 意见与反馈

使用华为云数字化制造基础服务产品和服务过程中有任何问题或建议,您可以通过以 下渠道反馈,将有专人跟进解决您的问题:

- 如果发现产品文档的问题,如链接、内容、API错误等,您可以单击文档页右侧 一つ或选中存在问题的内容进行反馈。
- 如果遇到产品相关问题,您可通过<mark>智能客服</mark>寻求帮助。
- 如果您有其他疑问,可前往<mark>华为云开发者论坛</mark>进行提问。

# <span id="page-9-0"></span>**1.3** 工业软件 **SaaS** 服务中心新手指引

新手指引提供"了解工业软件SaaS服务中心"、"快速使用工业软件SaaS服务中 心"、"进阶与实践"、"新手常见问题"等知识或操作步骤,是您了解和使用工业 软件SaaS服务中心的入门级指引,帮助您快速开启云上构建工业软件SaaS服务中心之 旅。

# 了解工业软件 **SaaS** 服务中心

您可以依次查阅如下文档,进一步了解工业软件SaaS服务中心。

- [什么是工业软件](https://support.huaweicloud.com/productdesc-idme/saascenter_productdesc_0001.html)**SaaS**服务中心?
- 工业软件**SaaS**[服务中心主要功能有哪些?](https://support.huaweicloud.com/productdesc-idme/saascenter_productdesc_0004.html)
- 使用工业软件**SaaS**[服务中心有哪些限制?](https://support.huaweicloud.com/productdesc-idme/saascenter_productdesc_0006.html)

# 快速使用工业软件 **SaaS** 服务中心

- 如果您是企业用户,首次使用工业软件SaaS服务中心时,可在购买工业软件云商 品或云服务后免费开通工业软件SaaS服务中心。 具体操作请参[见开通工业软件](https://support.huaweicloud.com/consog-idme/saascenter_consog_0004.html)**SaaS**服务中心。
- 如果您是ISV用户,可使用工业软件SaaS服务中心提供的SDK进行客户端工业软件 改造,再通过接入云商店上架工业软件云商品。 具体操作请参[见客户端工业软件改造对接指南。](https://support.huaweicloud.com/accessg-saascenter/saascenter_accessg_0001.html)

# 工业软件 **SaaS** 服务中心常用操作

工业软件SaaS服务中心常用功能如表**1-4**所示。

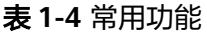

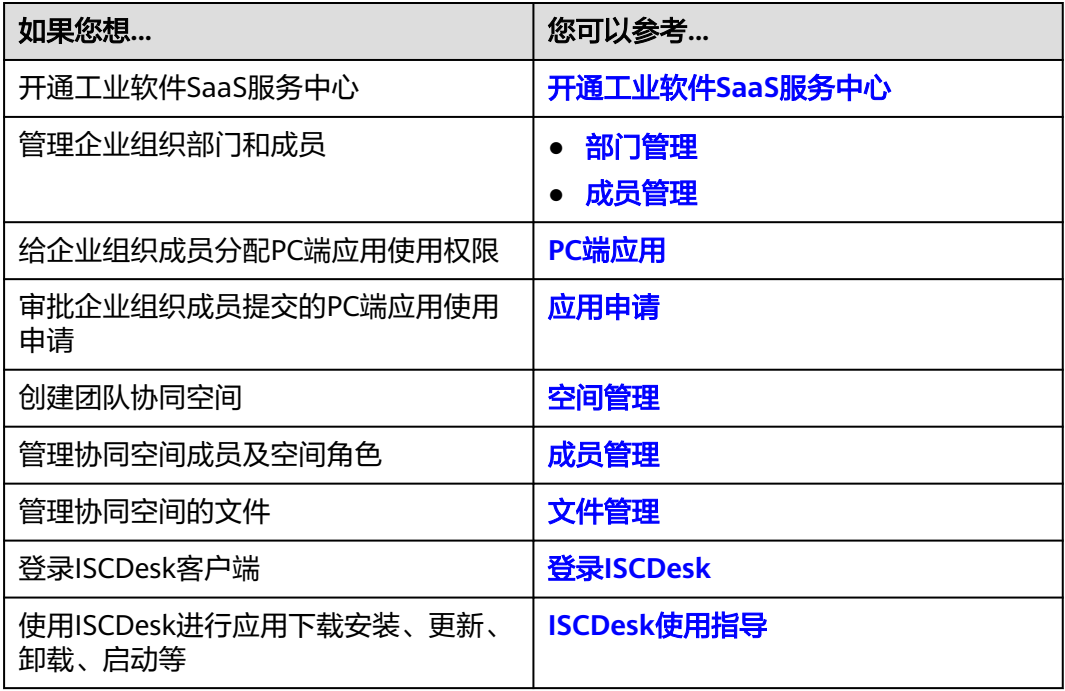

# 进阶与实践

更多功能和实践请参见如下文档:

- 工业软件**SaaS**[服务中心使用指南](https://support.huaweicloud.com/usermanual-saascenter/saascenter_usermanual_0001.html)
- [客户端工业软件改造对接指南](https://support.huaweicloud.com/accessg-saascenter/saascenter_accessg_0001.html)

# 新手常见问题

- [企业用户如何获取账号?](https://support.huaweicloud.com/idme_faq/saascenter_faq_0002.html)
- 登录**ISCDesk**[时,网络异常怎么办?](https://support.huaweicloud.com/idme_faq/saascenter_faq_0004.html)
- [协同空间有什么使用限制?](https://support.huaweicloud.com/idme_faq/saascenter_faq_0017.html)

更多常见问题,请参见<mark>常见问题</mark>。

# 意见与反馈

使用华为云工业软件SaaS服务中心产品和服务过程中有任何问题或建议,您可以通过 以下渠道反馈,将有专人跟进解决您的问题:

- 如果发现产品文档的问题,如链接、内容等,您可以单击文档页右侧<sup>【</sup>习或选中存 在问题的内容进行反馈。
- 如果遇到产品相关问题,您可通过<mark>智能客服</mark>寻求帮助。
- 如果您有其他疑问,可前往<mark>华为云开发者论坛</mark>进行提问。

# <span id="page-11-0"></span>**2** 工业数字模型驱动引擎快速入门

# **2.1** 入门导读

工业数字模型驱动引擎 (Industrial Digital Model Engine, 简称iDME), 是基于数字 化变革和数据管理优秀实践开发的创新型工业软件开发与运营平台,打造"基于模型 +数据驱动"的公共底座,为协同打造新一代全栈自主可控工业软件体系提供根技术服 务,助力快速构建和运营云化SaaS化工业软件,汇聚企业全场景数据,构建企业级数 据图谱,提供万数互联的数据索引、追溯、交互服务。通过iDME可快速构建不同工业 领域的专业软件,提升开发效率,实现企业全量数据的联接,问题快速溯源。

初次使用iDME的您,如果对iDME还不太了解,不知道从何处入手,请仔细阅读该入 门导读。通过入门导读可帮助您由浅入深的学习iDME,轻松完成专业级工业应用的构 建。

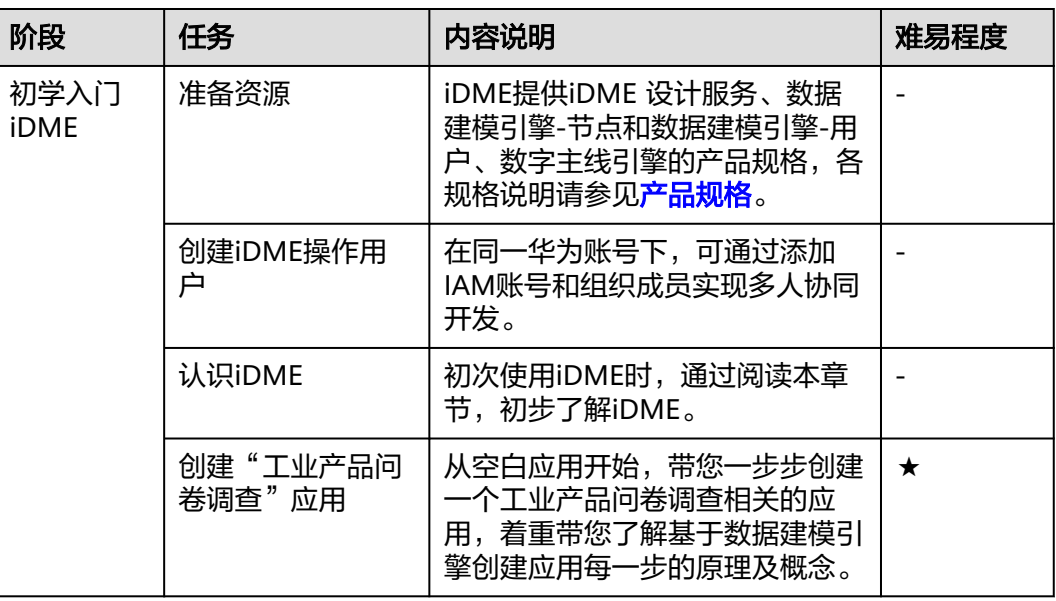

#### 表 **2-1** 阶段分解

<span id="page-12-0"></span>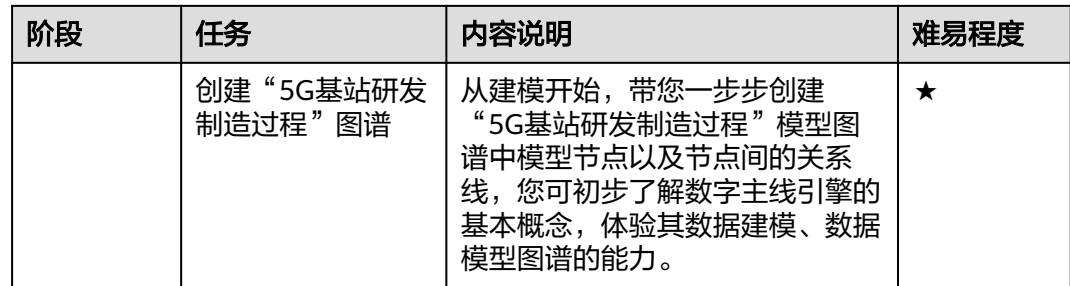

# **2.2** 初学入门

# **2.2.1** 准备资源

# **2.2.1.1** 开通 **iDME** 设计服务(免费)

# 前提条件

您已[注册华为账号并开通华为云,](https://support.huaweicloud.com/usermanual-account/account_id_001.html)及完成[实名认证。](https://support.huaweicloud.com/usermanual-account/account_auth_00001.html)

# 限制和说明

对于iDME应用,iDME 设计服务仅提供应用开发环境,不提供将应用部署至运行环境 的能力。如需将应用部署至运行环境,请参见<mark>购买数据建模引擎</mark>进行购买。

# 操作步骤

步骤**1** 进入[购买工业数字模型驱动引擎页面。](https://console.huaweicloud.com/dme/?region=cn-north-4#/createProduct)

说明

如果您初次使用iDME,将弹出"授权说明"的窗口,请仔细阅读授权说明,单击"确认"。

- 步骤**2** 选择"iDME 设计服务"。
- 步骤**3** 阅读并勾选同意协议。

协议详细内容请参[见《工业数字模型驱动引擎\(](https://www.huaweicloud.com/declaration/idt_dme.html)**iDME**)服务声明》和《**iDME**[数据授](https://www.huaweicloud.com/declaration/idme_data_authorization.html) [权声明》。](https://www.huaweicloud.com/declaration/idme_data_authorization.html)

步骤**4** 单击"立即购买",立即开通iDME 设计服务。

**----**结束

## **2.2.1.2** 购买数据建模引擎

数据建模引擎是用于应用部署和运行的计算、存储、网络等基础设施资源的集合。 iDME将相同虚拟私有云(Virtual Private Cloud)下的基础设施资源组合为一个数据 建模引擎,用户可以按运行服务的维度管理资源和部署应用。iDME提供体验版和基础 版的数据建模引擎。

- 体验版数据建模引擎是iDME提供的公共运行环境,多租户共享,适合新用户尝鲜 使用。
- 基础版数据建模引擎提供了物理隔离的运行环境,运行环境实例发放到租户虚拟 私有云中,企业自用首选。

# 操作步骤

此处以购买部署在公有云上的基础版数据建模引擎为例。

- 步骤**1** 进入[购买工业数字模型驱动引擎页面。](https://console.huaweicloud.com/dme/?region=cn-north-4#/createProduct)
- 步骤2 选择"数据建模引擎", 根据页面提示, 配置如下信息。

如果您不确定所需配置的资源规格,请单击"资源配置推荐"查看资源配置推荐详 情,参考或直接选用推荐的资源配置规格。

#### 图 **2-1** 资源配置推荐

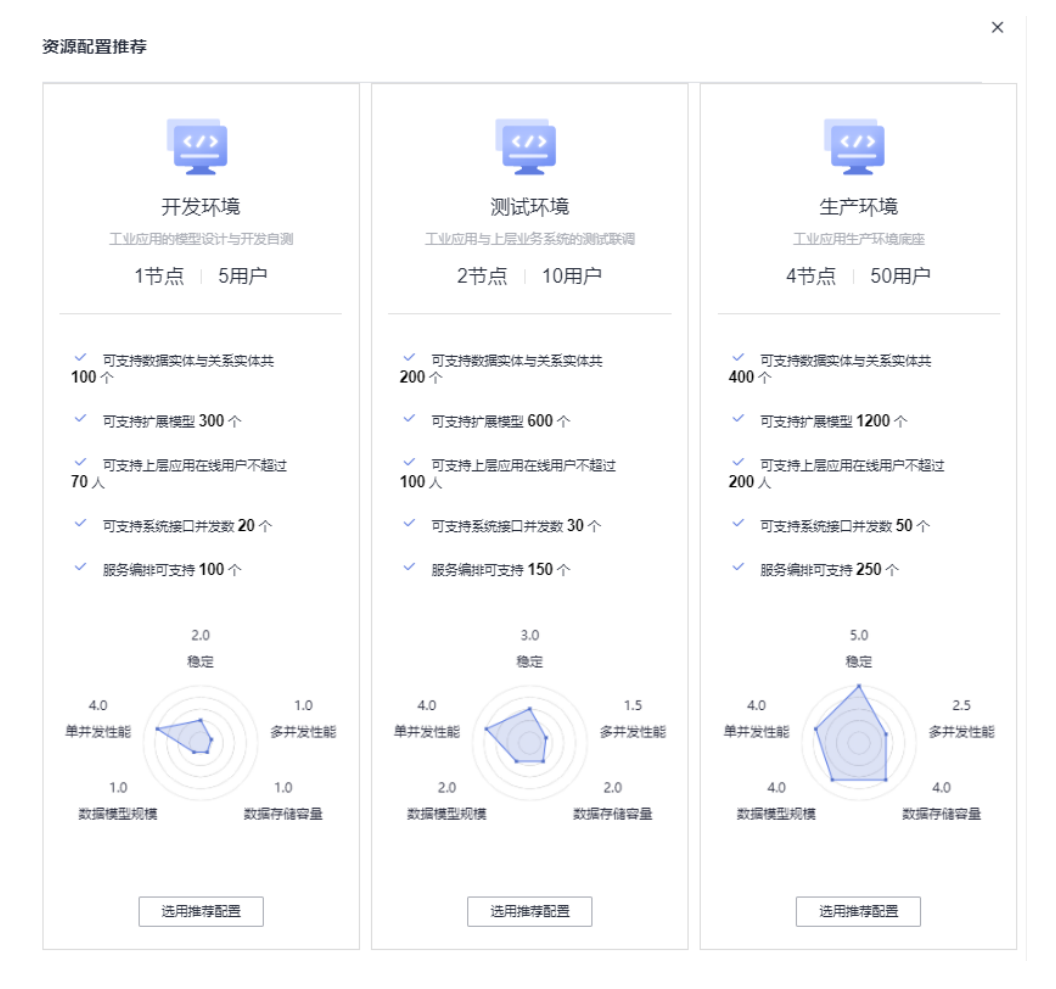

#### 说明

如果节点、用户或增量包的可配置数量或基础版数据建模引擎可购买的数量不能满足购买需求 时,即超过可配置的数量上限,您可申请扩大配额,详细操作请参见<mark>配额管理</mark>。

#### 表 **2-2** 基础版数据建模引擎配置说明

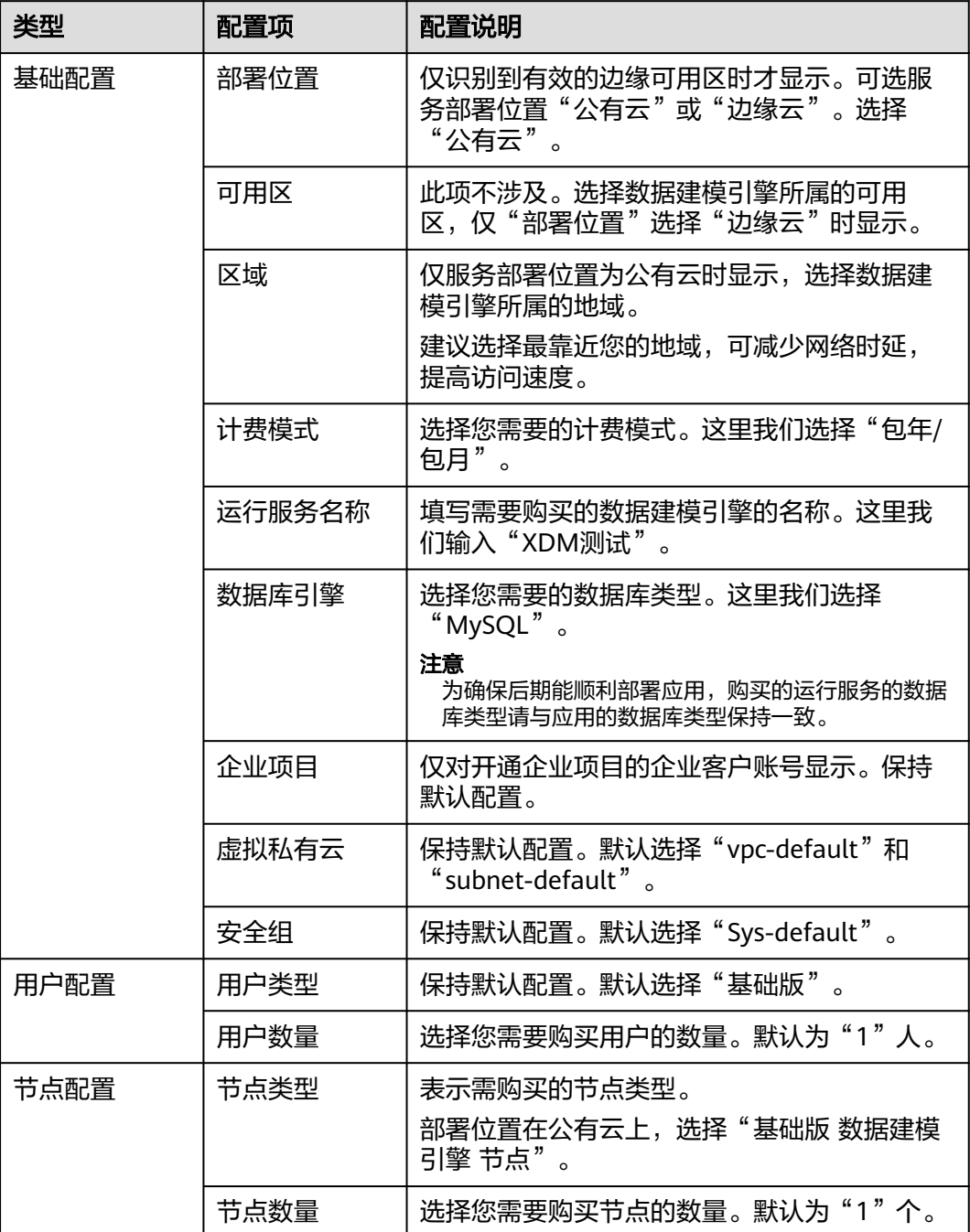

<span id="page-15-0"></span>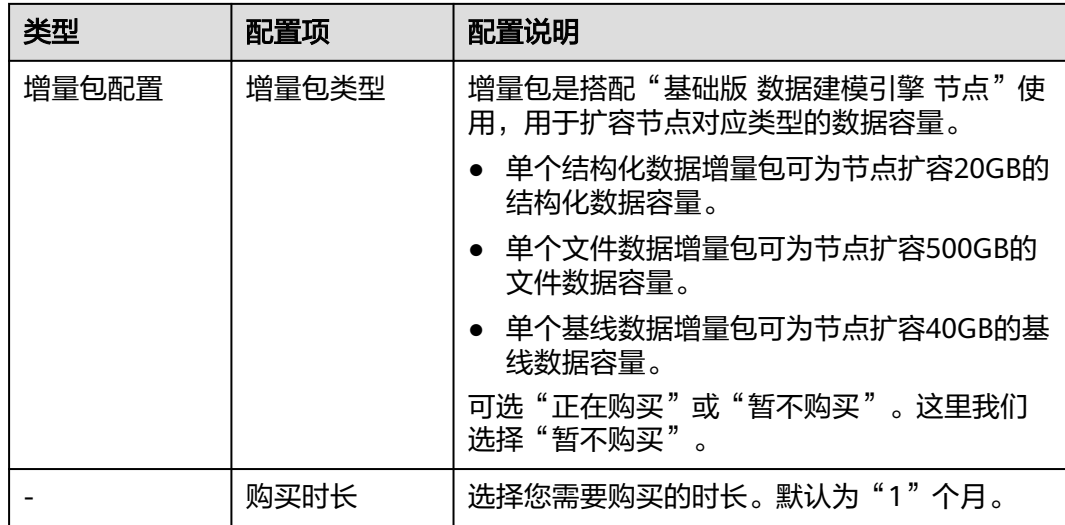

步骤**3** 单击"加入清单",将配置完成的服务加入购买清单。

如有需要,还可进行以下操作:

- 删除购买清单中的单个服务,单击<sup>×</sup> 。
- 清空购买清单中的所有服务,单击"清空"。

步骤**4** 阅读并勾选同意协议。

协议详细内容请参[见《工业数字模型驱动引擎\(](https://www.huaweicloud.com/declaration/idt_dme.html)**iDME**)服务声明》和《**iDME**[数据授](https://www.huaweicloud.com/declaration/idme_data_authorization.html) [权声明》。](https://www.huaweicloud.com/declaration/idme_data_authorization.html)

步骤**5** 单击"立即购买",根据页面提示完成支付。

当您付款完成后,等待1-30分钟,即可进入iDME控制台查收您的服务。

**----**结束

#### **2.2.1.3** 开通数字主线引擎

数字主线引擎采用数字化技术,定义产品全量数据模型,打通数据孤岛联接业务数 据,全关联海量业务实例数据构建全价值网络,并为各领域提供高效数据索引、追 溯、交互服务。

根据实际业务需求,管理员可以在iDME控制台购买数字主线引擎,购买成功后会自动 开通数字主线引擎。针对不同的应用场景,管理员可以选择系统推荐的场景设置各服 务能力的MCU (Model Compute Unit, 数字主线引擎计费的计算单元)配额, 或者 自定义各服务能力的MCU配额,全方位贴合实际业务诉求。

## 注意事项

一个华为账号下只能购买一个数字主线引擎。如需再次购买,请先根据已有数字主线 引擎的实际计费模式执行删除或退订操作,具体操作请参考[管理数字主线引擎。](https://support.huaweicloud.com/consog-idme/idme_consog_0046.html)

## 操作步骤

步骤**1** 进入[购买工业数字模型驱动引擎页面。](https://console.huaweicloud.com/dme/?region=cn-north-4#/createProduct)

#### 说明

如果您初次使用iDME,将弹出"授权说明"的窗口,请仔细阅读授权说明,单击"确认"。

步骤**2** 选择"数字主线引擎",根据页面提示,配置如下信息。

#### 说明

如果各服务能力可配置的MCU数量不能满足购买需求时,即超过可配置的数量上限,您可申请 扩大配额,详细操作请参见<mark>配额管理</mark>。

#### 表 **2-3** 数字主线引擎配置说明

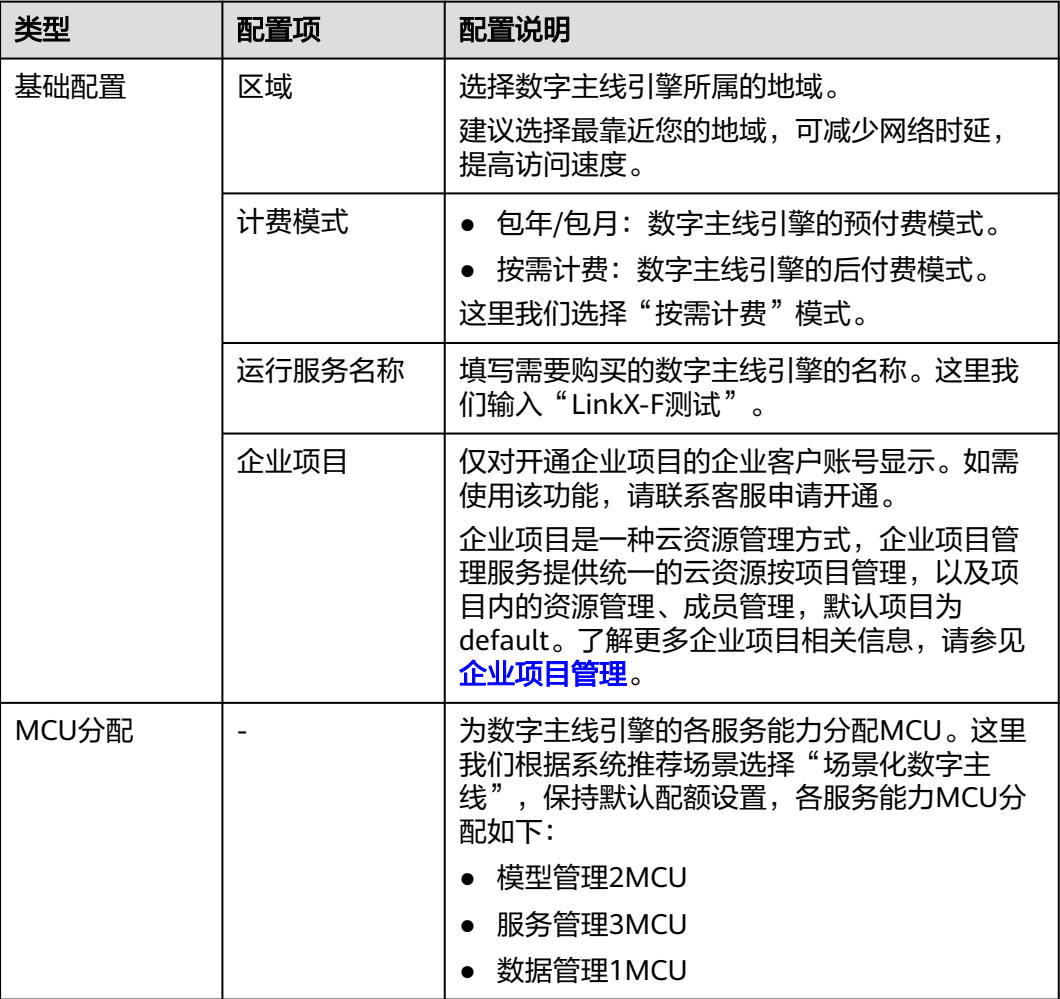

步骤**3** 阅读并勾选同意协议。

协议详细内容请参[见《工业数字模型驱动引擎\(](https://www.huaweicloud.com/declaration/idt_dme.html)**iDME**)服务声明》和《**iDME**[数据授](https://www.huaweicloud.com/declaration/idme_data_authorization.html) [权声明》。](https://www.huaweicloud.com/declaration/idme_data_authorization.html)

- 步骤**4** 单击"立即购买",进入订单信息确认页面。
- 步骤**5** 确认订单信息后单击"提交"。

待系统提示购买成功后,即可进入iDME控制台查收您的运行服务。

**----**结束

# <span id="page-17-0"></span>**2.2.2** 创建 **iDME** 操作账号

华为账号开通iDME 设计服务或购买iDME 运行服务后,可以通过创建iDME操作账号 的方式实现多人协同开发应用或运行应用,即:

- 添加**IAM**账号:华为账号下所有IAM用户可以共享iDME控制台、应用设计态、部 署在体验版数据建模引擎的应用运行态和数字主线引擎的资源。
- 添加组织成员:华为账号下同一组织的所有成员可以共享公有云场景下部署在基 础版数据建模引擎的应用运行态。

# 注意事项

- 只有华为账号或具有管理员权限的IAM用户才能添加IAM账号。
- 只有华为账号才能创建组织和管理组织。

# 添加 **IAM** 账号

iDME控制台、应用设计态、部署在体验版数据建模引擎的应用运行态和数字主线引擎 是基于IAM系统策略的授权,当您需要将资源分配给企业中不同的员工或者应用程序 使用时,可以添加IAM账号。

#### 步骤**1** [创建用户组并授权。](https://support.huaweicloud.com/usermanual-iam/iam_03_0001.html)

在IAM控制台创建用户组,并授予iDME权限,例如DME ReadOnlyAccess。

#### 步骤**2** [创建用户并加入用户组。](https://support.huaweicloud.com/usermanual-iam/iam_02_0001.html)

在IAM控制台创建用户,并将其加入步骤**1**中创建的用户组。

#### 步骤**3** [用户登录并](https://support.huaweicloud.com/usermanual-iam/iam_01_0552.html)验证权限。

新创建的用户登录控制台后,在"服务列表"中选择"工业数字模型驱动引擎", 尝 试创建应用,如果无法成功操作(假设当前权限仅包含DME ReadOnlyAccess),表 示"DME ReadOnlyAccess"已生效。

#### 步骤**4** (可选)[为用户授予访问应用设计态权限。](https://support.huaweicloud.com/usermanual-idme/idme_usermanual_0083.html)

当<mark>创建应用</mark>后,具有"应用责任人"角色的用户登录对应应用设计态,在"应用中心 > 用户管理"中给不同职责的用户授予合理的角色。

#### 步骤5 (可选)[为用户授予访问数字主线引擎的权限。](https://support.huaweicloud.com/instg-idme/idme_instg_0265.html)

数字主线引擎成功购买后会自动开通企业租户,即服务购买人也是开通企业租户的用 户。该用户登录数字主线引擎后,系统默认会为其配置"企业级管理员"角色。具有 "企业级管理员"角色的用户登录数字主线引擎后,可在"用户授权"页面给不同职 责的用户授予对应租户下合理的角色。

#### **----**结束

# 添加组织成员

公有云场景下,部署在基础版数据建模引擎的应用运行态是基于**[Huawei OrgID](https://support.huaweicloud.com/productdesc-orgid/orgid_01_0001.html)**能力 的授权。在应用部署至基础版数据建模引擎或使用组织成员登录部署至基础版数据建 模引擎的应用运行态前,需要使用华为账号登录iDME控制台,创建组织和添加组织成 员。

<span id="page-18-0"></span>步骤**1** 登录**iDME**[控制台。](https://console.huaweicloud.com/dme/?region=cn-north-4#/dme)

- 步骤2 在左侧导航栏中,单击"运行服务 > 数据建模引擎",进入数据建模引擎页面。
- 步骤**3** 单击"创建组织",弹出创建组织窗口。
- **步骤4** 输入组织名称,单击"下一步"。 例如输入"abc"。
- **步骤5** 根据页面提示,输入组织简称,单击"下一步"。 这里以没有域名为例,输入"abc"。如您已有域名,请参见<mark>创建组织</mark>进行操作。
- 步骤6 阅读"管理式华为帐号"相关声明,单击"同意"。 组织创建成功后,该华为账号将成为该组织的超级管理员,拥有该组织的所有管理权 限。
- 步骤7 (可选)[为组织添加成员](https://support.huaweicloud.com/usermanual-orgid/orgid_03_0014.html)。 如果华为账号已经能满足您的要求,不需要创建组织成员,您可以跳过本步骤。

**----**结束

# **2.2.3** 认识 **iDME**

# 进入 **iDME** 控制台

开通iDME 设计服务后,您可以使用华为账号或IAM账号登录<mark>华为云官网</mark>,从控制台进 入iDME控制台。本章节以华为账号为例。

- 步骤**1** 使用华为账号登录[华为云官网](https://www.huaweicloud.com/)。
- 步骤**2** 在导航栏的右上方,单击"控制台",进入华为云控制台页面。
- 步**骤3** 在导航栏的左上方,单击<sup>0</sup>,选择服务所在的区域项目。
- 步骤**4** 在左侧导航栏上方,单击 ,选择"工业软件 > 工业数字模型驱动引擎 iDME", 即可进入iDME控制台。

# 图 **2-2** iDME 首页

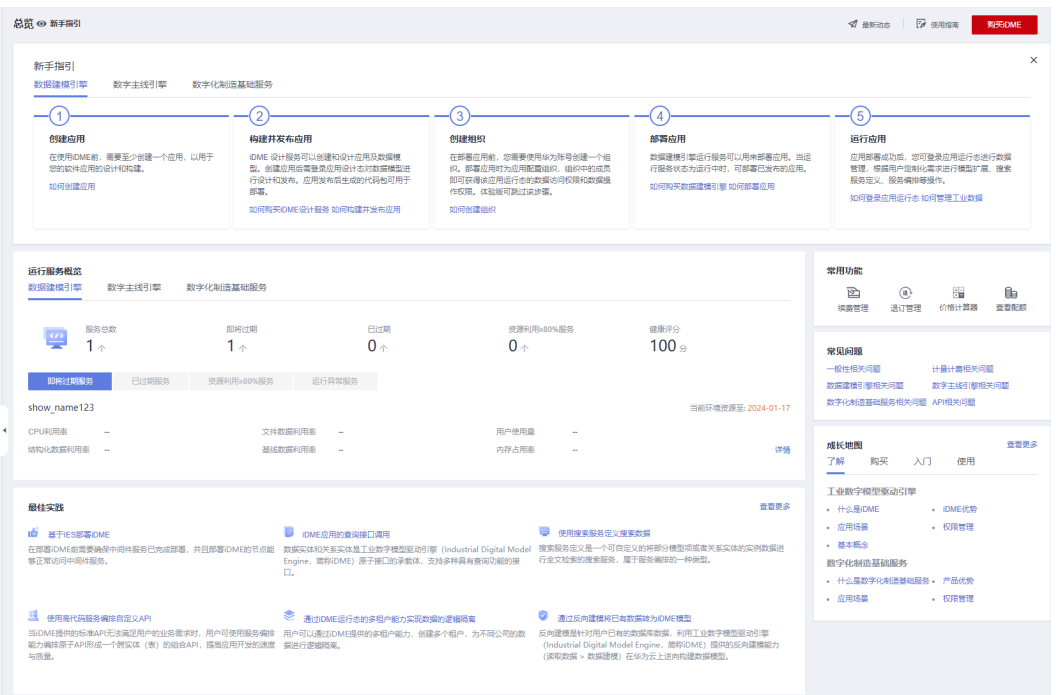

# 表 **2-4** 功能区域说明

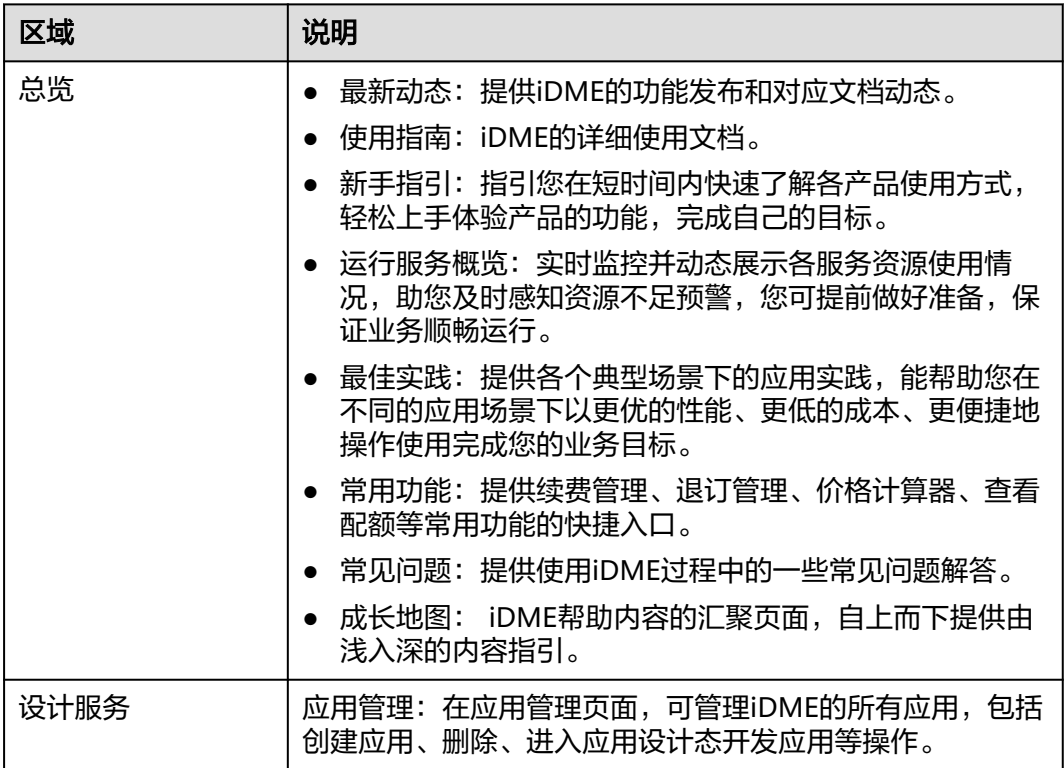

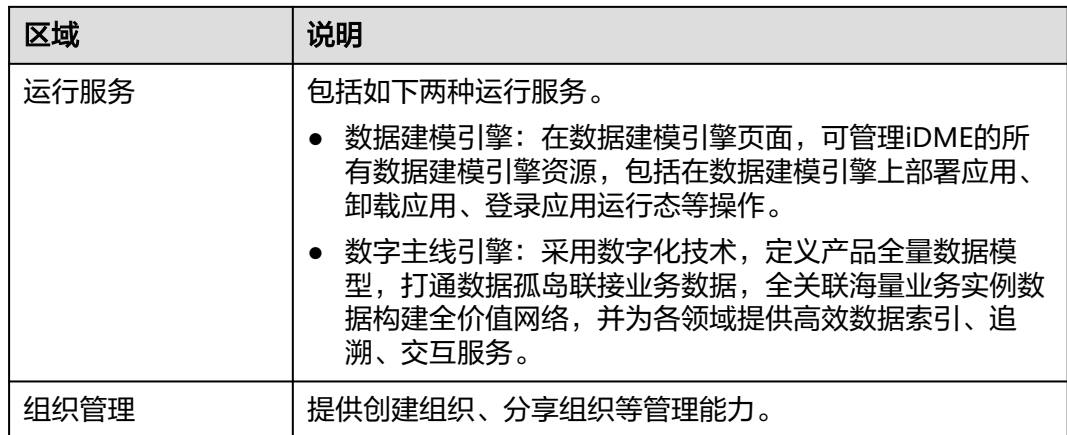

# **----**结束

# 应用设计态

在**iDME**[控制台](https://console.huaweicloud.com/dme/?region=cn-north-4#/dme)中,选择"设计服务 > 应用管理",单击应用的名称,进入应用设计 态。

## 图 **2-3** 应用设计态

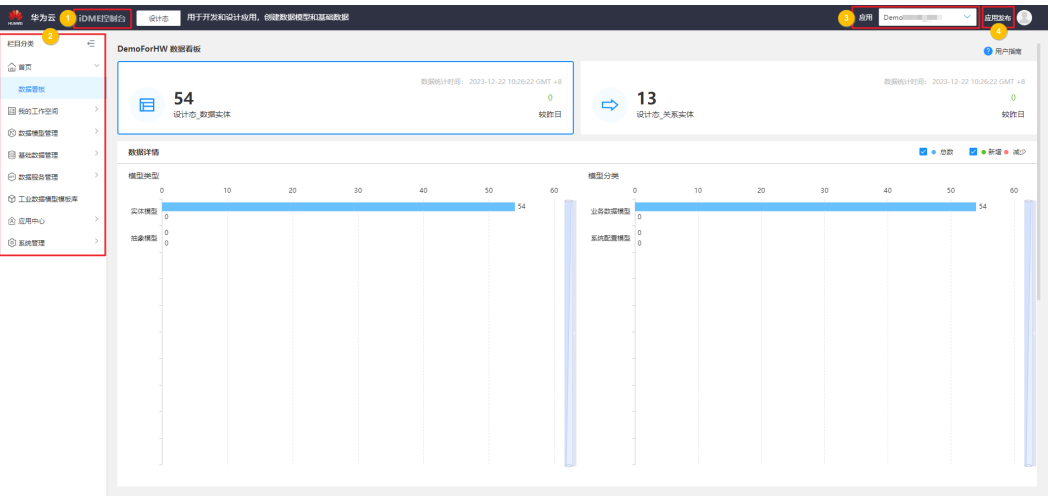

#### 表 **2-5** 功能区域说明

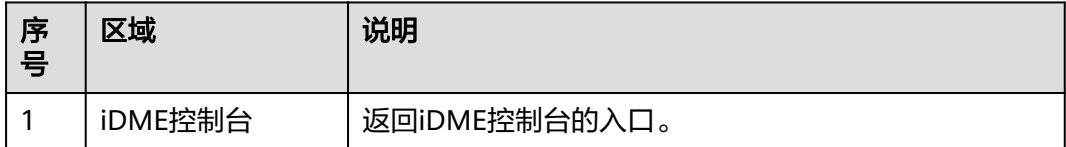

法律声明 | 降松政策

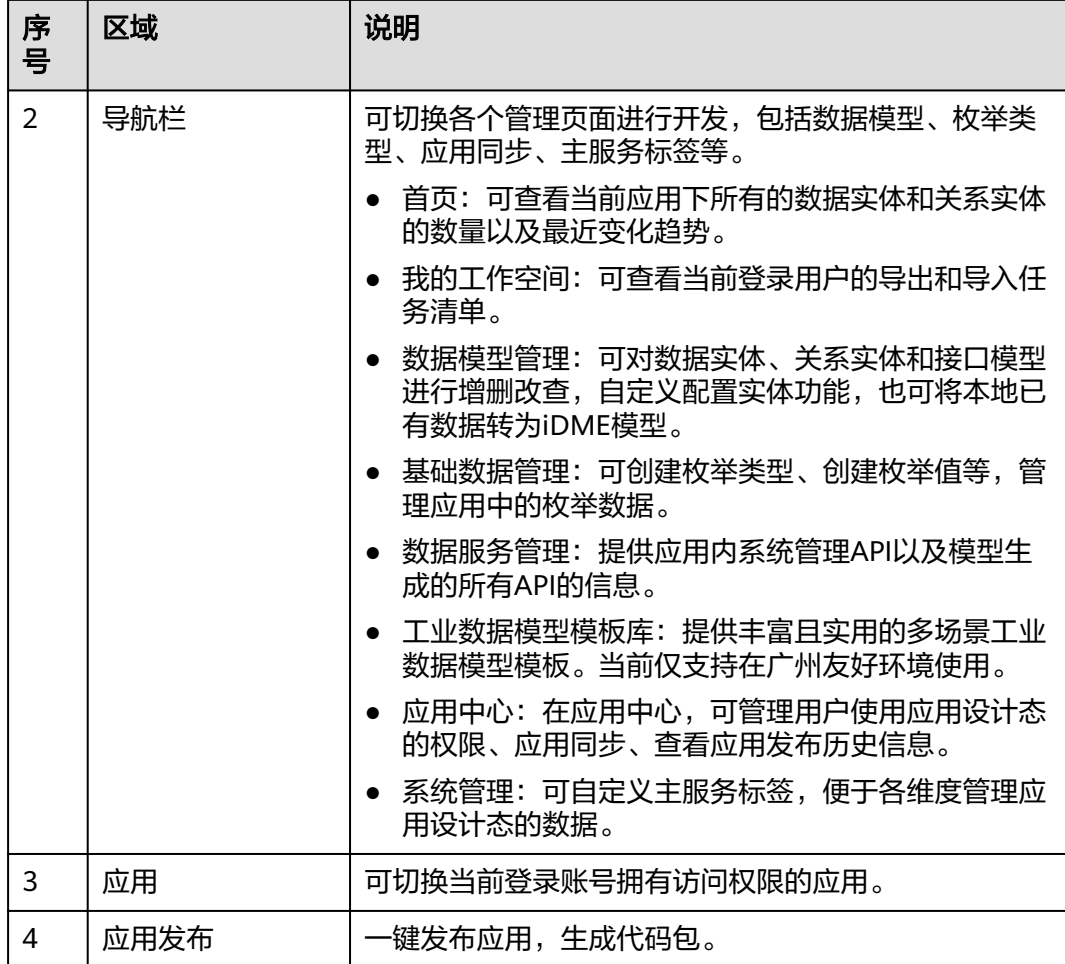

# 应用运行态

在iDME[控制台](https://console.huaweicloud.com/dme/?region=cn-north-4#/dme)中,选择"运行服务 > 数据建模引擎",单击"登录运行态",进入应 用运行态。

## 图 **2-4** 应用运行态

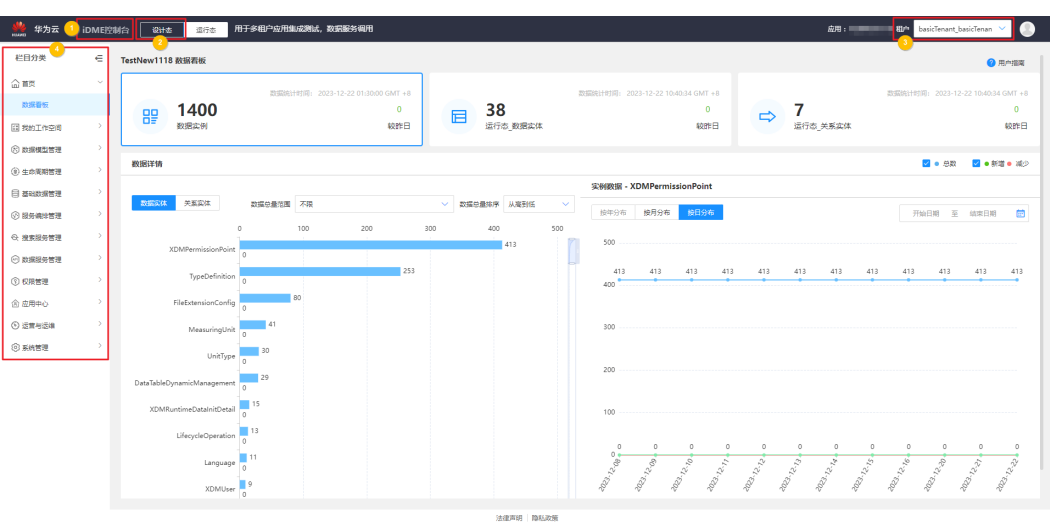

#### 表 **2-6** 功能区域说明

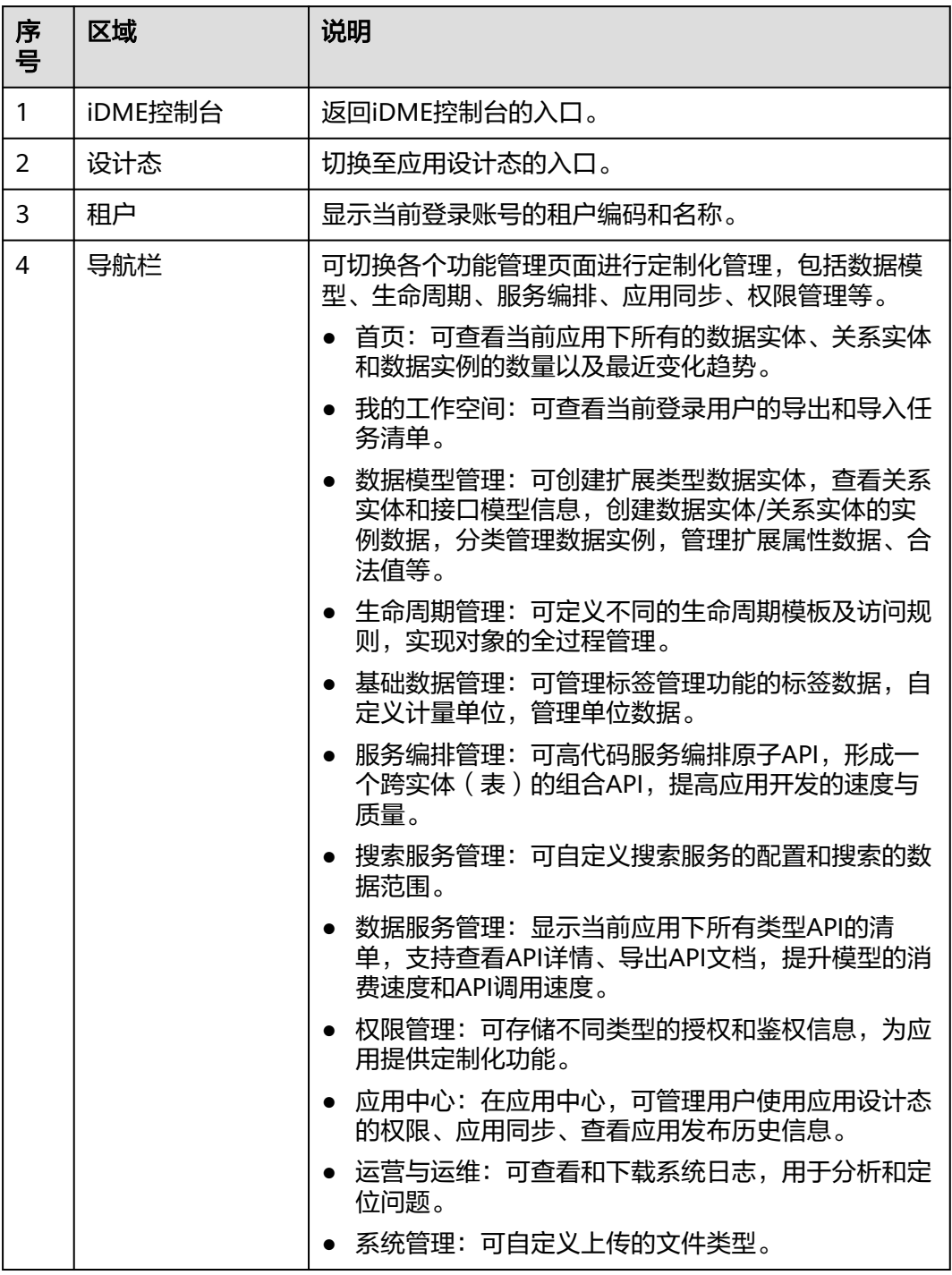

# 数字主线引擎

在**iDME**[控制台](https://console.huaweicloud.com/dme/?region=cn-north-4#/dme)中,选择"运行服务 > 数字主线引擎",单击"登录",进入数字主线 引擎。

数字主线引擎首页展示了多个功能区域的入口,如图**[2-5](#page-23-0)**所示:

#### <span id="page-23-0"></span>图 **2-5** 数字主线引擎系统首页

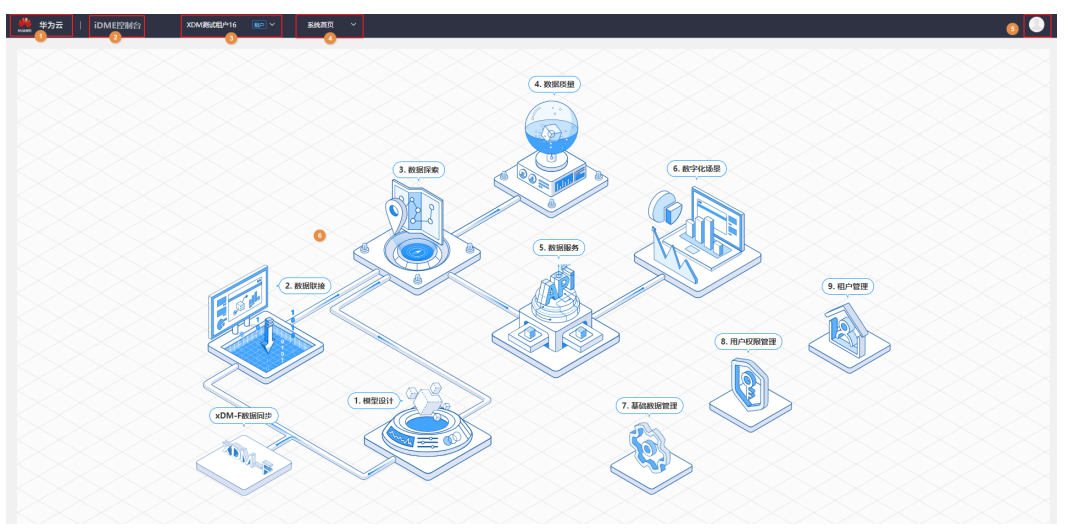

#### 表 **2-7** 首页各功能区域说明

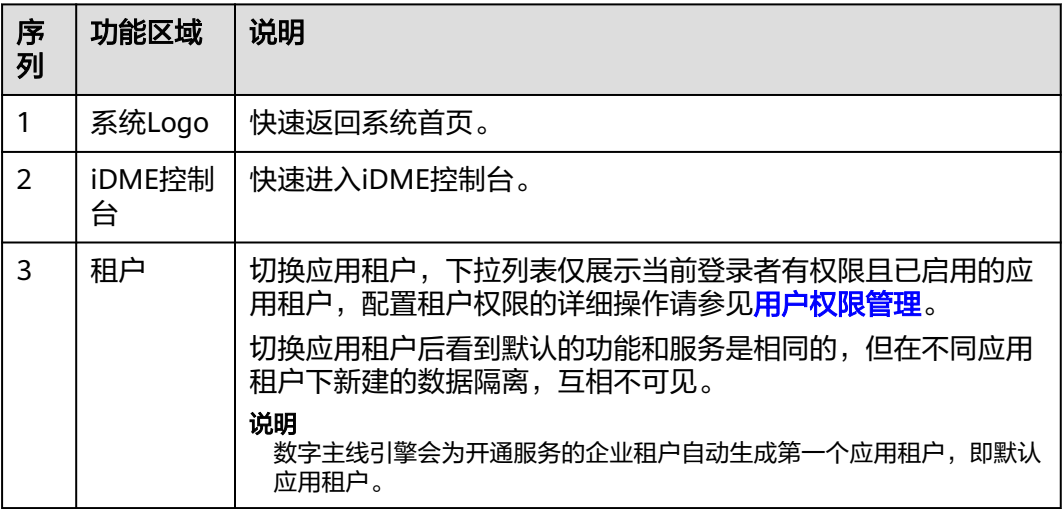

<span id="page-24-0"></span>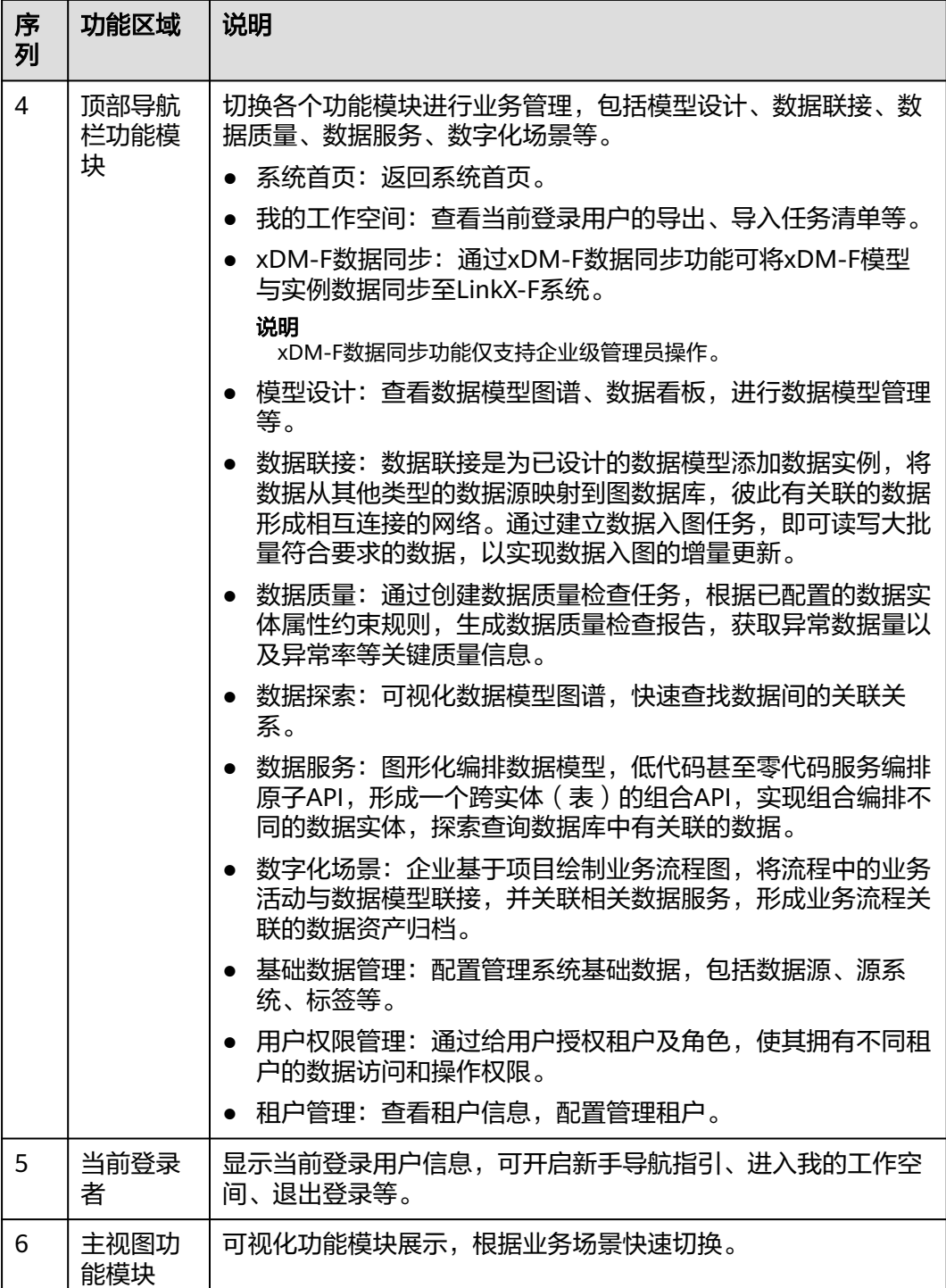

# **2.2.4** 创建"工业产品问卷调查"应用

本示例通过使用iDME的扩展属性功能,带您快速创建一个简易版的工业产品问卷调查 应用。

通过创建工业产品问卷调查应用,您可以初步了解iDME的基本概念并体验扩展属性的 能力。关于扩展属性的介绍请参[见产品功能](https://support.huaweicloud.com/productdesc-idme/idme_productdesc_0003.html)。

# 场景说明

本示例主要针对调研工业产品使用的场景,即调研企业最终用户使用产品的情况。

# 前提条件

- **•** [已注册华为账号并开通华为云](https://support.huaweicloud.com/usermanual-account/account_id_001.html),及完[成实名认证](https://support.huaweicloud.com/usermanual-account/account_auth_00001.html)。
- 已开通**iDME**[设计服务\(免费\)](#page-12-0)和[购买数据建模引擎。](#page-12-0)本章节以购买体验版数据建 模引擎为例。

# 开发流程

在使用iDME之前,您需要先了解在iDME中创建一个应用的大致开发流程,如图**2-6**所 示。

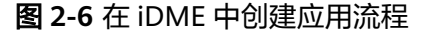

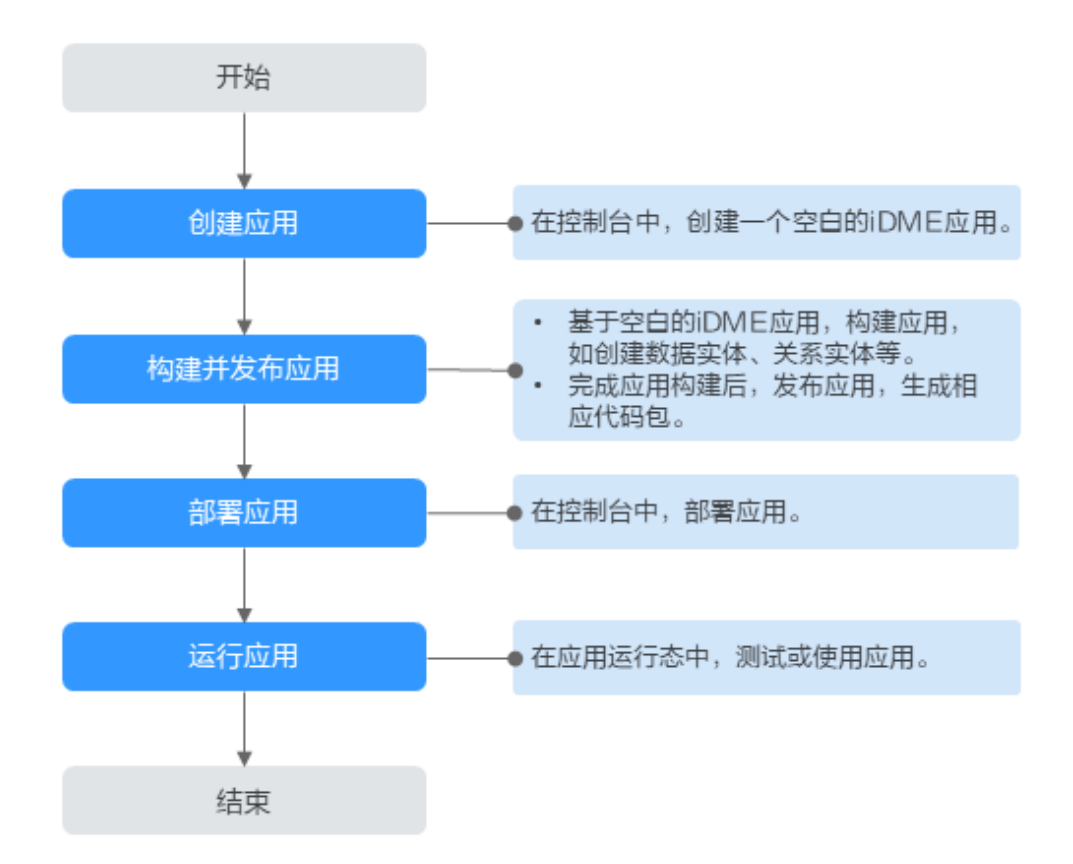

## 步骤 **1**:创建应用

步骤**1** 使用华为账号登录iDME控制台。

步骤2 在左侧导航栏中,单击"设计服务 > 应用管理",进入"应用管理"页面。

步骤**3** 单击"创建应用",根据页面提示,配置如下信息。

#### 表 **2-8** 创建应用参数

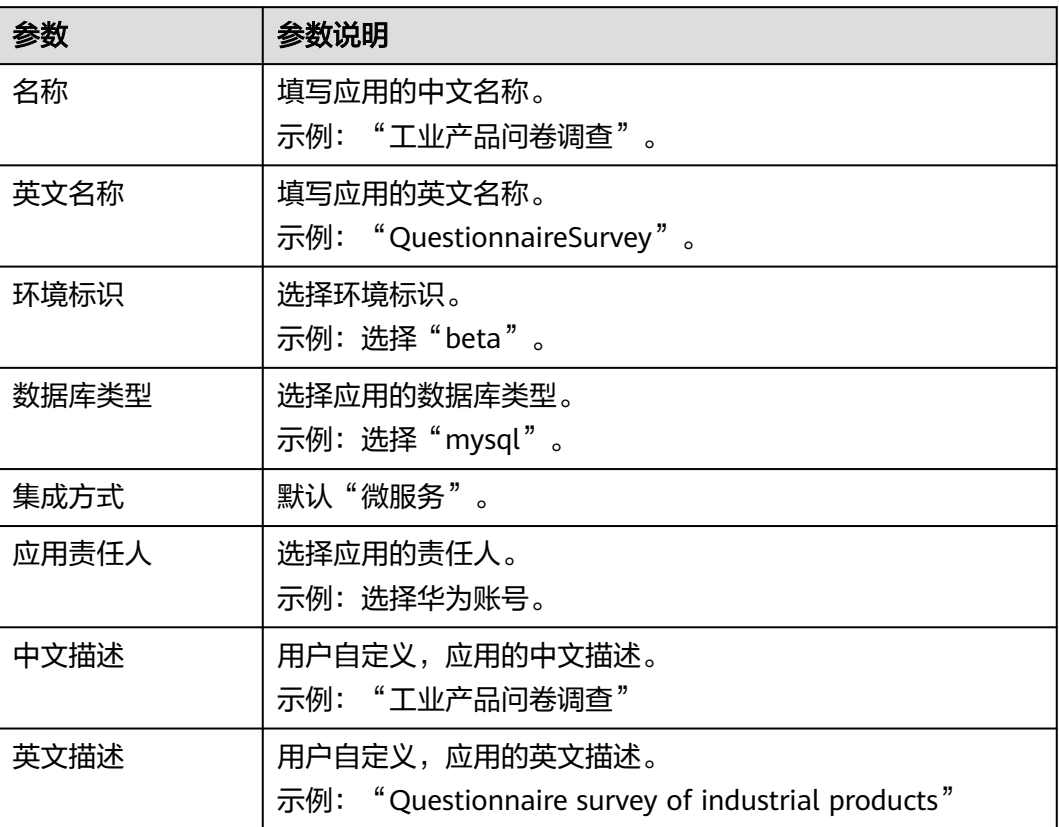

**步骤4** 单击"确定"。

**----**结束

## 步骤 2: 构建并发布应用

iDME提供数据模型管理功能,对应传统方式开发业务系统中的数据库表,用于存储组 织或者业务特有的数据。您可理解为基于iDME创建的数据模型是数据库中的数据表。

根据工业产品问卷调查应用设计的功能,首先您需要创建一个存放问卷内容的数据对 象(即数据模型下的数据实体),用于存储企业最终用户的单位基本信息、产品的基 本信息、企业质量管理情况、企业标准化基础情况等。本步骤以企业最终用户的单位 基本信息为主线,创建数据实体。

- 步骤1 在左侧导航栏中,单击"设计服务 > 应用管理",进入"应用管理"页面。
- 步骤**2** 找到需要开发的应用,单击应用的名称,进入该应用设计态。
- 步骤**3** 在左侧导航栏中,选择"数据模型管理 > 数据实体",进入数据实体页面。
- 步骤**4** 单击"创建",展开"创建数据实体"页面。
- 步骤5 在展开的"创建数据实体"页面,配置如下基本信息,单击"保存"。

#### 表 **2-9** 数据实体的基本信息

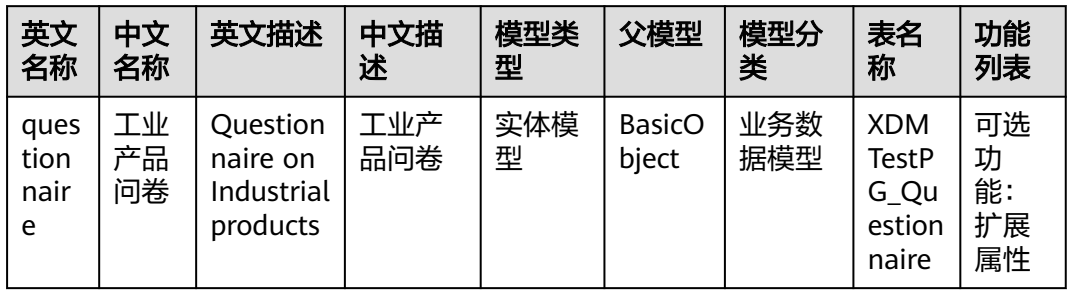

# 步骤**6** 选择"属性"页签,进入"属性"页面。

- 1. 在"基本属性"栏中,单击"新增",弹出"新增属性"窗口。
- 2. 在弹出的"新增属性"窗口,根据如下信息,依次添加数据实体的属性。

#### 表 **2-10** 数据实体的属性

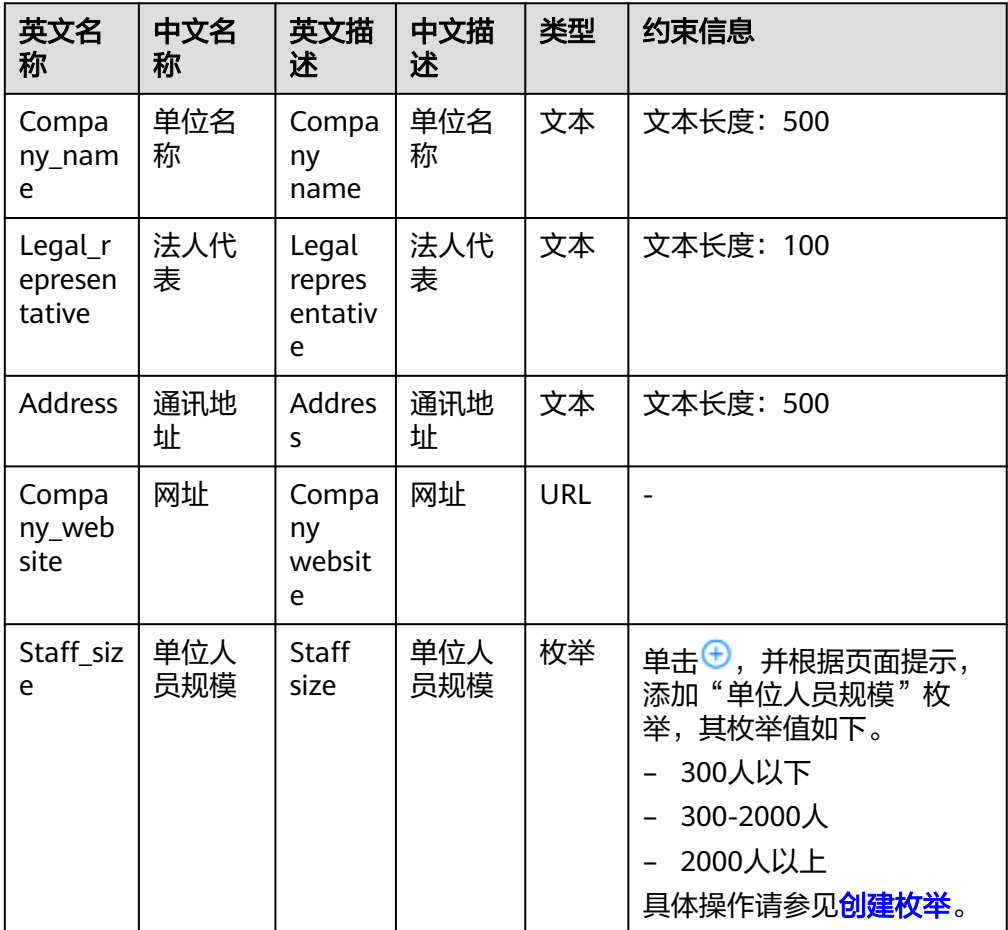

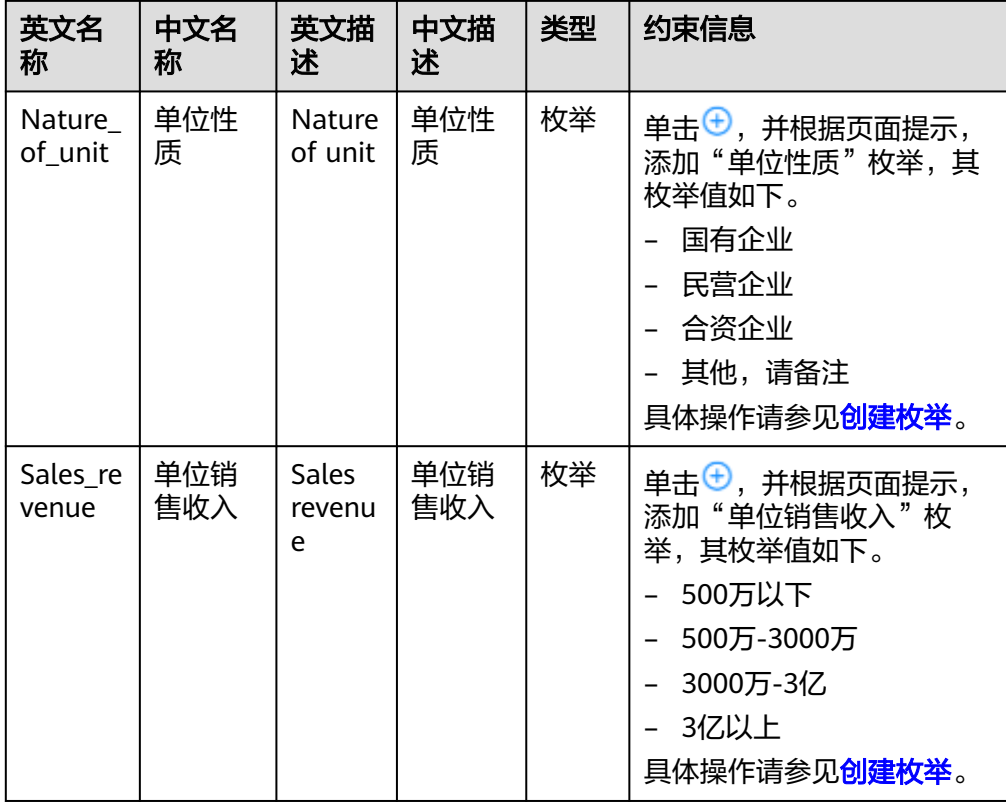

步骤**7** 选择"功能配置"页签,进入功能配置页面。

在"扩展属性"栏中,单击"新增",新增如下扩展属性类型。

#### 表 **2-11** 扩展属性

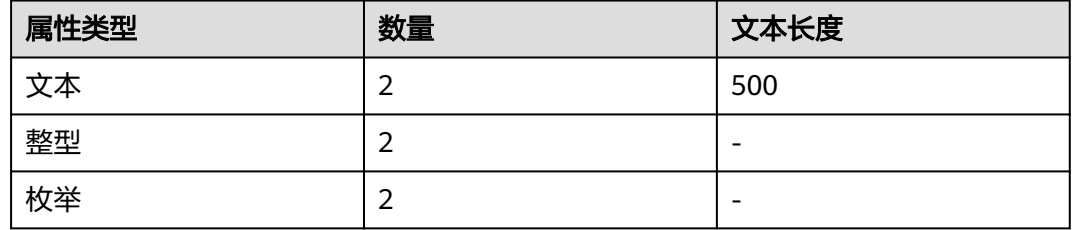

步骤**8** 单击"保存"。

步骤**9** 单击"发布",发布数据实体。

步骤**10** 在应用设计态的右上方单击"应用发布",生成相应代码包。

**----**结束

- 步骤 **3**:部署应用
	- 步骤1 在应用设计态的左上方单击"控制台",返回iDME控制台。
	- 步骤2 在左侧导航栏中,单击"运行服务 > 数据建模引擎",进入数据建模引擎页面。
	- 步骤3 找到需要部署应用的数据建模引擎,单击"部署"。

<span id="page-29-0"></span>步骤**4** 在弹出的窗口中,设置如下信息,单击"确定"。

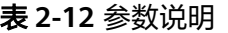

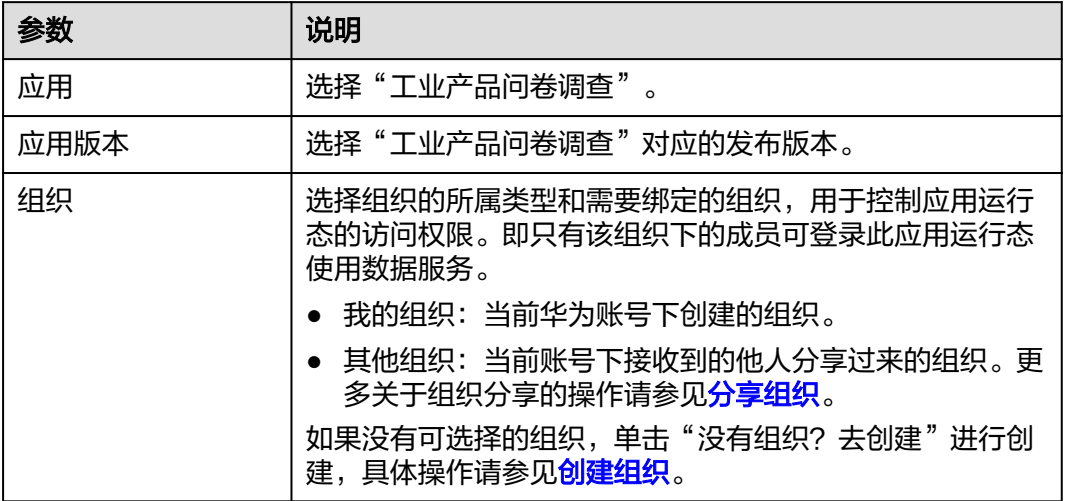

步骤**5** 在弹出的窗口中,根据屏幕提示输入指令,单击"确定"。

**----**结束

# 步骤 4: 运行应用

- 1. 在数据建模引擎列表页,单击"名称",进入数据建模引擎详情页。
- 2. 在页面右侧上方单击"登录运行态",即可登录应用运行态。 您可以在应用运行态上查看和下载应用全量数据服务,高代码服务编排,配置基 于数据对象和操作的鉴权或者使用其他操作。相关操作可参考:
	- [导出全量数据](https://support.huaweicloud.com/usermanual-idme/idme_clientog_0157.html)
	- [使用高代码服务编排自定义](https://support.huaweicloud.com/bestpractice-idme/idme_bestpractice_0026.html)**API**
	- 通过**iDME**[应用运行态的多租户能力实现数据的逻辑隔离](https://support.huaweicloud.com/bestpractice-idme/idme_bestpractice_0027.html)

# 出现问题?

非常抱歉您在使用时出现问题,您可以第一时间通过<mark>智能客服</mark>联系我们,也可以先参 考相关文档进行问题定位和解决。

以下是用户在使用iDME时出现的常见问题,建议您先参考文档进行问题定位和解决。

- 为什么IAM账号无法访问应用设计态? 请参[见用户管理](https://support.huaweicloud.com/usermanual-idme/idme_usermanual_0083.html)。
- 如何登录应用运行态? 请参见<mark>登录应用运行态</mark>。

# **2.2.5** 创建"**5G** 基站研发制造过程"图谱

工业企业内部可能会存在几千甚至上万个数据对象,其中不乏跨多个IT系统的场景, 如果模型图谱集合所有数据模型在一张图谱中,将在有效提高数据的价值挖掘的效 率。

本示例通过使用数字主线引擎的数据建模、模型图谱功能,带您快速创建一个简易版 5G基站研发制造过程的模型图谱。

通过创建5G基站研发制造过程中涉及的模型图谱,您可以初步了解数字主线引擎的基 本概念并体验数据建模、数据模型图谱的能力。关于数据建模、数据模型图谱的介绍 请参[见产品功能](https://support.huaweicloud.com/productdesc-idme/idme_productdesc_0003.html)。

# 认识 **5G** 基站

在进行模型化设计前,我们先来认识一下5G基站,5G基站主要包含基带处理单元BBU 和有源天线处理单元AAU。

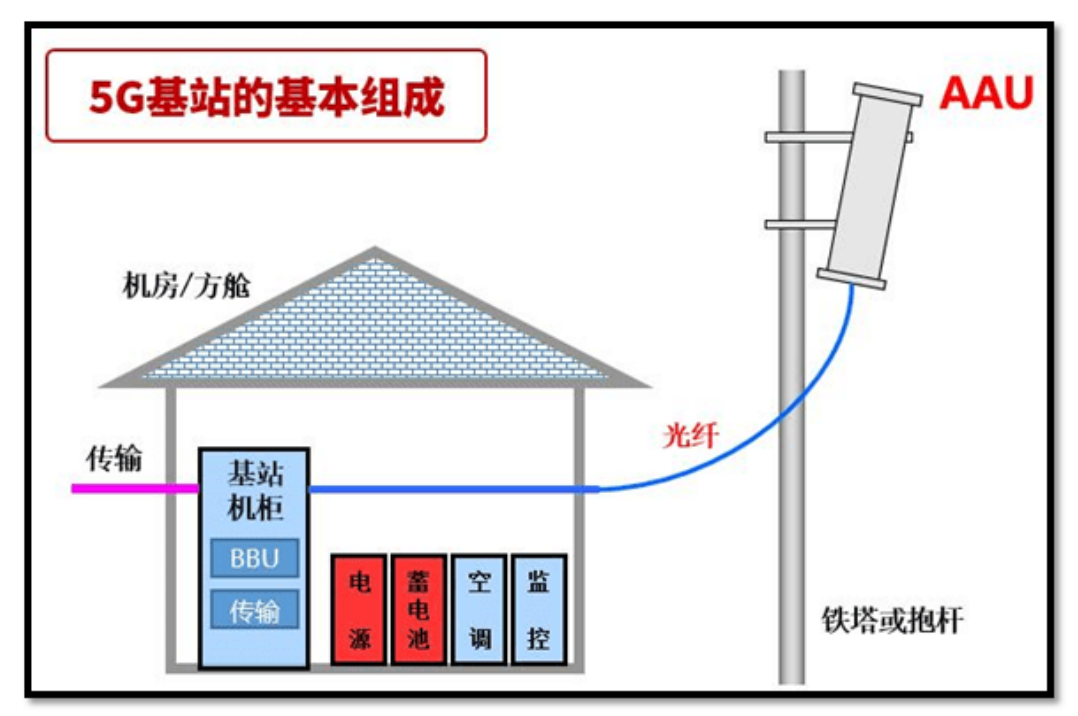

图 **2-7** 5G 基站的基本组成

提供对外接口,完成系统的资源管理、操作维护和环境监测功能等。一般安置在机房 里,会有电源模块,传输模块,主控板、信道板,告警板组成。

# 图 **2-8** BBU:基带处理单元

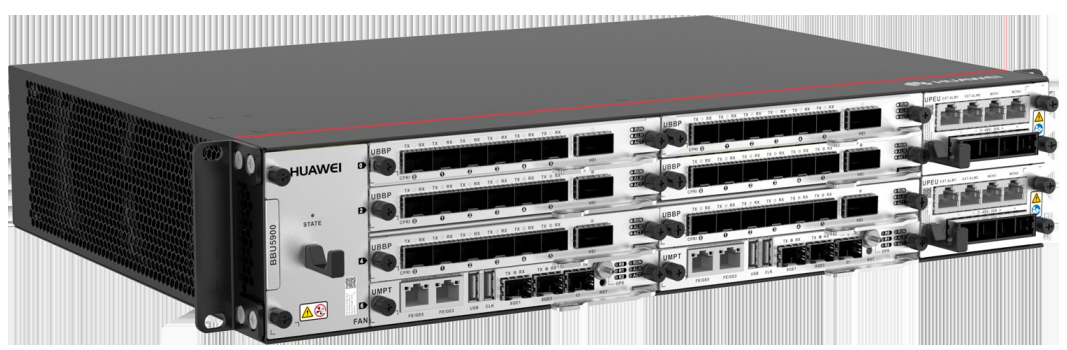

室外天线接收和发送的都是射频信号,室内BBU接收和发送的都是光信号,因此需要 通过RRU作为中间桥梁,对信号做相应处理。RRU是有源元器件,需要连接电源线供 电。RRU和天线合设成为AAU(有源天线处理单元)。

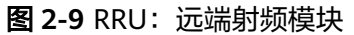

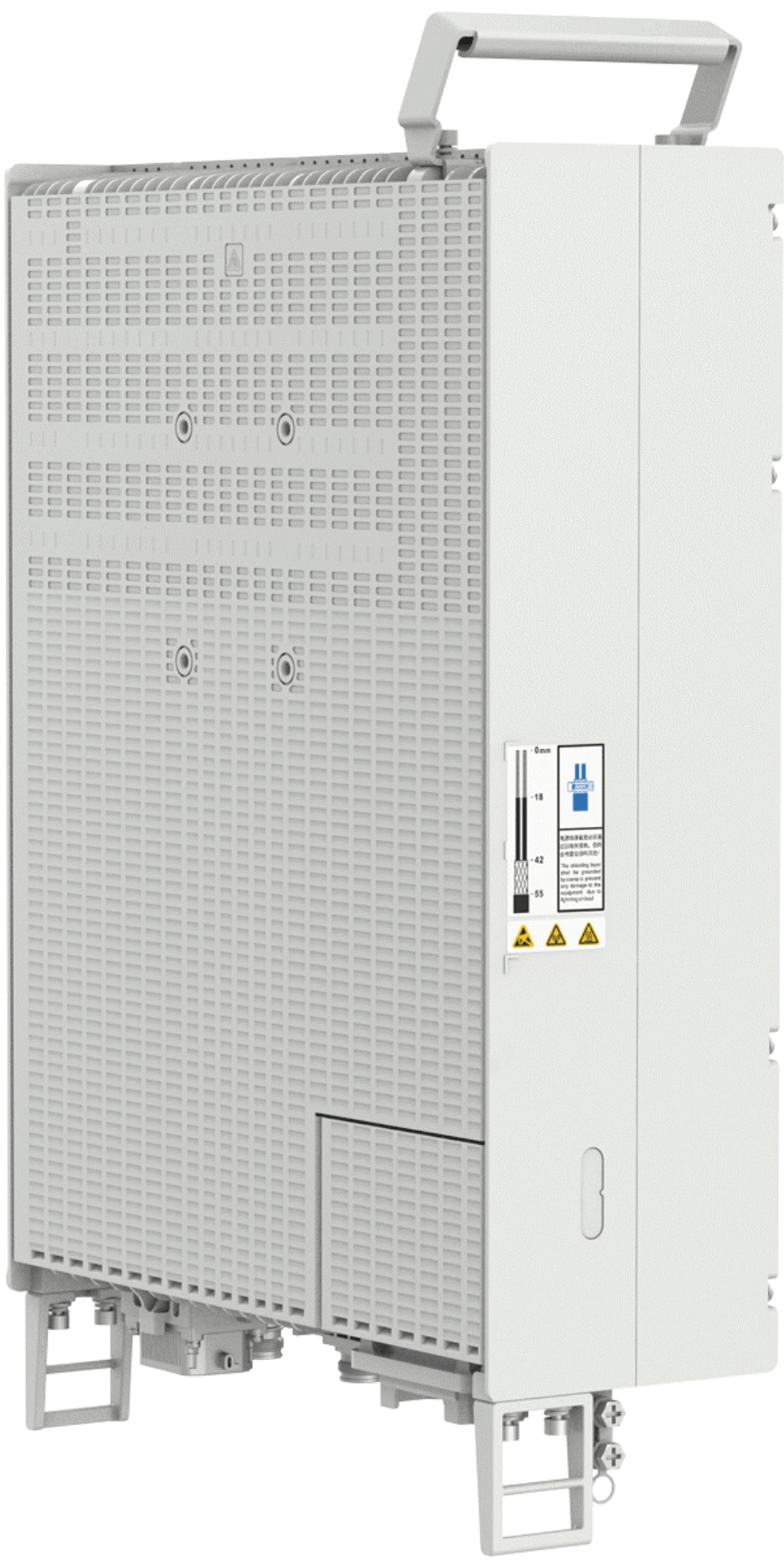

# <span id="page-33-0"></span>场景说明

针对5G基站研发制造生产过程,我们进行模型抽象与设计,得出图谱中应该包含物料 清单、部件、质检员、仓库、出口管制类型、生产设备、测试文档等模型节点,以及 这些模型节点间的关联关系(存放、部件有出口管制、设备有出口管制限制等)。

图 **2-10** 5G 基站研发制造过程中涉及模型示意图

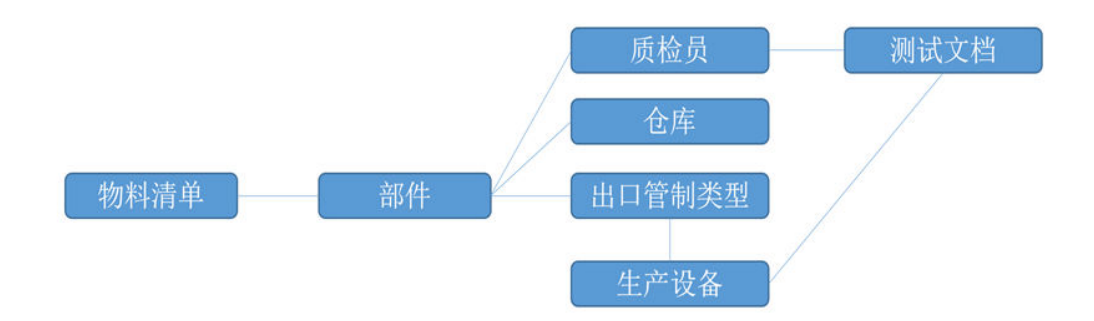

# 前提条件

- [已注册华为账号并开通华为云](https://support.huaweicloud.com/usermanual-account/account_id_001.html),并完[成实名认证](https://support.huaweicloud.com/usermanual-account/account_auth_00001.html)。
- [已开通数字主线引擎](#page-15-0)。

# 模型图谱开发流程

在使用数字主线引擎之前,您需要先了解在数字主线引擎中创建一个模型图谱的大致 开发流程,如图[2-11](#page-34-0)所示。

<span id="page-34-0"></span>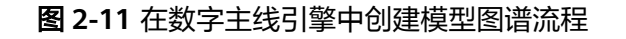

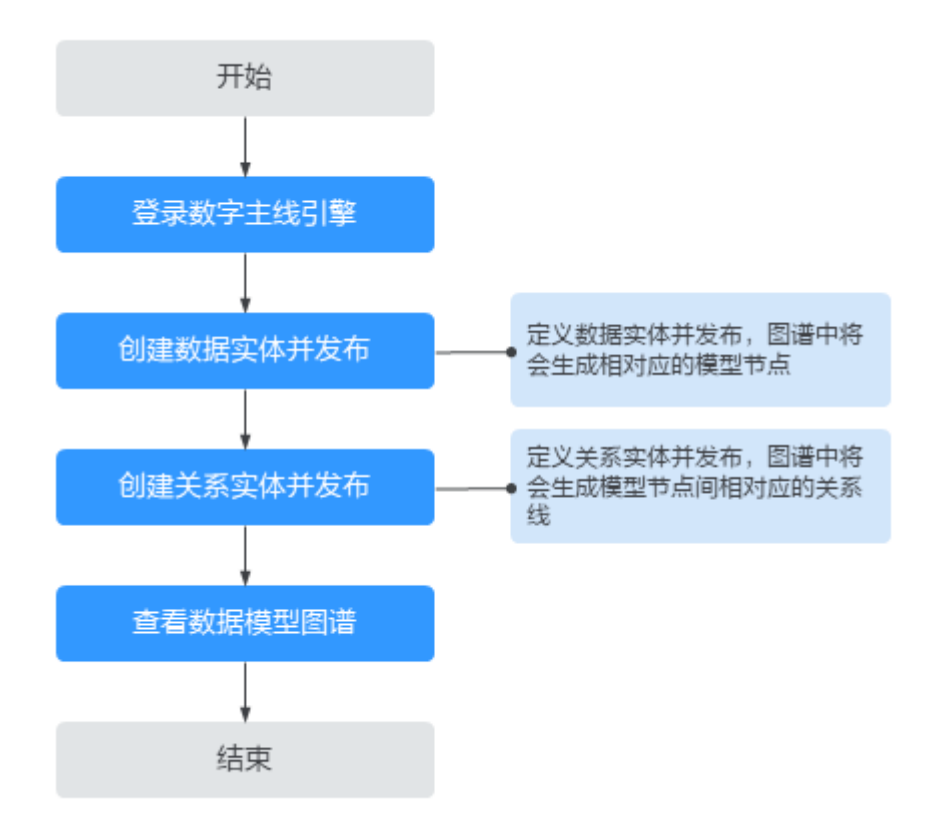

- 步骤 **1**:登录数字主线引擎
	- 步骤**1** 使用华为账号登录iDME控制台。
	- 步骤2 在左侧导航栏中,单击"运行服务 > 数字主线引擎",进入数字主线引擎页面。
	- 步骤3 单击服务"操作"列的"登录",登录数字主线引擎。

#### **----**结束

#### 步骤 **2**:创建数据实体并发布

数字主线引擎提供的模型设计功能,可将世界万物抽象成极致简单的元模型。

根据图**[2-10](#page-33-0)**,首先您需要创建模型图谱中的模型节点(如部件、仓库等),并定义模 型中的基本信息、属性信息等。数据实体创建成功还需发布后才会在数据模型图谱中 生成相对应的模型节点。

- 步骤1 选择"模型设计 > 数据模型管理",默认进入"数据实体"页面。
- **步骤2** 单击"创建",弹出"创建数据实体"页面。
- 步骤**3** 配置数据实体基本信息和对应属性后,根据界面提示保存。

参考步骤**2**至步骤**3**依次创建多个数据实体模型,实体配置信息如表**[2-13](#page-35-0)**和表**[2-14](#page-35-0)**所 示。

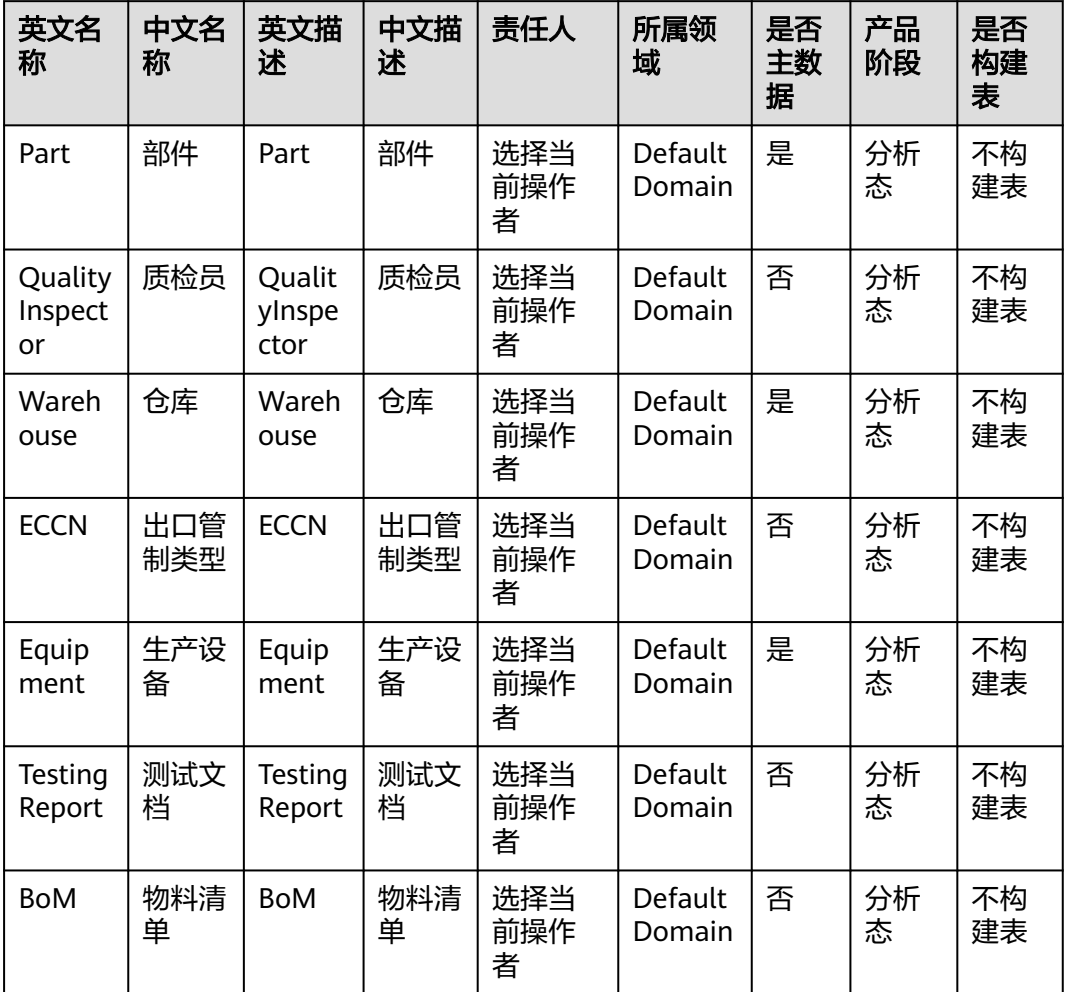

# <span id="page-35-0"></span>表 **2-13** 多个数据实体的基本信息配置

表 **2-14** Part 数据实体属性

| 英文<br>名称                          | 中文<br>名称 | 英文描<br>述            | 中<br>文<br>描<br>述 | 类<br>型 | 密<br>级 | 文本<br>长度 | 是否<br>唯一<br>键 | 是否关<br>联属性 | 是否必填 |
|-----------------------------------|----------|---------------------|------------------|--------|--------|----------|---------------|------------|------|
| Ware<br>Hous<br>$e$ <sub>ID</sub> | 仓库<br>ID | Ware<br>House<br>JD | 仓<br>库<br>ID     | 文<br>本 | 秘<br>密 | 100      | 否             | 是          | 是    |

**[步骤](#page-34-0)4** 在数据实体列表中勾选<mark>步骤3</mark>中创建的所有数据实体,单击"发布"。 已发布的数据实体可在模型图谱中生成相关的模型节点。

**----**结束
# <span id="page-36-0"></span>步骤 **3**:创建关系实体并发布

- 为了关联数据模型图谱中的模型节点,您还需为数据实体间的关系进行定义。创建关 系实体并发布后,图谱中才会生成模型节点间相对应的关系线。
- 步骤**1** 选择"模型设计 > 数据模型管理",默认进入"数据实体"页面。
- 步骤**2** 在左侧导航栏选择"关系实体",进入"关系实体"页面。
- 步骤3 单击"创建",弹出"创建关系实体"页面。
- 步骤**4** 配置关系实体基本信息和对应属性后,根据界面提示保存。 参考步骤**3**至步骤**4**依次创建多个关系实体模型,实体配置信息如表**2-15**所示。

表 **2-15** 多个关系实体的基本信息配置

| 英文名<br>称             | 中<br>文<br>名<br>称           | 英文描<br>述             | 中<br>文<br>描<br>述   | 责任人             | 是<br>否<br>实<br>体 | 选择源端、目标<br>端的数据实体以<br>及关联属性                                                                                                    | 所属领<br>域          | 是否<br>构建<br>表 |
|----------------------|----------------------------|----------------------|--------------------|-----------------|------------------|----------------------------------------------------------------------------------------------------|-------------------|---------------|
| Store                | 存<br>放                     | <b>Store</b>         | 存<br>放             | 选择当<br>前操作<br>者 | 否                | 源端数据实<br>$\bullet$<br>体: Part<br>源端关联属<br>$\bullet$<br>性:<br>WareHouse I<br>D<br>目标端数据实<br>$\bullet$<br>体:<br>WareHouse<br>目标端关联属<br>$\bullet$<br>性:ID   | Default<br>Domain | 不构<br>建表      |
| HasEq<br>uipme<br>nt | 包<br>含<br>生<br>产<br>设<br>备 | HasEq<br>uipme<br>nt | 包<br>含生产<br>设<br>备 | 选择当<br>前操作<br>者 | 是                | 源端数据实<br>$\bullet$<br>体:<br><b>TestingReport</b><br>源端关联属<br>$\bullet$<br>性: ID<br>目标端数据实<br>$\bullet$<br>体:<br>Equipment<br>目标端关联属<br>$\bullet$<br>性:ID | Default<br>Domain | 不构<br>建表      |

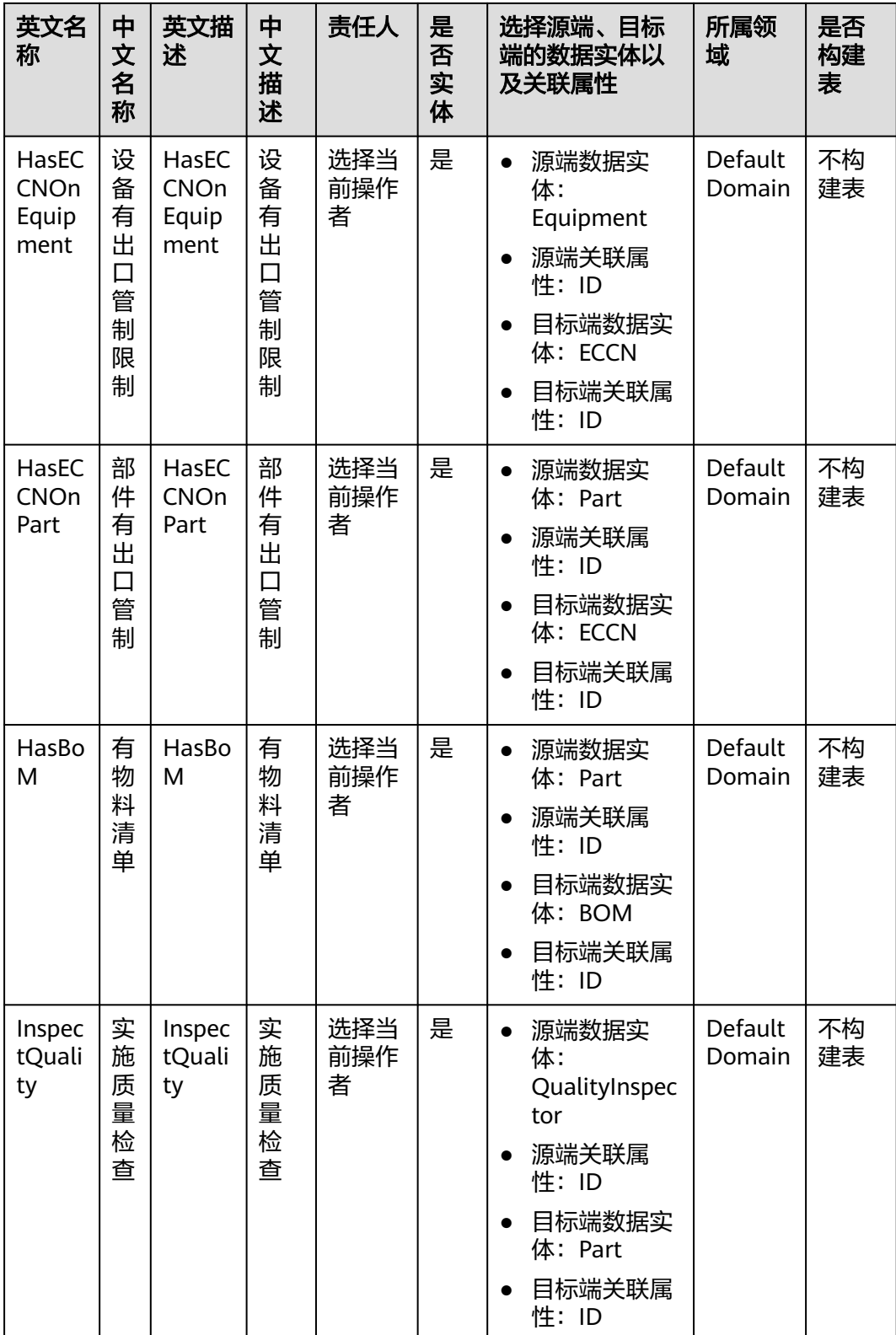

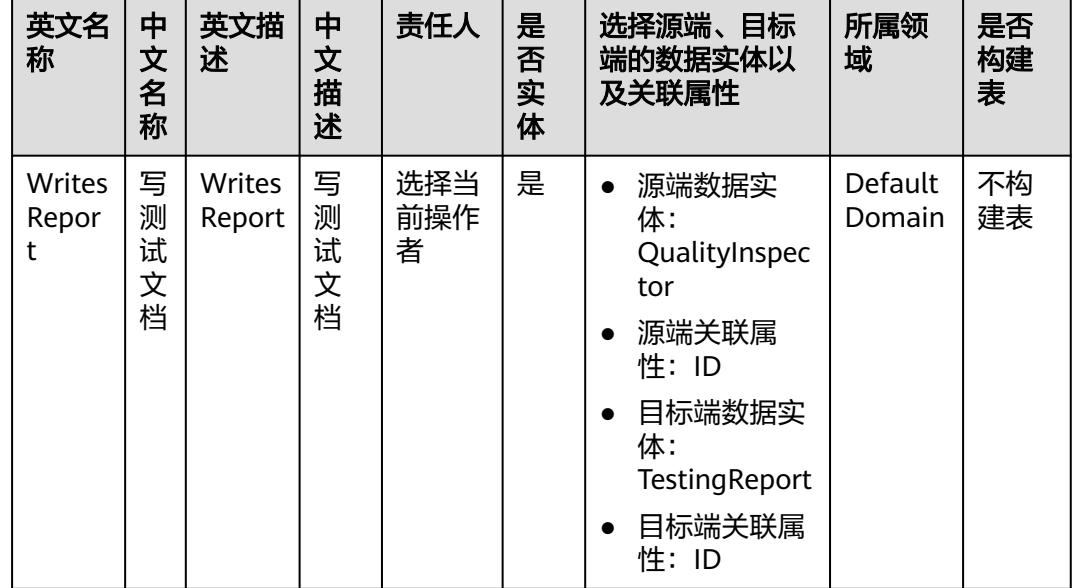

**[步骤](#page-36-0)5** 在关系实体列表中勾选<mark>步骤</mark>4中创建的所有关系实体,单击"发布"。 已发布的关系实体可在模型图谱中生成相关模型节点间的关系线。 **----**结束

# 步骤 **4**:查看数据模型图谱

选择"模型设计 > 数据模型图谱",进入"数据模型图谱"页面。 您可以看到部件、物料清单、仓库等模型节点以及它们间的关系线组成的图谱。

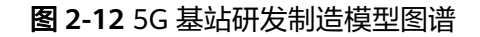

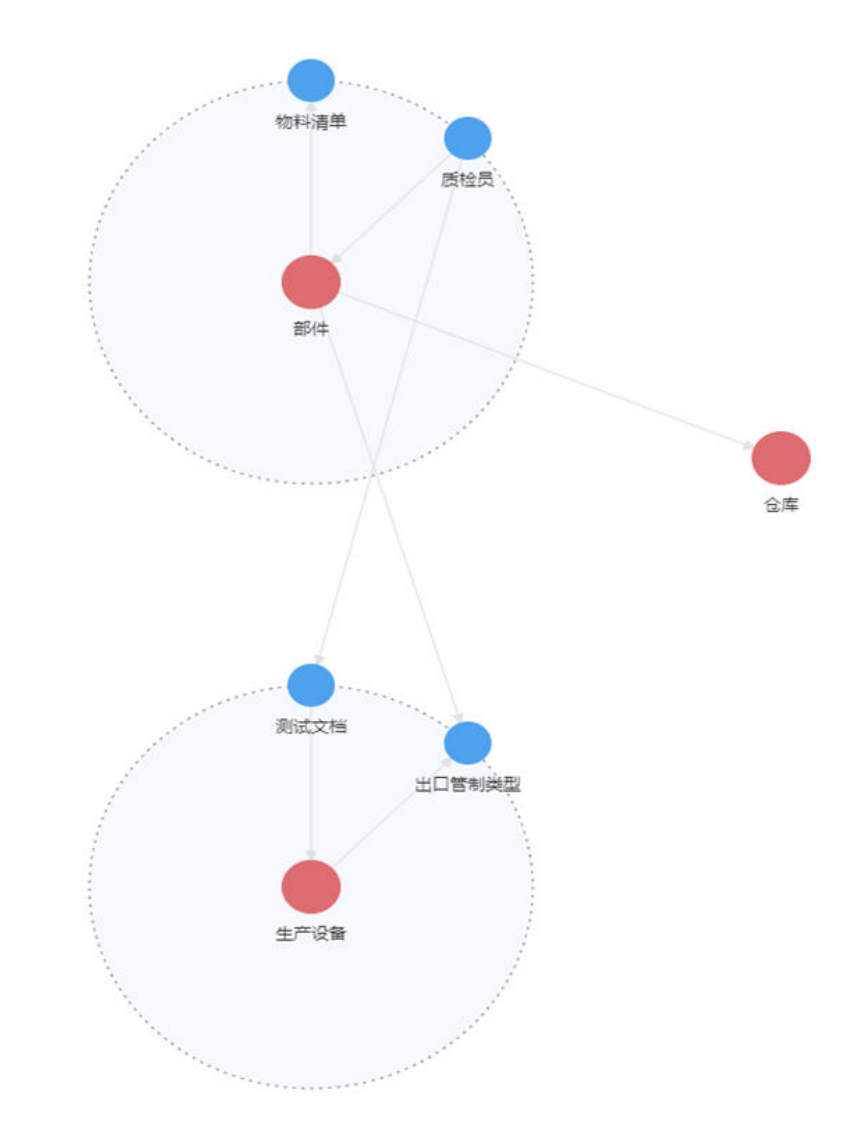

# 出现问题?

非常抱歉您在使用时出现问题,您可以第一时间通过<mark>智能客服</mark>联系我们,也可以先参 考相关文档进行问题定位和解决。

以下是用户在使用数字主线引擎时出现的常见问题,建议您先参考文档进行问题定位 和解决。

- 为什么IAM账号无法访问数字主线引擎? 请参[见用户授权](https://support.huaweicloud.com/instg-idme/idme_instg_0265.html)。
- 如何登录数字主线引擎? 请参见<mark>登录数字主线引擎</mark>。

# **3** 数字化制造基础服务快速入门

# **3.1** 入门导读

数字化制造基础服务 (MBM Foundation, 简称MBM-F), 提供数字化制造领域丰富 的标准化高复用数据模型与业务模型,数字模型驱动,面向生态开放,打造新一代的 数字化制造云平台,使能生态构建上层制造领域行业应用。

初次使用MBM-F的您,如果对MBM-F还不太了解,不知道从何处入手,请仔细阅读该 入门导读。通过入门导读可帮助您由浅入深的学习MBM-F,帮助您更快上手操作 MBM-F。

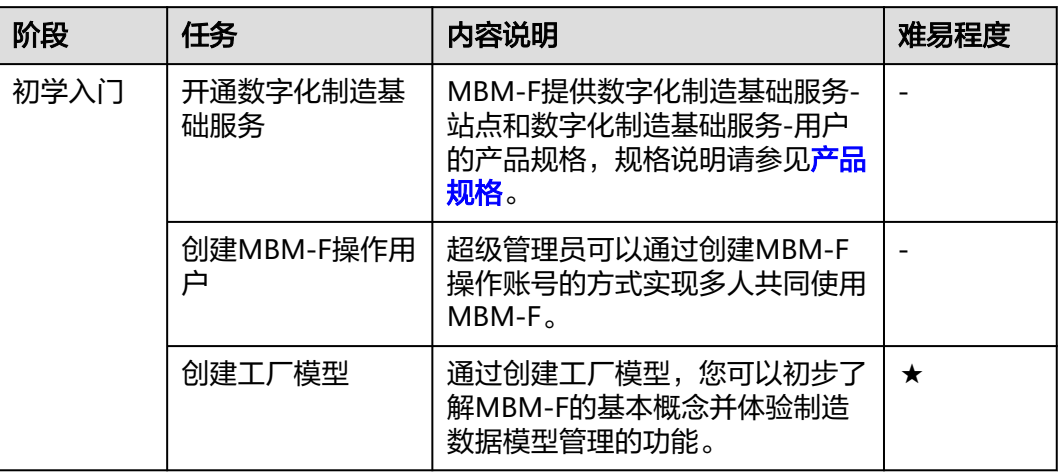

#### 表 **3-1** 阶段分解

# **3.2** 初学入门

# **3.2.1** 开通数字化制造基础服务

# <span id="page-41-0"></span>**3.2.1.1** 申请公测

数字化制造基础服务当前正在公测阶段,需先申请并通过人工审核后才可购买和使 用。

## 前提条件

- [已注册华为账号并开通华为云](https://support.huaweicloud.com/usermanual-account/account_id_001.html)。
- 已完成<mark>实名认证</mark>。

# 操作步骤

- **步骤1** 单击**申请公测**,前往"申请公测"页面。
- 步骤**2** 填写公测申请表,勾选"同意《公测试用服务协议》",并单击"申请公测"提交申 请。

公测申请提交后,5个工作日内审核结果将发送到您的邮箱和手机。

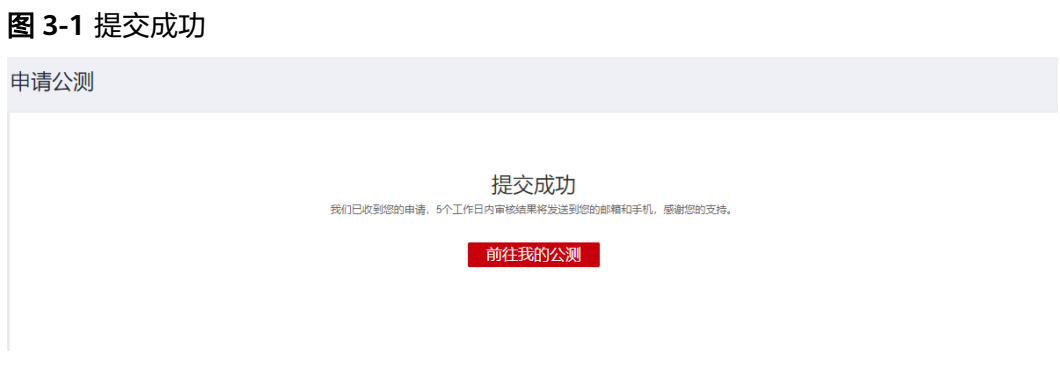

#### **----**结束

#### **3.2.1.2** 购买数字化制造基础服务

在了解数字化制造基础服务的应用场景和产品优势后,如果您想要体验数字化制造基 础服务的功能,您可以购买数字化制造基础服务。

# 前提条件

**已申请公测**并通过审核。

#### 注意事项

1个华为账号只能购买5个数字化制造基础服务站点。

# 操作步骤

用户可以根据实际业务需求,在iDME控制台购买数字化制造基础服务。针对不同的应 用场景,用户可以自定义站点数量、用户数量和购买时长,全方位贴合实际业务诉 求。

#### 步骤**1** 进入[购买数字化制造基础服务页面](https://console.huaweicloud.com/dme/?region=cn-north-4#/createProduct)。

步骤**2** 选择"数字化制造基础服务",根据页面提示,配置如下信息。

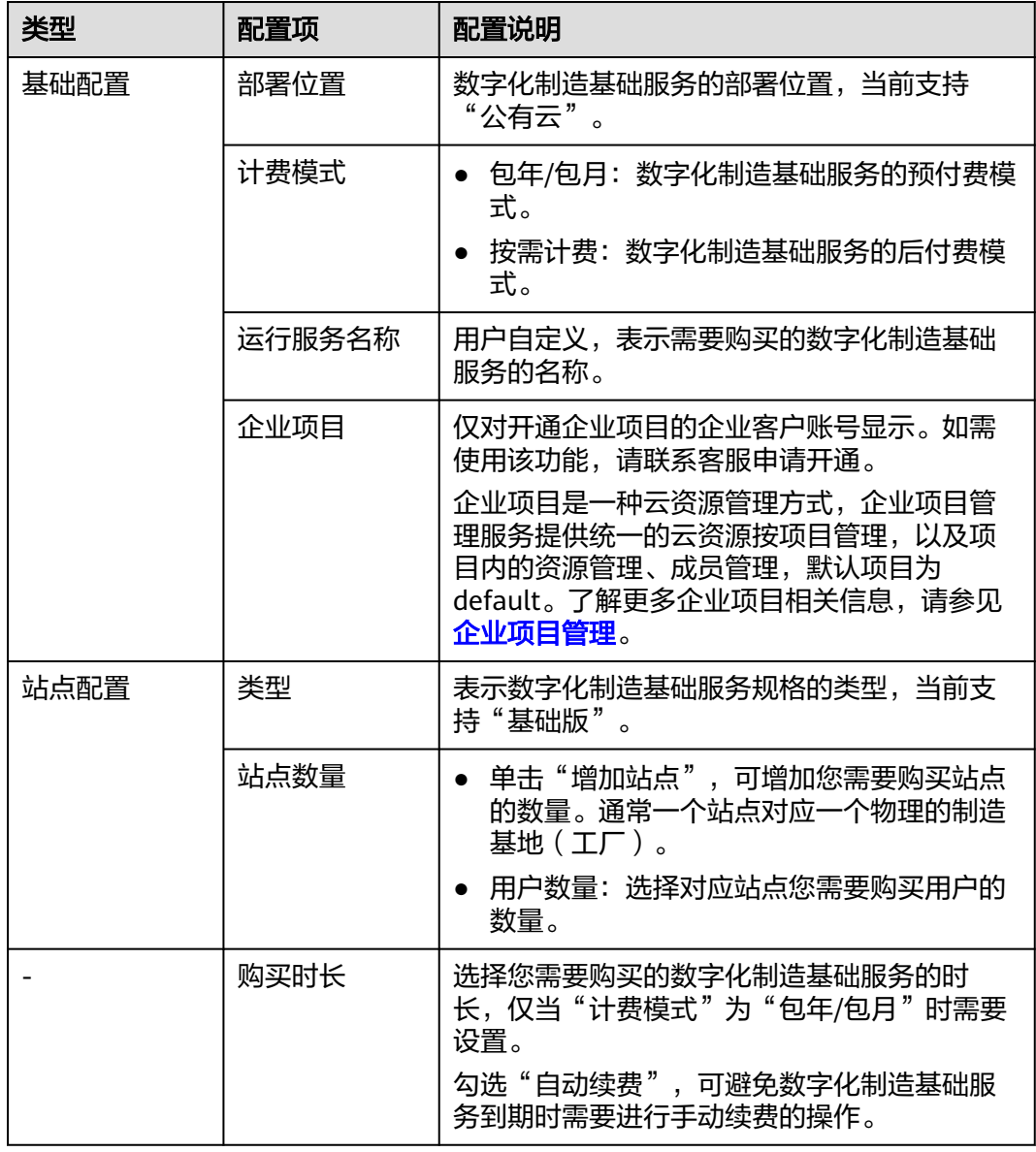

## 表 **3-2** 数字化制造基础服务配置说明

步骤**3** 阅读并勾选同意协议。

协议详细内容请参[见《工业数字模型驱动引擎\(](https://www.huaweicloud.com/declaration/idt_dme.html)**iDME**)服务声明》和《**iDME**[数据授](https://www.huaweicloud.com/declaration/idme_data_authorization.html) [权声明》。](https://www.huaweicloud.com/declaration/idme_data_authorization.html)

- 步骤**4** 单击"立即购买",进入订单信息确认页面。
- 步骤**5** 确认订单信息后,单击"提交"。
	- 包年/包月的数字化制造基础服务需根据页面提示完成支付。
	- 待系统提示购买成功后,即可进入iDME控制台查收您的数字化制造基础服务。

**----**结束

# **3.2.1.3** 激活站点

购买数字化制造基础服务后,您还需要按照界面指引激活站点,才能使用数字化制造 基础服务。

# 前提条件

[已购买数字化制造基础服务。](#page-41-0)

# 注意事项

- 1个数字化制造基础服务站点只能绑定1个组织,且1个组织不能同时被多个数字化 制造基础服务站点绑定。
- 站点所绑定的组织的创建者即数字化制造基础服务业务系统的超级管理员。

# 操作步骤

- 步骤**1** 登录**iDME**[控制台。](https://console.huaweicloud.com/dme/?region=cn-north-4)
- **步骤2** 在左侧导航栏中,单击"运行服务 > 数字化制造基础服务",进入数字化制造基础服 务页面。
- 步骤**3** 单击服务记录左侧的 。
- 步骤4 在"状态"为"新建"的站点"操作"列中单击"激活站点",系统弹出"激活站 点"窗口。
- 步骤**5** 选择组织。
	- 1. (可选)没有组织或想创建新的组织时,请参考以下步骤创建组织:
		- a. 单击"没有组织?去创建"。
		- b. 在弹出的"创建组织"窗口中,输入组织名称,单击"下一步"。
		- c. 在弹出的"设置组织域名"窗口中,设置组织的域名。

说明

域名是指网址中"www"之后的内容,如:"www.example.com"中的 。<br>"example.com"即为域名;或电子邮件地址中"@"符号之后的内容,如 username@example.com中的example.com即为域名。

- 没有域名:输入域名,如abc ( 后缀名为固定的.huaweiapaas.com ) , 单击"下一步"。
- 已有域名: 单击"使用自有域名",输入自有域名, 如example.com, 单击"下一步"。
- d. 阅读"管理式华为帐号"相关声明,单击"同意"。
- e. 组织创建成功,关闭提示弹窗,返回至"激活站点"窗口。
- 2. 选择已有组织的所属类型,单击"请选择"的下拉框,在已有的组织列表中选择 组织。
	- 我的组织:当前华为账号下创建的组织。
	- 其他组织:当前账号下接收到的他人分享过来的组织。
- 3. 单击"确定"。

站点激活成功后,即可通过控制台或Web网页方式登录数字化制造基础服务。

#### **----**结束

## 后续操作

当您成功激活站点后,您可以记录站点的访问网址(即站点域名),并告知其他被授 予数字化制造基础服务系统操作权限的用户。拥有操作权限的用户可通过Web网页方 式在浏览器中输入访问网址登录系统,进行后续的业务操作。

# **3.2.2** 创建 **MBM-F** 操作账号

开通数字化制造基础服务 (MBM Foundation, 简称MBM-F) 后, 系统预设了超级管 理员这一角色,超级管理员角色拥有MBM-F的一切权限。超级管理员可以通过创建 MBM操作账号的方式实现多人共同使用MBM-F。

#### 操作步骤

步骤**1** 登录MBM-F。

- 通过控制台方式登录:
	- a. 登录**iDME**[控制台。](https://console.huaweicloud.com/dme/?region=cn-north-4)
	- b. 在左侧导航栏中,单击"运行服务 > 数字化制造基础服务",进入数字化制 造基础服务页面。
	- c. 在站点的"操作"列中,单击"访问网址",进入MBM-F登录页面。
	- d. 输入账号名和密码,单击"登录"。
- 通过Web网页方式登录:
	- a. 打开浏览器,输入MBM-F的访问网址,进入MBM-F登录页面。
	- b. 输入账号名和密码,单击"登录"。
- 步骤**2** 添加用户(成员)。
	- 通过控制台方式添加,请参见<mark>成员管理</mark>进行操作。
	- 通过MBM-F系统添加,请参[见用户管理](https://support.huaweicloud.com/usermanual-mbm/mbm_usermanual_0196.html)进行操作。
- 步骤**3** 在MBM-F系统中,为用户(成员)授予MBM-F系统的操作权限。

请参见<mark>角色管理</mark>进行操作。

- 1. 添加角色。
- 2. 角色授权。
- 3. 用户授权。

**----**结束

# **3.2.3** 创建工厂模型

本示例通过使用数字化制造基础服务(MBM Foundation,简称MBM-F)的制造数据 模型管理功能,带您快速创建一个简易版标准化的工厂模型。

通过创建工厂模型,您可以初步了解MBM-F的基本概念并体验制造数据模型管理的功 能。关于制造数据模型管理的介绍请参见[产品功能。](https://support.huaweicloud.com/productdesc-idme/mbm_productdesc_0003.html)

# 场景说明

本示例主要为建立工厂数据模型,该模型可以反映出工厂、车间、线体等信息。

#### 说明

如果标准工厂模型当中支持的参数不满足用户业务要求,可通过系统的属性扩展配置功能实现参 数 ( 属性 ) 扩展, 具体操作请参[见工厂建模](https://support.huaweicloud.com/usermanual-mbm/mbm_usermanual_0009.html)。

# 前提条件

- 已向管理员获取MBM-F的访问网址。
- 账号拥有"制造数据模型管理 > 工厂模型"功能的操作权限。

# 开发流程

在使用MBM-F之前,您需要先了解在MBM-F中创建一个工厂模型的大致开发流程,如 图**3-2**所示。

图 **3-2** 在 MBM-F 中创建工厂模型

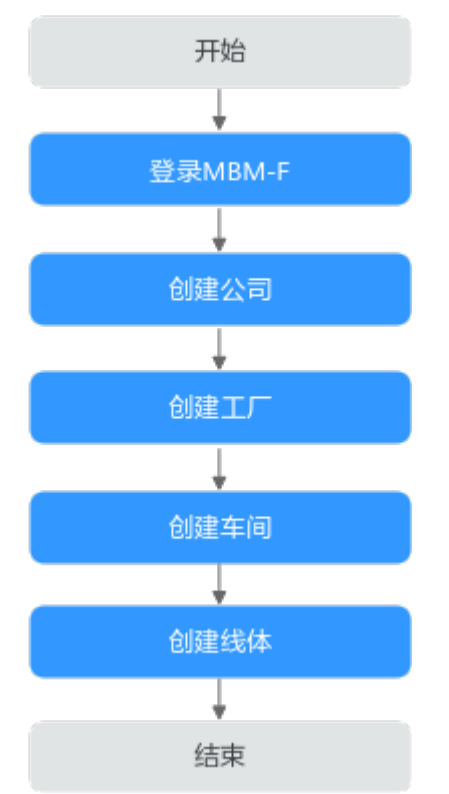

# 步骤 **1**:登录 **MBM-F**

- 步骤1 打开浏览器,输入MBM-F的访问网址,进入MBM-F登录页面。
- 步骤**2** 输入账号名和密码,单击"登录"。
- 步骤**3** (可选)通过管理员手动添加用户方式创建的账号,首次登录需要修改密码和同意 "管理式华为帐号"服务声明。

#### **----**结束

# 步骤 **2**:创建公司

步骤**1** 在顶部导航栏中,选择"制造数据模型管理 > 工厂模型 > 公司注册"。

进入"公司注册"页面。

**步骤2** 单击"集团"右侧的<sup>[+]</sup>。

步骤**3** 在弹出的"添加公司"窗口中,填写表**3-3**信息。

表 **3-3** 添加公司参数

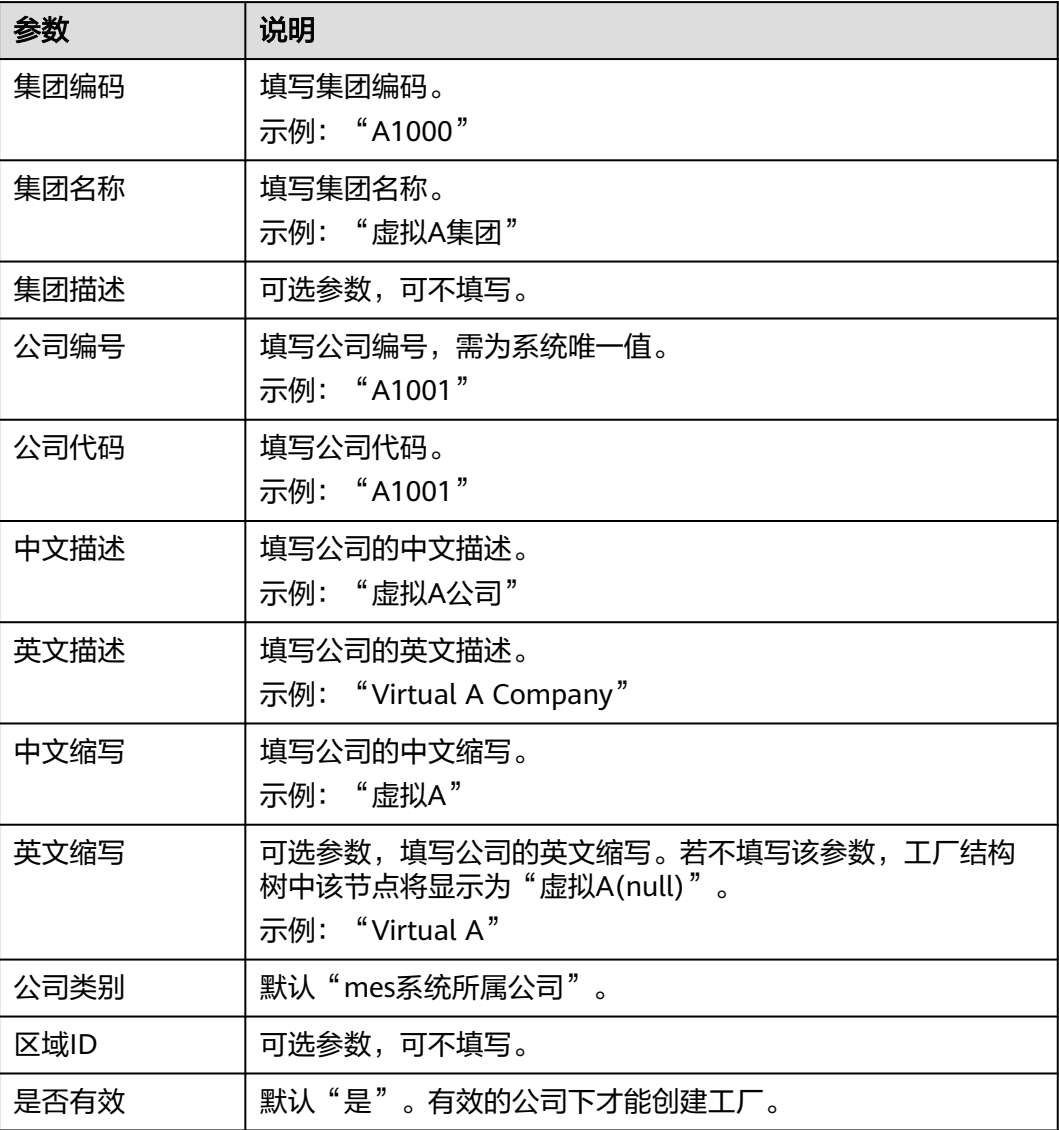

**步骤4** 信息填写完成后,单击"保存"。

**----**结束

# 步骤 **3**:创建工厂

步骤1 在"公司注册"页面左侧公司列表中选中公司记录"虚拟A",单击"添加工厂"。 步骤**2** 在弹出的"添加工厂"窗口中,填写表**3-4**信息。

表 **3-4** 添加工厂参数

| 参数   | 说明                                     |
|------|----------------------------------------|
| 工厂编号 | 填写工厂编号,需为系统唯一值。                        |
|      | 示例: "GC1000"                           |
| 公司编号 | 选中公司后添加工厂时系统自动填充公司编号。                  |
| 时区   | 选择"(UTC+08:00)北京,重庆,香港特别行政区,乌鲁木<br>齐"。 |
| 中文描述 | 可选参数,可不填写。                             |
| 英文描述 | 可选参数,可不填写。                             |
| 中文缩写 | 填写工厂的中文缩写。                             |
|      | 示例:"A工厂"                               |
| 英文缩写 | 可选参数,可不填写。                             |
| 区域   | 可选参数,可不填写。                             |
| 是否有效 | 默认"是"。有效的工厂下才能创建车间。                    |

步骤**3** 单击"保存"。

**----**结束

- 步骤 **4**:创建车间
	- 步骤**1** 在顶部导航栏中,选择"制造数据模型管理 > 工厂模型 > 工厂建模"。

进入"工厂建模"页面的"工厂结构定义"页签。

- 步骤**2** 选择工厂"GC1000"后,单击"确定"。
- 步**骤3** 在左侧工厂结构树中,选中工厂节点"Site[A工厂]",单击其右侧的 出,或者单击 "新增车间"。
- 步骤**4** 在弹出的"创建车间"窗口中,填写表**3-5**信息。

表 **3-5** 创建车间参数

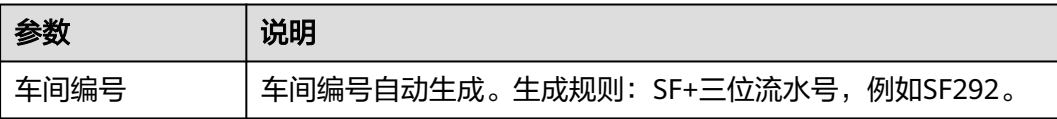

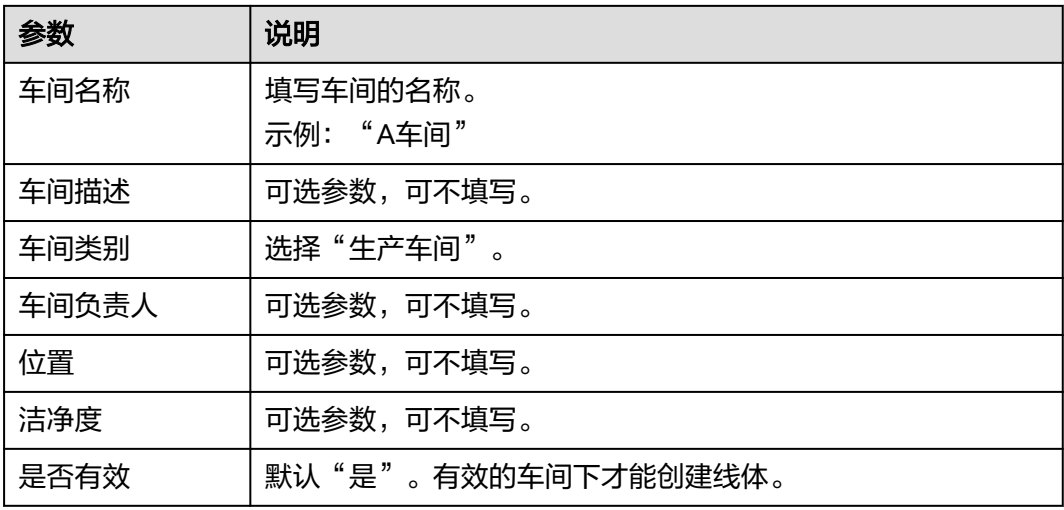

步骤**5** 信息填写完成后,单击"保存后关闭"。

**----**结束

- 步骤 **5**:创建线体
	- 步骤**1** 在"工厂建模"页面的"工厂结构定义"页签左侧工厂结构树中,选中车间节点 "Workshop[A车间] " ,单击其右侧的 $\boxdot$  ,或者单击"新增线体 " 。
	- 步骤**2** 在弹出的"创建线体/作业区"窗口中,填写表**3-6**信息。

表 **3-6** 创建线体/作业区参数

| 参数     | 说明                                          |
|--------|---------------------------------------------|
| 线体种类   | 填写线体的种类。                                    |
|        | 示例: "ALine"                                 |
| 线体编号   | 线体编号自动生成。生成规则:线体种类+三位流水号,例如<br>ALine $003o$ |
| 线体名称   | 填写线体的名称。<br>示例: "A线体"                       |
| 线体描述   | 可选参数,可不填写。                                  |
| 生产单元类别 | 选择"line(生产线体)"。                             |
| 部门     | 可选参数,可不填写。                                  |
| 位置     | 可选参数,可不填写。                                  |
| 业务负责人  | 填写线体的业务负责人。<br>示例: "张三"                     |

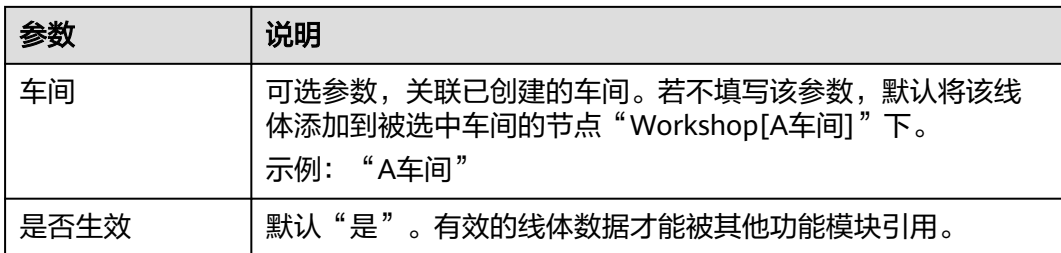

#### 步骤**3** 信息填写完成后,单击"保存后关闭"。

本示例创建的工厂模型的结构树如图**3-3**所示。

#### 图 **3-3** 工厂结构树

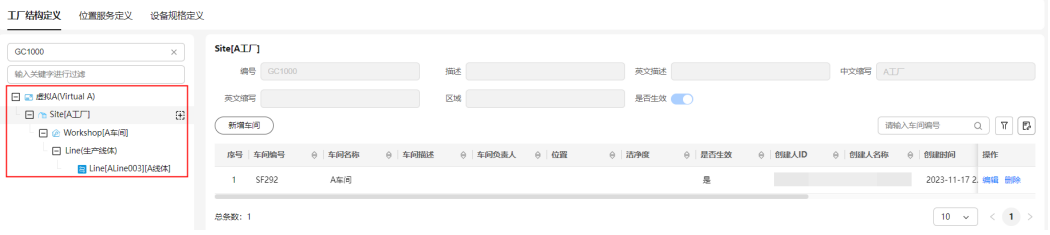

## **----**结束

# 出现问题?

非常抱歉您在使用时出现问题,您可以第一时间通过<mark>智能客服</mark>联系我们,也可以先参 考相关文档进行问题定位和解决。

以下是用户在使用MBM-F时出现的常见问题,建议您先参考文档进行问题定位和解 决。

- 为什么在使用MBM-F时提示无权限操作? 请参见<mark>权限管理</mark>。
- 如何调整用户的MBM-F功能操作权限? 请参[见角色管理](https://support.huaweicloud.com/usermanual-mbm/mbm_usermanual_0195.html)。

# **4** 工业软件 **SaaS** 服务中心快速入门

# **4.1** 入门导读

工业软件SaaS服务中心将工业桌面工具软件改造成具有工业软件特性的SaaS化服务, 通过采用软硬一体化、端边云协同方式,实现工业软件交互在端、管理在云、数据在 云、计算在云,提升企业用户使用工业软件体验及节约成本。

初次使用工业软件SaaS服务中心的您,如果对工业软件SaaS服务中心还不太了解,不 知道从何处入手,请仔细阅读该入门导读。通过入门导读可帮助您由浅入深的学习工 业软件SaaS服务中心,帮助您更快上手操作工业软件SaaS服务中心。

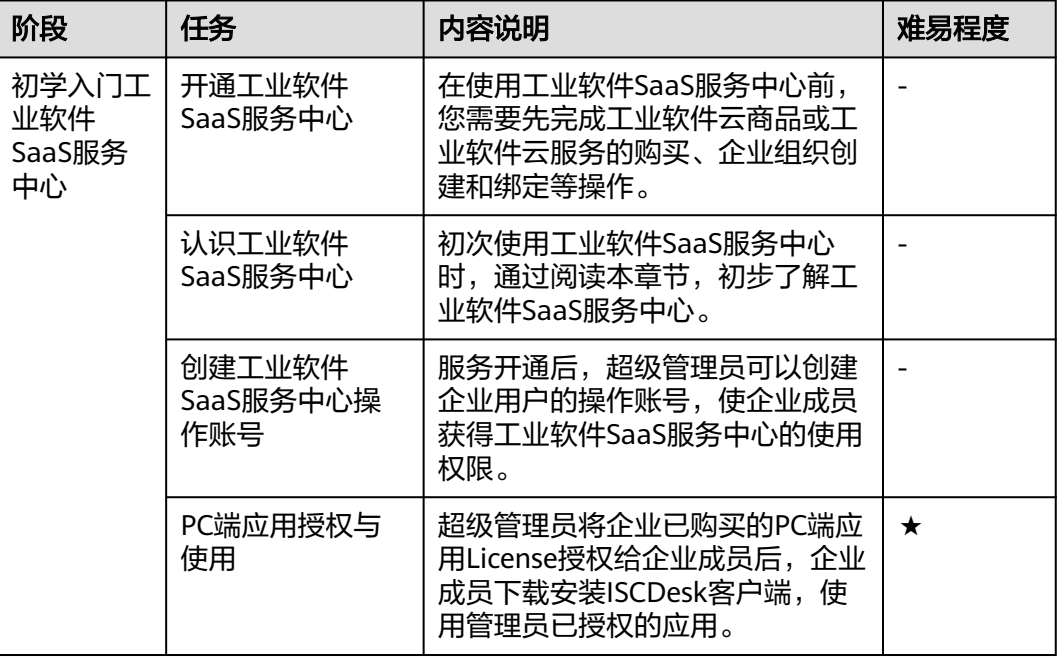

表 **4-1** 阶段分解

# **4.2** 初学入门

# <span id="page-51-0"></span>**4.2.1** 开通工业软件 **SaaS** 服务中心

# **4.2.1.1** 购买工业软件云商品

# **4.2.1.1.1** 购买工业软件云联营 **License** 类商品

企业通过云商店购买工业软件云联营License类商品,创建企业组织,并将商品订单与 企业组织绑定后,即可自动开通工业软件SaaS服务中心。

# 前提条件

- [已注册华为账号并开通华为云](https://support.huaweicloud.com/usermanual-account/account_id_001.html)。
- [已实名认证华为账号](https://support.huaweicloud.com/usermanual-account/zh-cn_topic_0077914253.html)。

# 操作步骤

步骤**1** 登录[华为云云商店主页,](https://marketplace.huaweicloud.com/)搜索您需要购买的工业软件云联营License类商品。

图 **4-1** 云商店首页

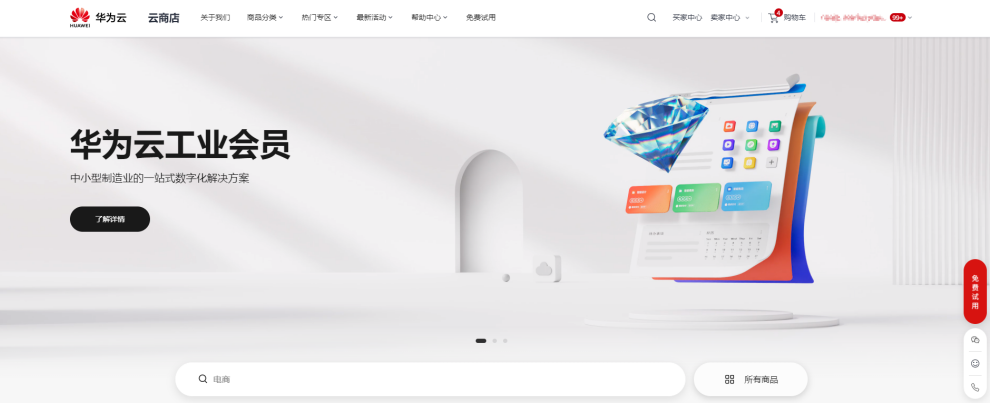

步骤**2** 单击具体商品名称,进入商品详情页面。

步骤**3** 查看商品信息、设置服务选型后,单击"立即购买"。

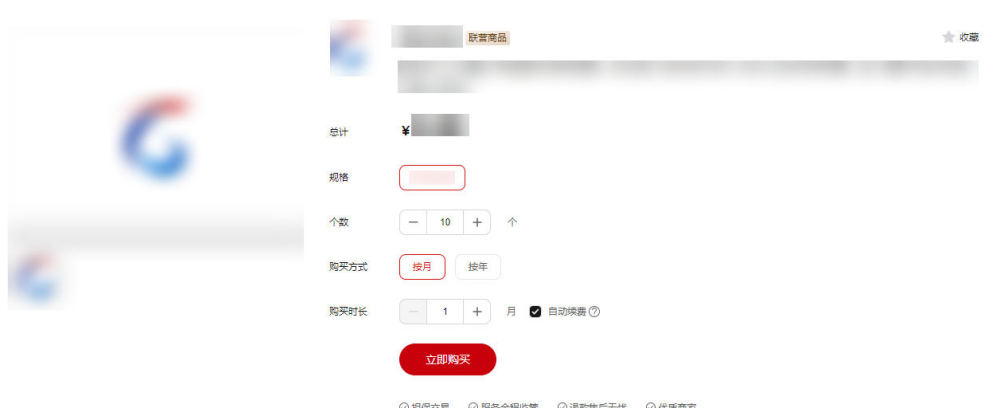

图 **4-2** 商品购买页

步骤**4** 核对订单详情,勾选"协议及授权",单击"去支付"。

图 **4-3** 订单确认

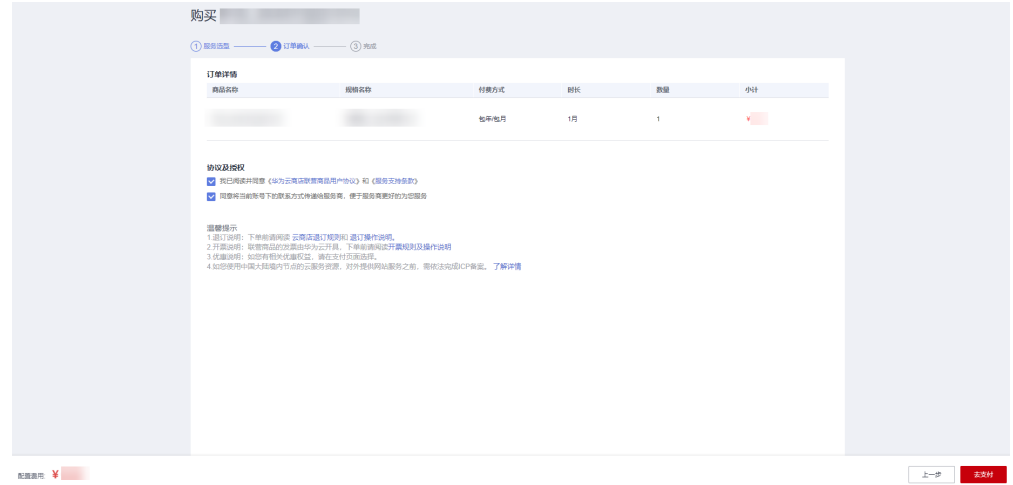

步骤**5** 核对订单无误后,选择支付方式,单击"去在线支付",确认付款并支付订单。

图 **4-4** 付款确认

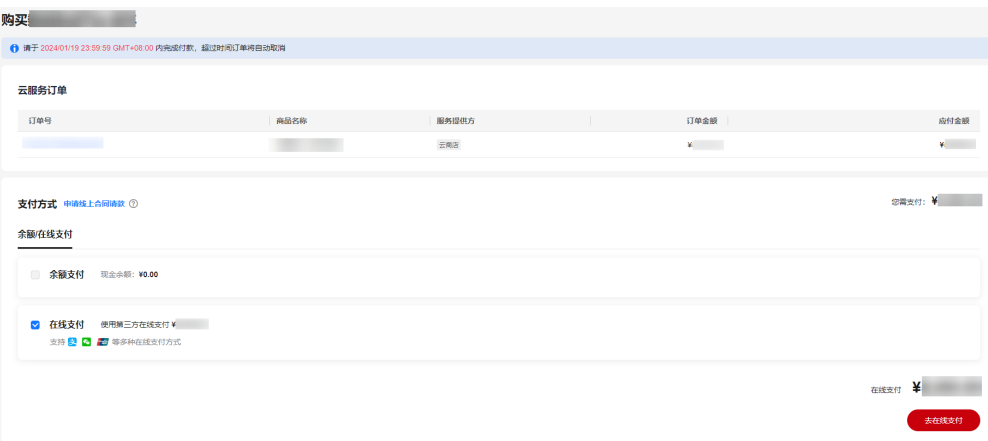

#### 说明

如该商品有优惠折扣,支付页面会显示"折扣"栏,下拉选择对应的折扣后再进行支付。 步骤6 订单支付成功后,单击"返回我的云市场"回到"我的云商店"页面。

#### 图 **4-5** 返回我的云市场

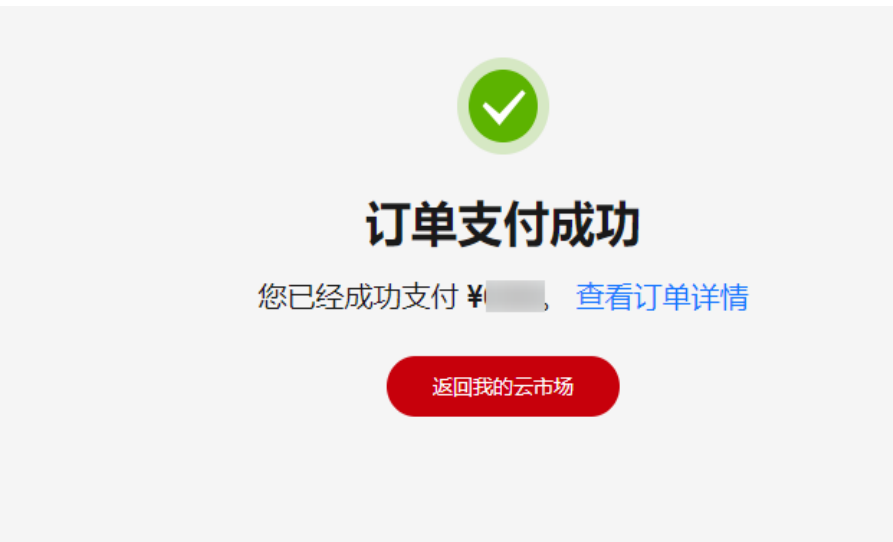

- 步骤7 进入"我的云商店"后,单击左侧导航的"联营服务 > 企业管理",进入"企业管 理"页面。
- 步骤**8** 在"企业管理"页面,创建企业组织。
	- 1. 单击右上角的"新建企业"。

## 图 **4-6** 企业管理

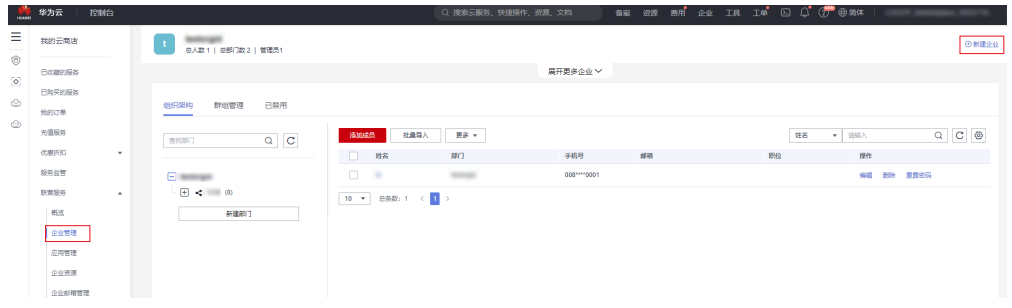

- 2. 在弹出框中,输入组织名称,单击"下一步"。 组织名称由1-60个中文、英文、数字及合法字符组成。
- 3. 设置组织的域名,单击"下一步"。

## 说明

域名是指网址中"www"之后的内容,如:"www.example.com"中的 "example.com"即为域名;或电子邮件地址中"@"符号之后的内容,如 "username@example.com"中的 "example.com" 即为域名。

– 没有域名,输入组织简称,可使用2-30位字母、数字或它们的组合,如abc, 后缀名为固定的.huaweiapaas.com。

# 设置组织的域名

已有域名? 使用自有域名 >

域名(?)(用于组织管理员为成员创建帐号)

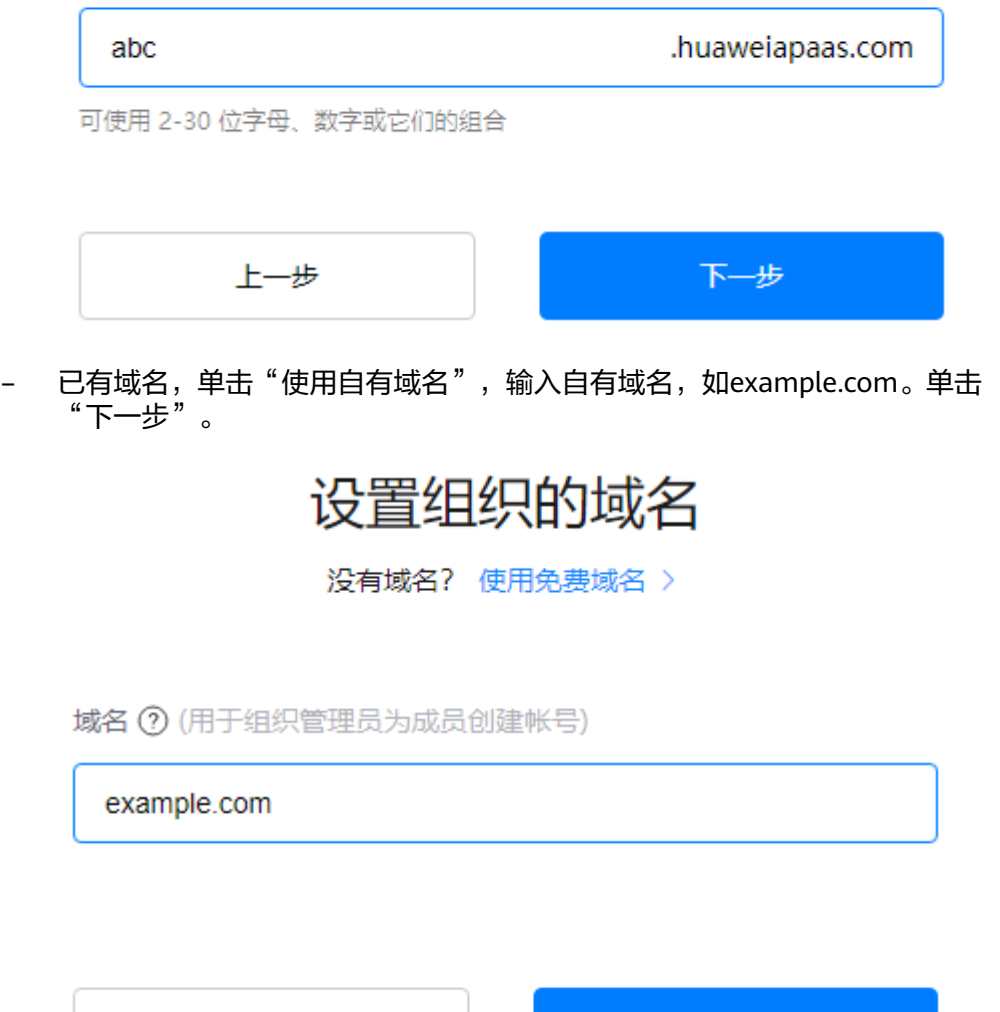

4. 阅读"管理式华为账号"相关声明,单击"同意",组织创建成功。

#### 说明

组织创建完成后,在"企业管理"页面还可以进行"新建部门"、"添加成员"等操作, 创建的部门和成员数据会同步至工业软件SaaS服务中心。

下一步

- 步骤9 组织创建完成后,单击左侧导航的"联营服务 > 企业资源",进入"企业资源"页 面。
- 步骤**10** 在"企业资源"页面,将企业已购买的联营License商品订单与企业组织绑定。
	- 1. 单击联营License商品订单对应"操作"列的"授权"。

上一步

图 **4-7** 企业资源

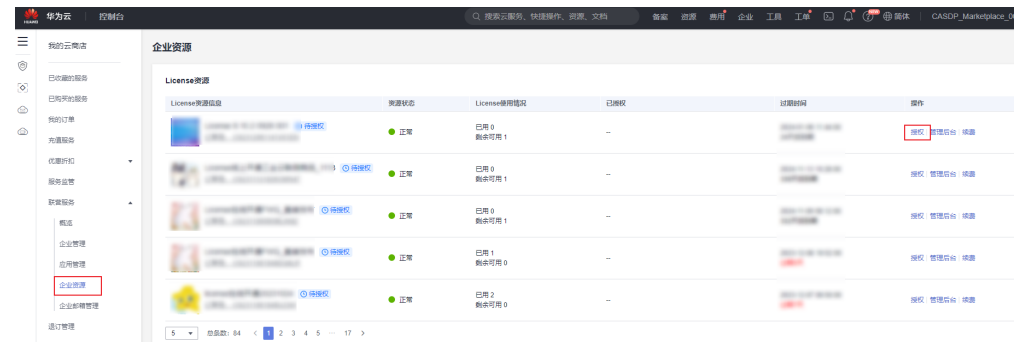

- 2. 在"授权"弹出框中,选择一个已创建的企业组织。
	- 图 **4-8** 订单与组织绑定

授权

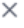

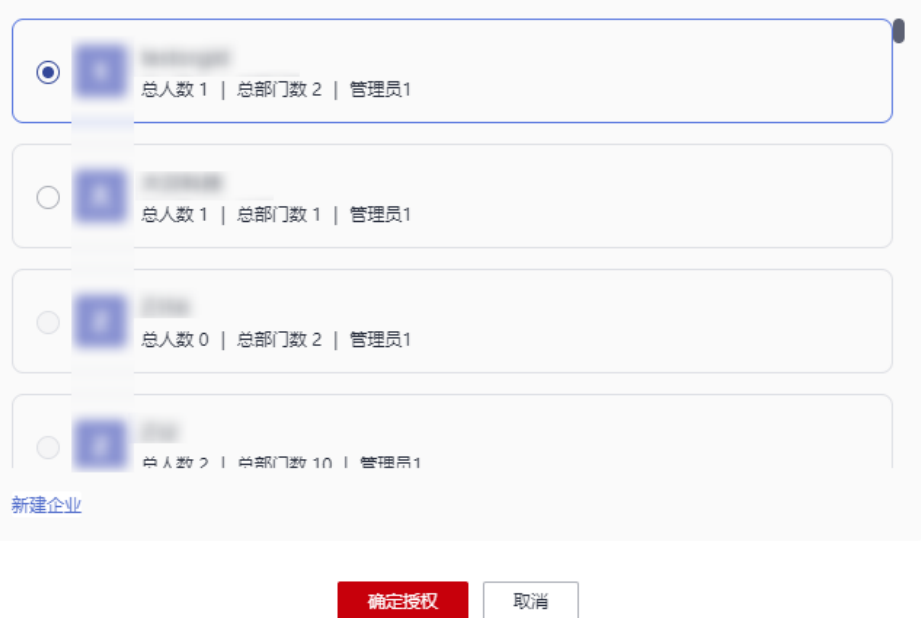

3. 单击"确定授权"。 授权成功后,即可开通工业软件SaaS服务中心。单击联营License商品订单对应 "操作"列的"管理后台",可以直接跳转到工业软件SaaS服务中心企业管理业 务面。

#### **----**结束

# **4.2.1.1.2** 购买工业软件云联营 **SaaS** 类商品

企业通过云商店购买工业软件云联营SaaS类商品,创建企业组织,并将商品订单与企 业组织绑定后,即可自动开通工业软件SaaS服务中心。

# 前提条件

● [已注册华为账号并开通华为云](https://support.huaweicloud.com/usermanual-account/account_id_001.html)。

● [已实名认证华为账号](https://support.huaweicloud.com/usermanual-account/zh-cn_topic_0077914253.html)。

# 操作步骤

步骤**1** 登录[华为云云商店主页,](https://marketplace.huaweicloud.com/)搜索您需要购买的工业软件云联营SaaS类商品。

#### 图 **4-9** 云商店首页

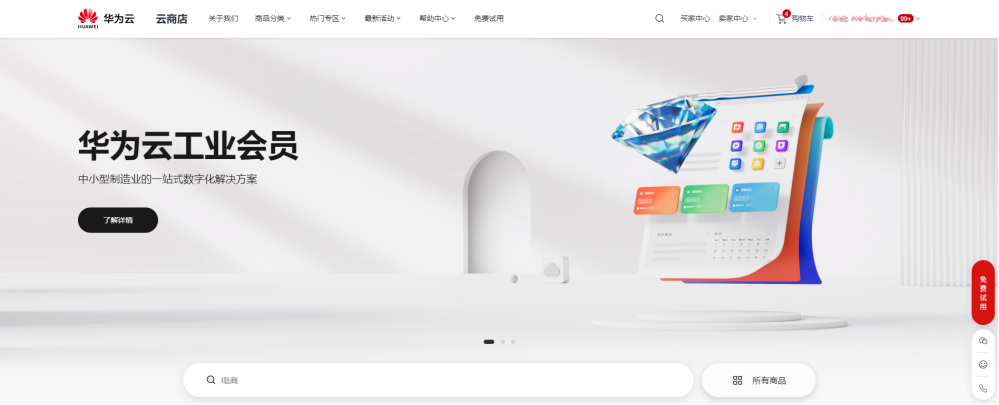

步骤**2** 单击具体商品名称,进入商品详情页面。

步骤**3** 查看商品信息、设置服务选型后,单击"立即购买"。

## 图 **4-10** 商品购买页

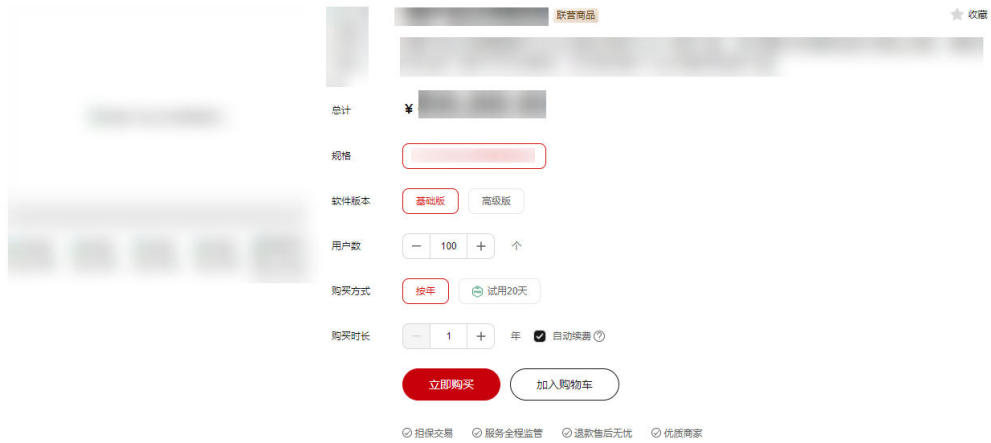

# 说明

- 1. 若购买页面显示"授权将当前账号下的联系方式(xxx)用于创建应用管理账号,便于商品 的开通与使用",则必须选择才能购买。"xxx"为当前账号的手机号码、邮箱或IAM用户 名。
- 2. 若需购买按需套餐包,则必须先开通按需服务。

步骤**4** 核对订单详情,勾选"协议及授权",单击"去支付"。

#### 图 **4-11** 订单确认

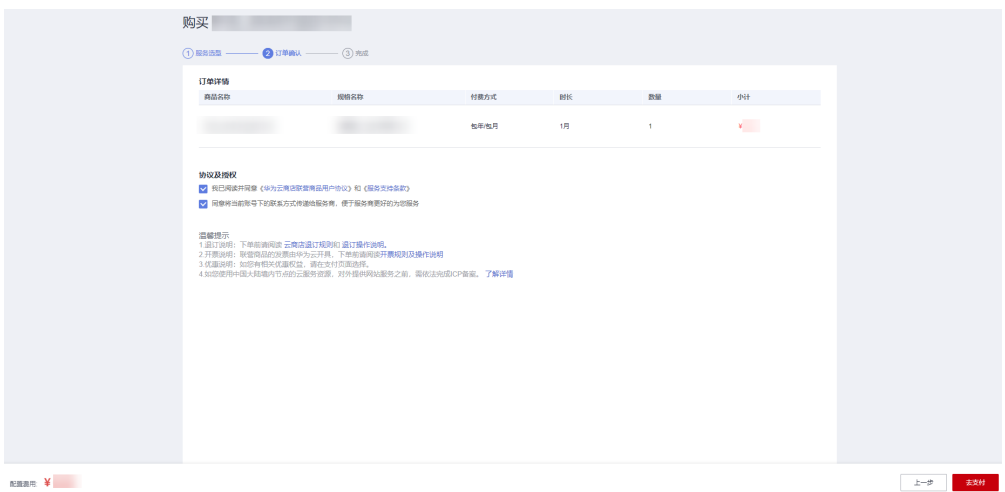

步骤**5** 核对订单无误后,选择支付方式,单击"去在线支付",确认付款并支付订单。

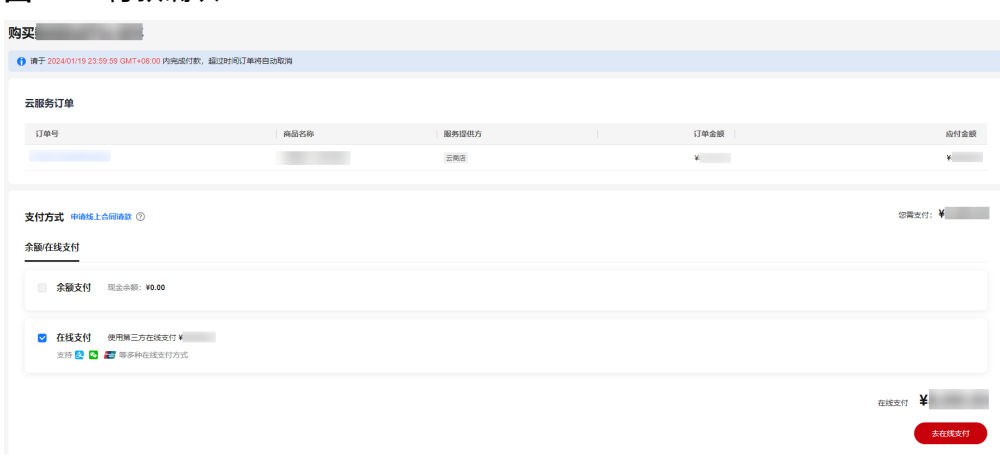

## 图 **4-12** 付款确认

# 说明

如该商品有优惠折扣,支付页面会显示"折扣"栏,下拉选择对应的折扣后再进行支付。 步骤**6** 订单支付成功后,单击"返回我的云市场"回到"我的云商店"页面。

图 **4-13** 返回我的云市场

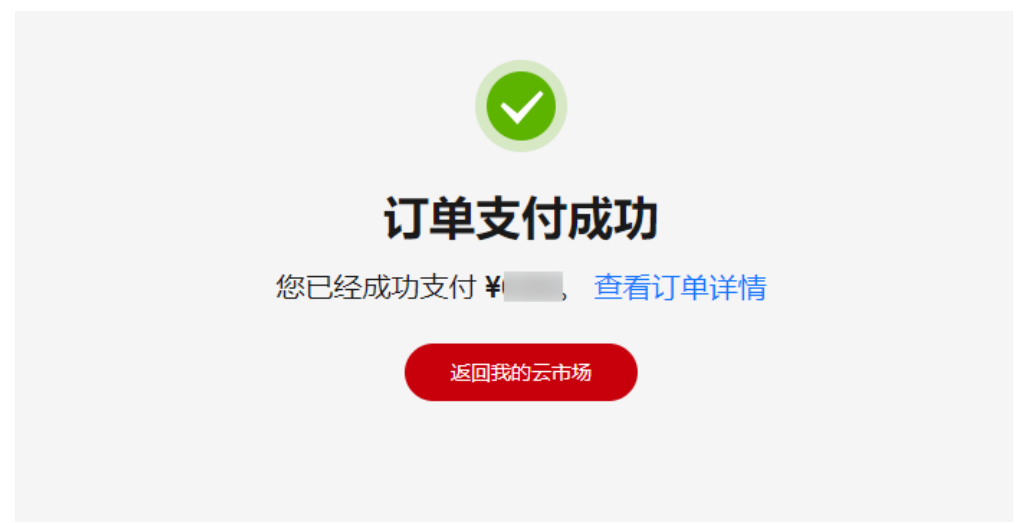

- 步骤7 进入"我的云商店"后,单击左侧导航的"联营服务 > 企业管理",进入"企业管 理"页面。
- 步骤**8** 在"企业管理"页面,创建企业组织。
	- 1. 单击右上角的"新建企业"。

图 **4-14** 企业管理

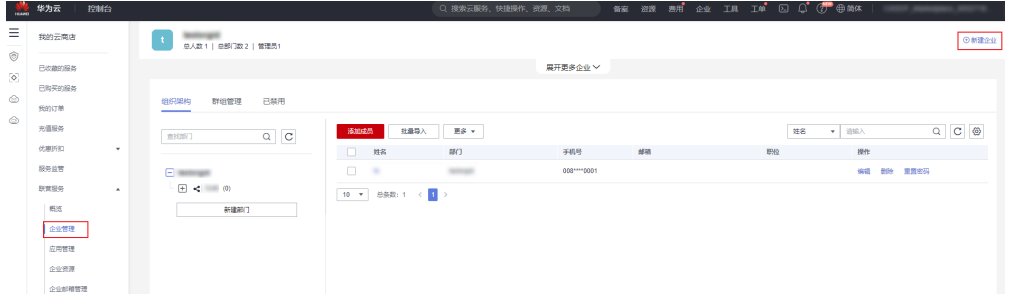

- 2. 在弹出框中,输入组织名称,单击"下一步"。 组织名称由1-60个中文、英文、数字及合法字符组成。
- 3. 设置组织的域名,单击"下一步"。

## 说明

- 域名是指网址中"www"之后的内容,如: "www.example.com"中的 "example.com"即为域名;或电子邮件地址中"@"符号之后的内容,如 "username@example.com"中的"example.com"即为域名。
- 没有域名,输入组织简称,可使用2-30位字母、数字或它们的组合,如abc, 后缀名为固定的.huaweiapaas.com。

# 设置组织的域名

已有域名? 使用自有域名 >

域名(?)(用于组织管理员为成员创建帐号)

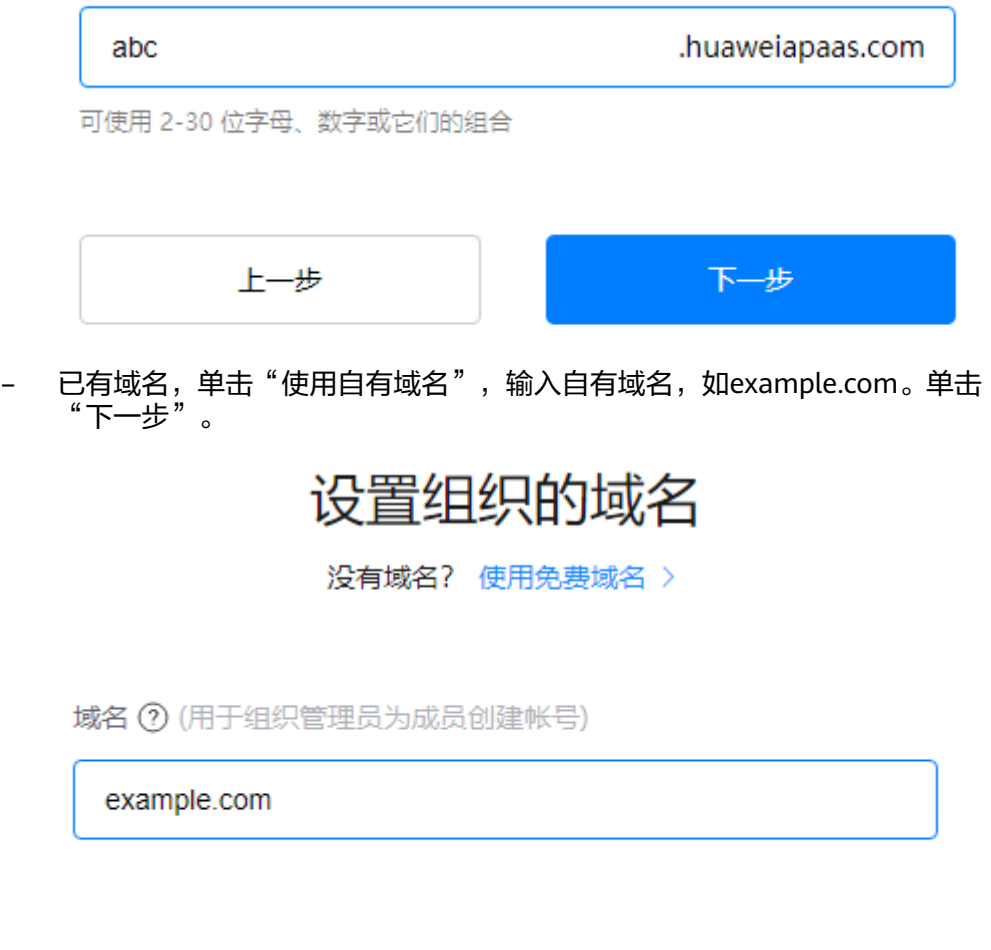

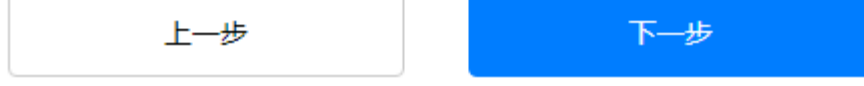

4. 阅读"管理式华为账号"相关声明,单击"同意",组织创建成功。

## 说明

组织创建完成后,在"企业管理"页面还可以进行"新建部门"、"添加成员"等操作, 创建的部门和成员数据会同步至工业软件SaaS服务中心。

- 步骤9 组织创建完成后,单击左侧导航的"联营服务 > 应用管理",进入"应用管理"页 面。
- 步骤**10** 在"应用管理"页面,将企业已购买的联营SaaS商品订单与企业组织绑定。
	- 1. 单击联营License商品订单对应"操作"列的"授权",选择已创建的企业,并单 击"确认选择"进入授权页面。

图 **4-15** 授权

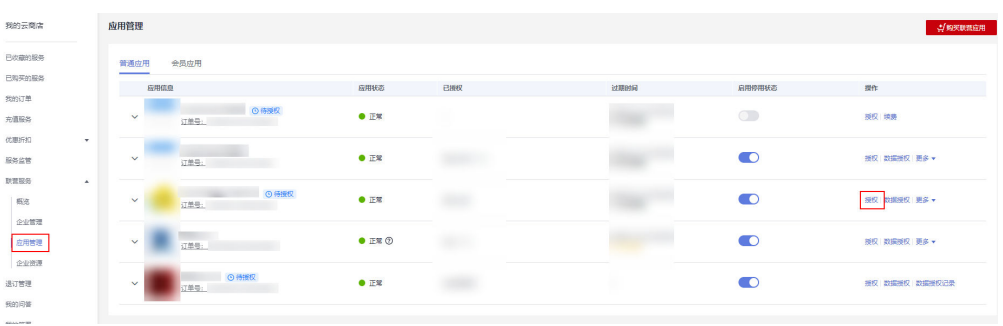

# 注意

I.

如绑定企业时,出现如下提示,需商家给您设置独立的登录地址后,才可绑定企 业。

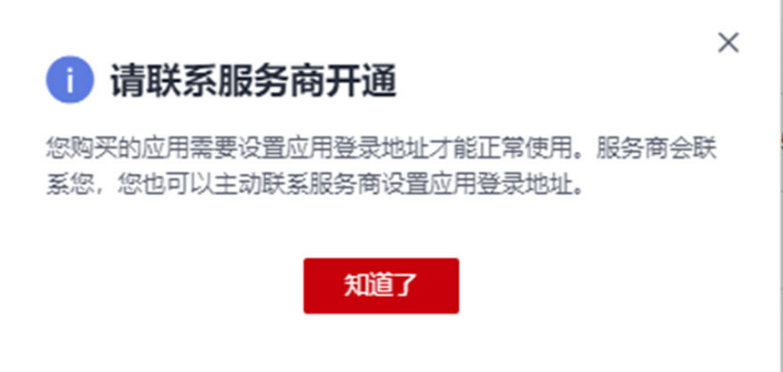

如未对该成员做过数据授权,会出现如下弹框,需先按照弹框要求,对该成员做 数据授权。

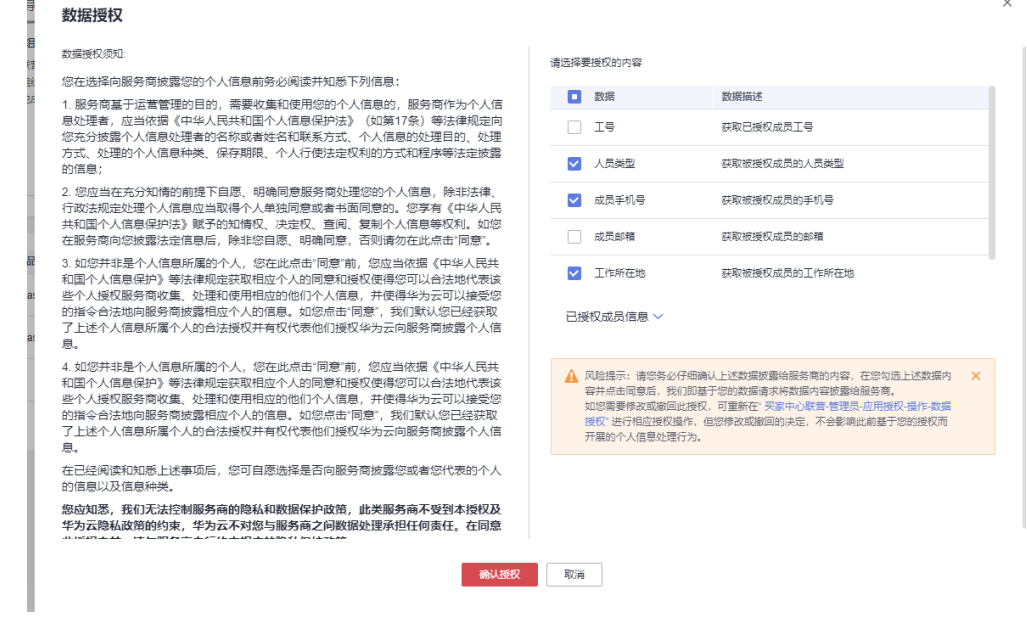

2. 勾选需要授权的成员,并单击"确定",进入确认授权页面,单击"确认授权" 即可开通工业软件SaaS服务中心。

# 说明

如授权弹窗中无可授权成员,请先前往"联营服务 > 企业管理"添加成员。

#### **----**结束

# **4.2.1.2** 购买工业软件云服务

企业在购买工业软件云服务(如板级EDA工具链云服务、产品数字化协同平台云服 务、工业仿真工具链云服务、数字化制造基础服务等)并进行组织创建和绑定后,将 自动开通工业软件SaaS服务中心。服务开通后,企业用户可以通过工业软件SaaS服务 中心统一订阅、登录和使用云服务。

您可以通过访问<mark>华为云帮助中心</mark>,搜索对应云服务的帮助文档,了解各个工业软件云 服务的购买、组织创建和绑定的操作。

图 **4-16** 华为云帮助中心

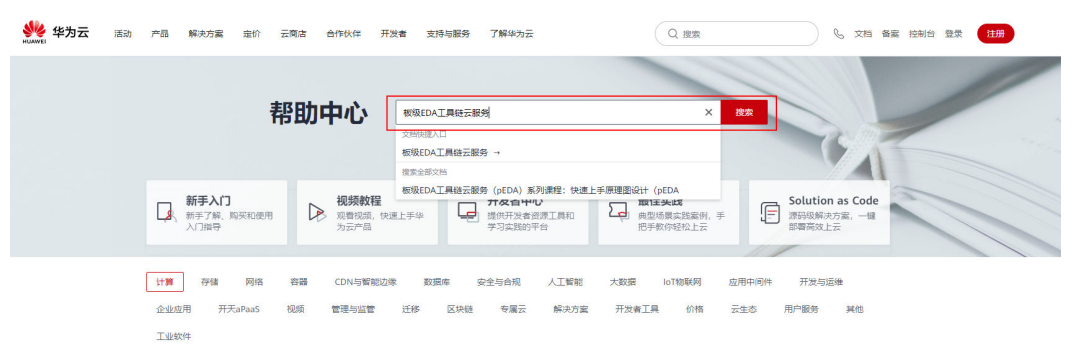

# **4.2.2** 认识工业软件 **SaaS** 服务中心

# 工业软件 **SaaS** 服务中心控制台

工业软件SaaS服务中心服务开通后,系统默认为服务开通者分配"超级管理员"角 色。超级管理员可以进入工业软件SaaS服务中心控制台进行企业管理业务面访问、组 织退订等操作。

#### 步骤**1** 登录**iDME**[控制台。](https://console.huaweicloud.com/dme/?region=cn-north-4)

步骤2 在左侧导航栏中,单击"SaaS服务中心工作台",进入工业软件SaaS服务中心控制 台,页面如图**[4-17](#page-62-0)**所示。

# <span id="page-62-0"></span>图 **4-17** 工业软件 SaaS 服务中心控制台

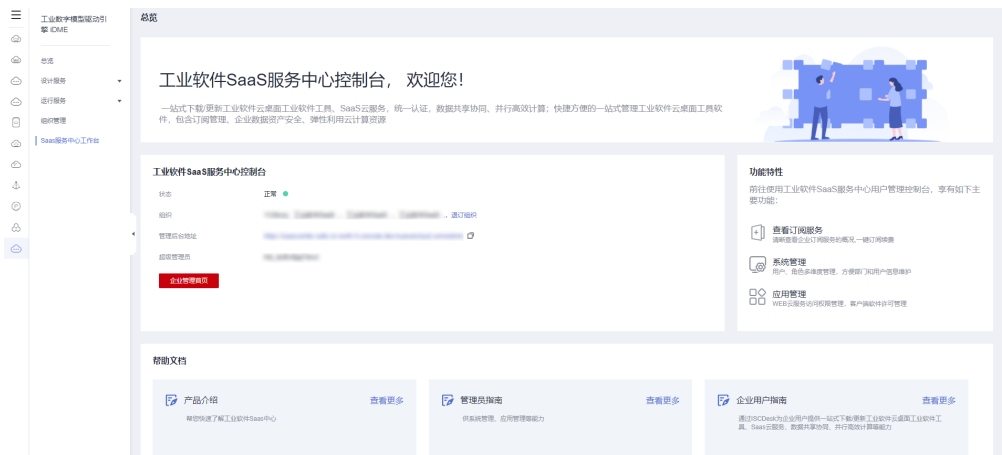

## 表 **4-2** 功能区域说明

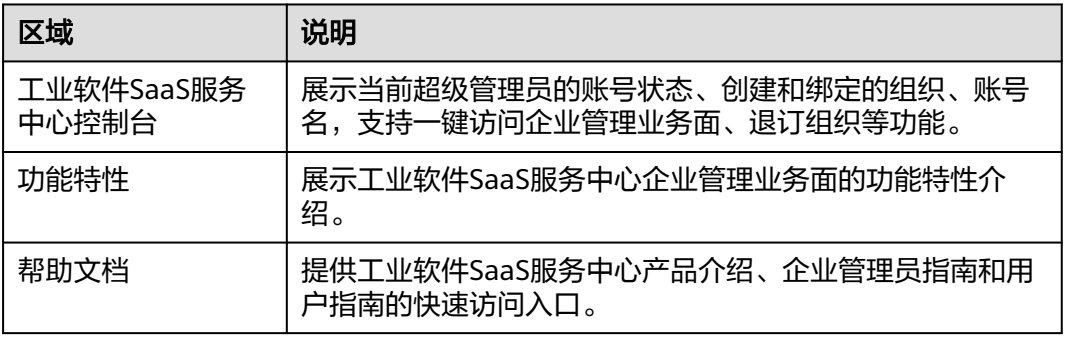

#### **----**结束

# 工业软件 **SaaS** 服务中心企业管理业务面

超级管理员进入工业软件SaaS服务中心控制台后,单击"企业管理首页",即可进入 工业软件SaaS服务中心企业管理业务面,页面如图**4-18**所示。

# 图 **4-18** 企业管理业务面

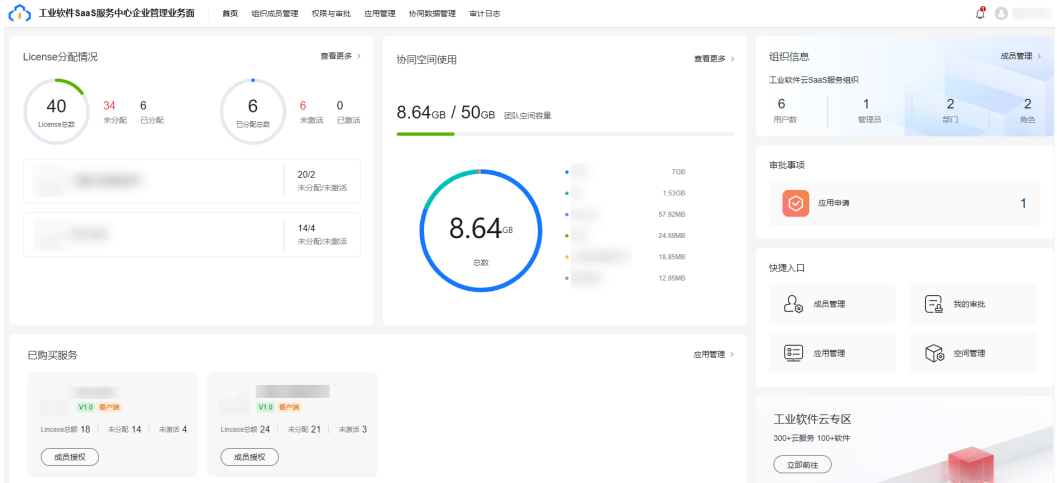

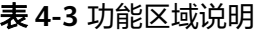

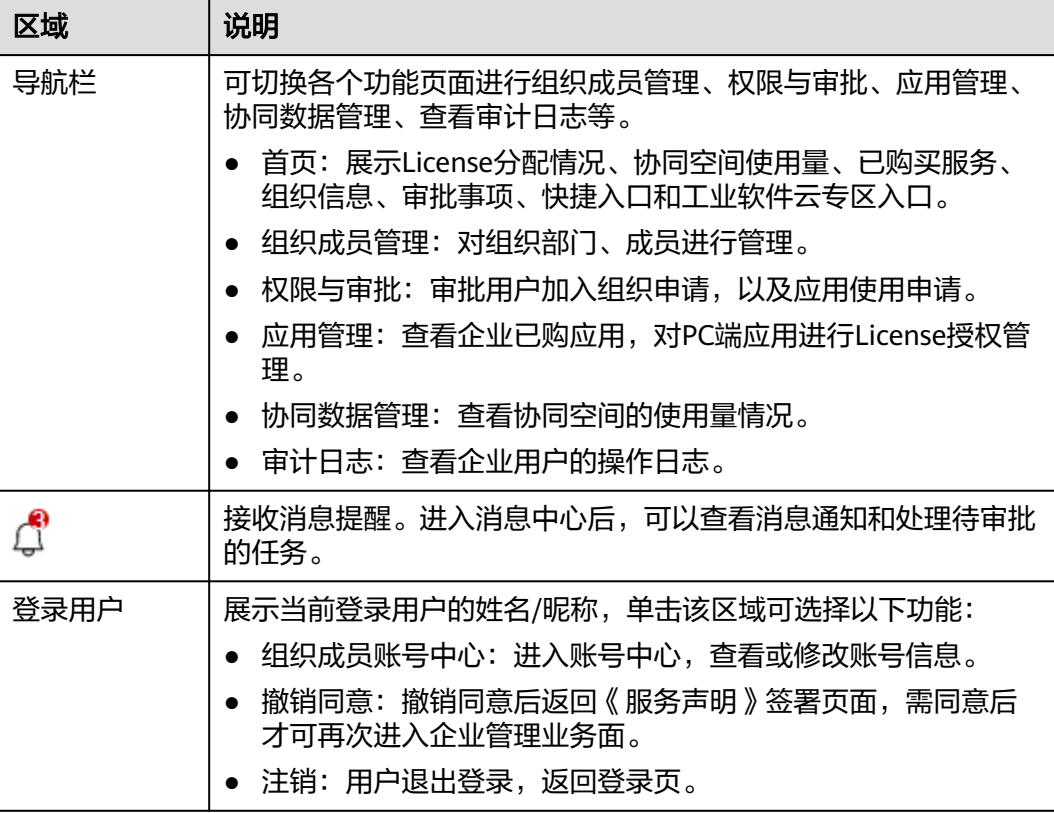

# 协同平台

超级管理员将企业成员添加进组织后,企业成员获取到账号和密码后即可登录工业软 件SaaS服务中[心协同平台](https://dme.cn-north-4.huaweicloud.com/isc-user),页面如图**4-19**所示。

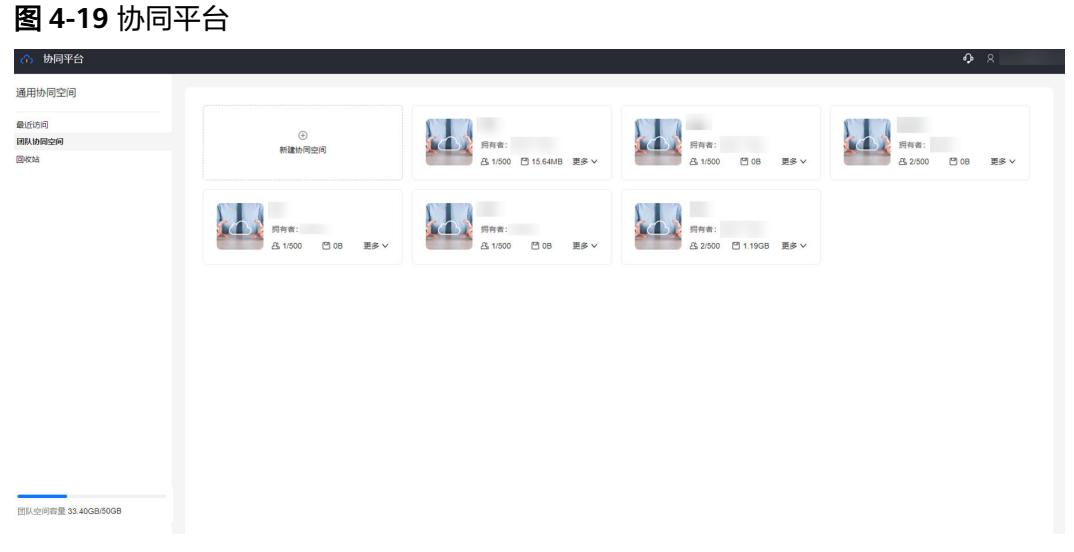

#### 表 **4-4** 功能区域说明

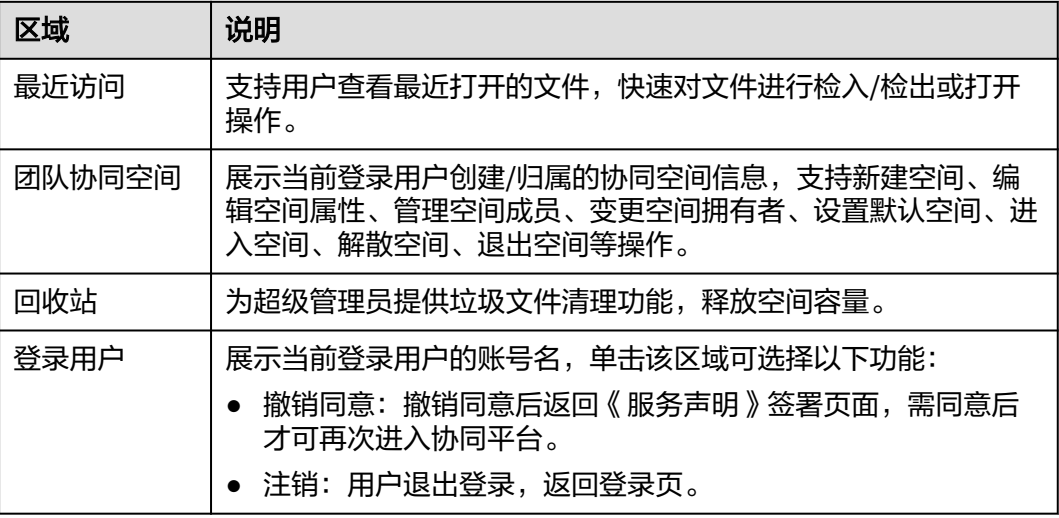

# 工业软件 **SaaS** 服务中心客户端(**ISCDesk**)

超级管理员将企业成员添加进组织后,企业成[员下载安装](https://www.huaweicloud.com/product/idt/saascenter.html)**ISCDesk**客户端并且获取到 账号和密码后即可登录ISCDesk客户端。

企业成员登录进入ISCDesk客户端后,页面如图**4-20**所示。

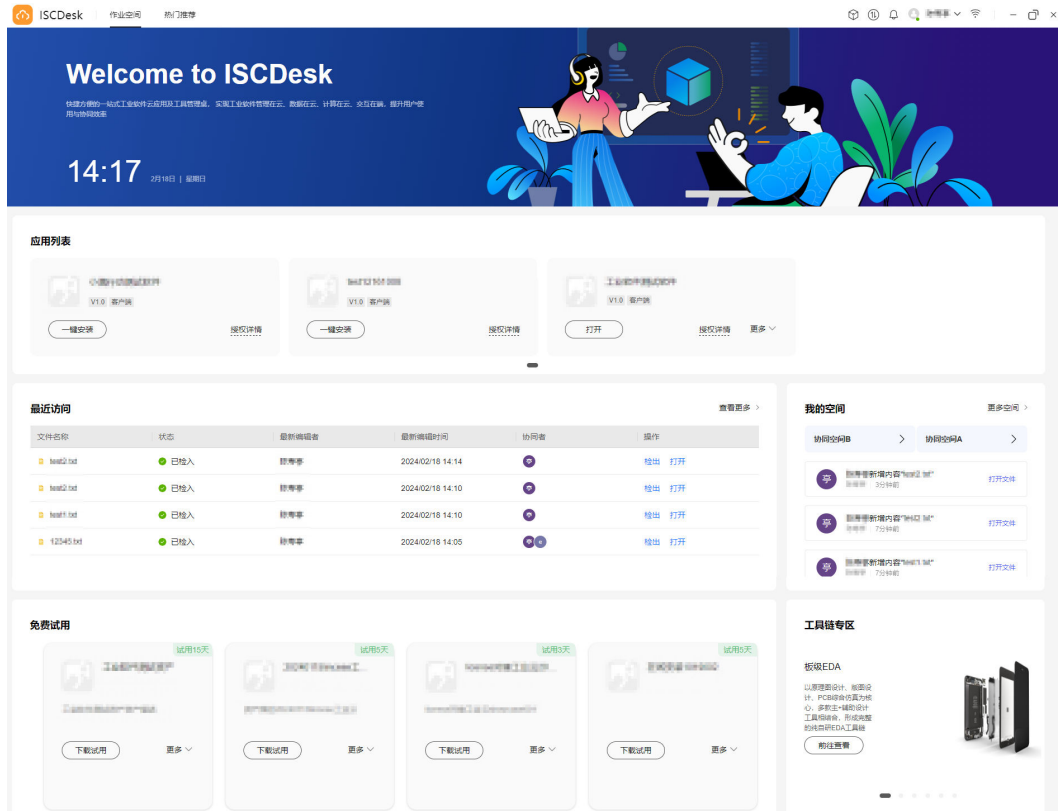

# 图 **4-20** ISCDesk 首页

 $\blacksquare$ 

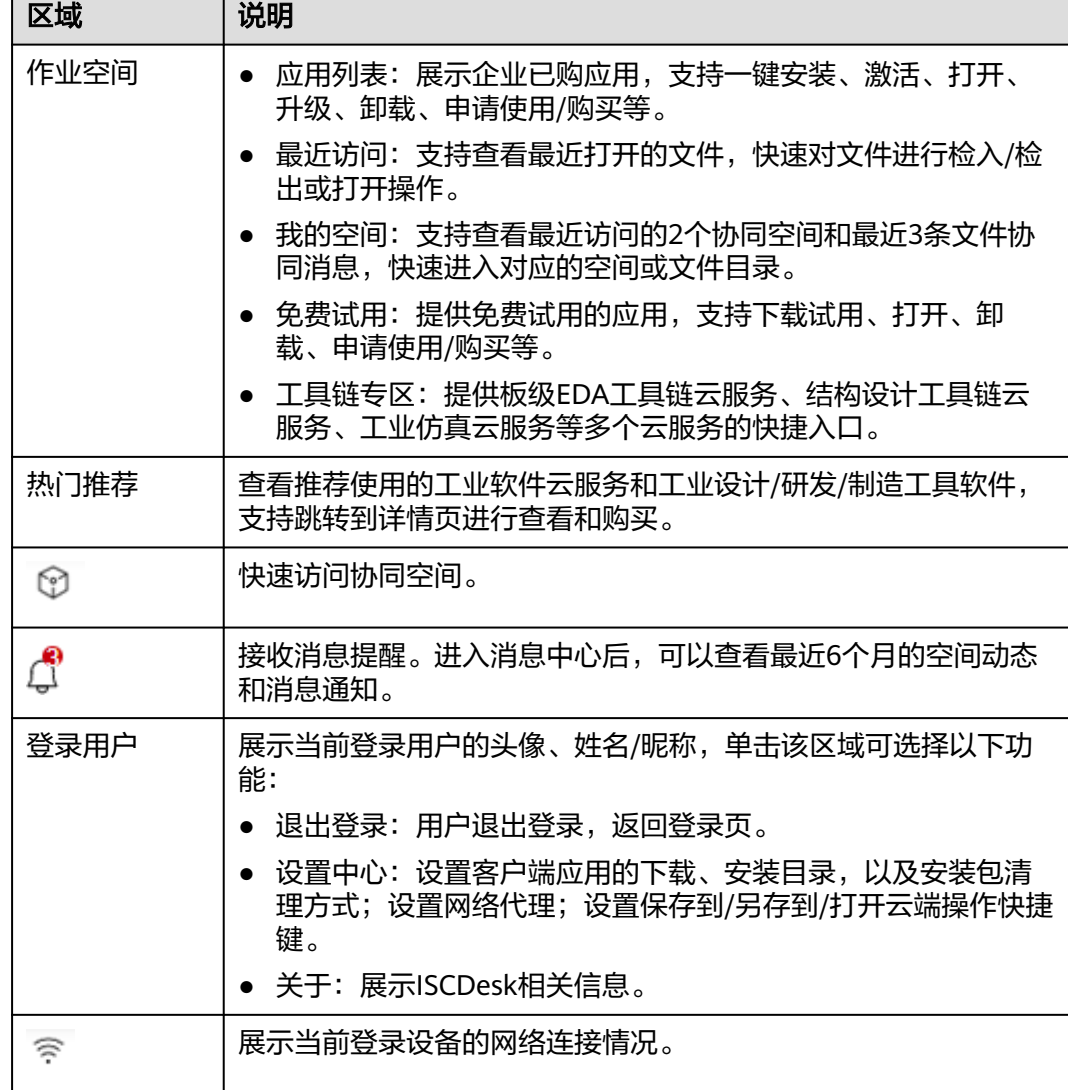

## 表 **4-5** ISCDesk 首页功能区域说明

# **4.2.3** 创建工业软件 **SaaS** 服务中心操作账号

工业软件SaaS服务中心服务开通后,系统默认为服务开通者分配"超级管理员"角 色。超级管理员可以在工业软件SaaS服务中心创建组织部门,添加/邀请企业成员加入 组织。企业成员加入组织后自动开通工业软件SaaS服务中心的使用权限。

# 创建组织部门

- 步骤**1** 登录工业软件**SaaS**[服务中心企业管理业务面](https://dme.cn-north-4.huaweicloud.com/isc-admin)。
- 步骤**2** (可选)选择一个组织,进入企业管理业务面首页。
- 步骤**3** 在导航栏中,选择"组织成员管理 > 部门管理"。
- 步骤**4** 在部门管理页面,单击"添加部门"。
- 步骤**5** 输入部门名称、选择上级部门、设置部门CODE(可选),单击"完成"。

#### 说明

设置部门CODE后,可在部门管理界面通过部门CODE搜索部门。

## **----**结束

# 添加组织成员

- 步骤**1** 登录工业软件**SaaS**[服务中心企业管理业务面](https://dme.cn-north-4.huaweicloud.com/isc-admin)。
- 步骤**2** (可选)选择一个组织,进入企业管理业务面首页。
- 步骤**3** 在导航栏中,选择"组织成员管理 > 成员管理"。
- 步骤**4** 左侧选择一个部门,单击"创建成员"。
- 步骤**5** 参考表**4-6**填写成员信息,填写完成后,单击"下一步"。

表 **4-6** 添加成员参数说明

| 参数名称 | 参数说明                                                                                                    |  |  |  |
|------|----------------------------------------------------------------------------------------------------|--|--|--|
| 成员姓名 | 成员的姓名。最多可输入20个字符。                                                                                                    |  |  |  |
| 成员账号 | 管理员为成员设置的账号。输入账号前半部分,后面默认带组织域<br>名后缀。<br>例如: zhangsan01@abc.huaweiapaas.com                                              |  |  |  |
| 手机号  | 成员的手机号码。非必填项,当邮箱地址未填写时手机号必须填<br>写。                                                                                       |  |  |  |
| 邮箱地址 | 成员的邮箱地址。非必填项,当手机号未填写时邮箱地址必须填<br>写。                                                                                       |  |  |  |
| 成员工号 | 成员的工号。非必填项。                                                                                                    |  |  |  |
| 设置密码 | 管理员为成员设置的账号密码,支持选择"自动生成密码"或"手<br>工输入密码"。<br>手工输入的密码格式需满足以下要求:<br>• 至少包含8个字符。<br>● 至少含字母和数字,不能包含空格。<br>说明<br>成员首次登录需修改密码。 |  |  |  |

步骤**6** 完善成员信息,参数说明如表**4-7**所示。如果[在用户属性配置](https://support.huaweicloud.com/usermanual-orgid/orgid_03_0045.html)中添加了自定义属性,还 需根据属性要求填入相关信息。填写完成后,单击"保存"或"保存并继续"。

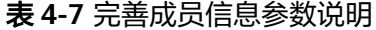

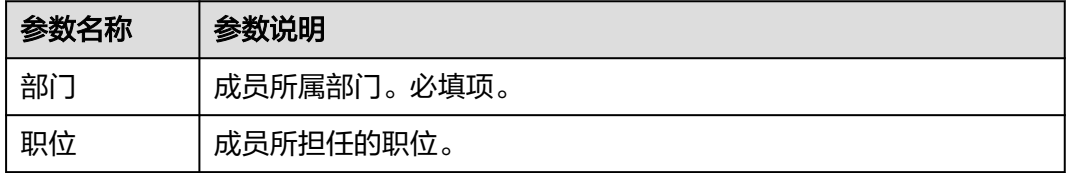

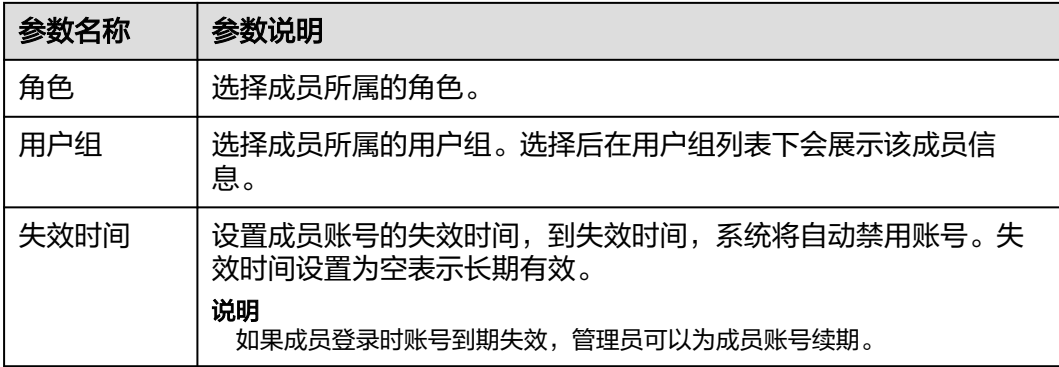

#### **----**结束

# 邀请组织成员

步骤**1** 在"成员管理"界面,单击"邀请成员"。

步骤**2** 输入受邀的成员信息,单击"下一步"。参数说明如表**4-8**所示。

#### 表 **4-8** 邀请成员参数说明

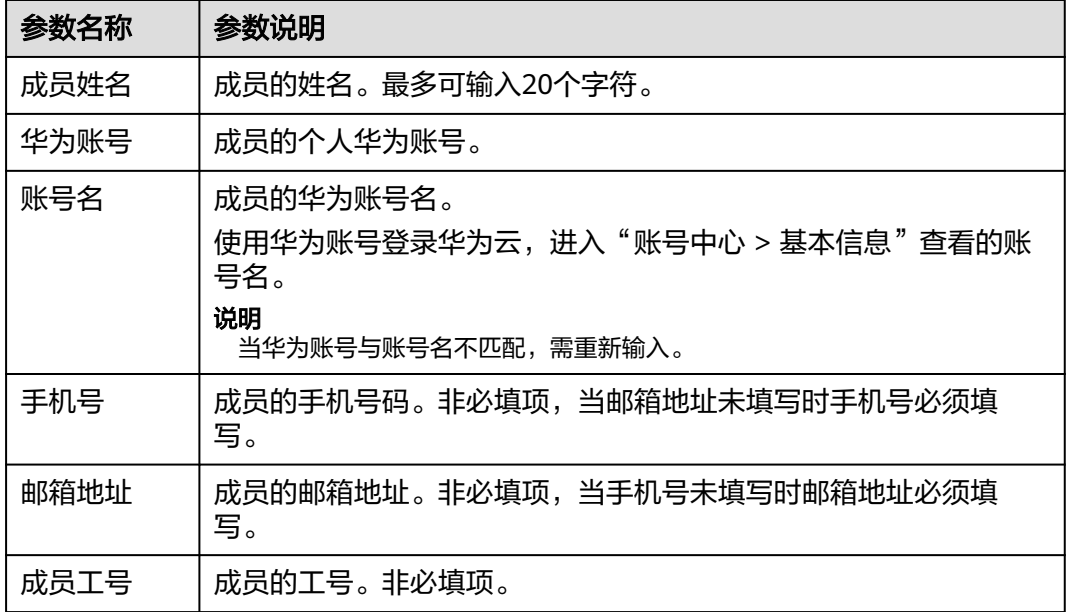

步骤**3** 完善成员信息,参数说明如表**4-9**所示。如果[在用户属性配置](https://support.huaweicloud.com/usermanual-orgid/orgid_03_0045.html)中添加了自定义属性,还 需根据属性要求填入相关信息。填写完成后,单击"保存"或"保存并继续"。

表 **4-9** 完善成员信息参数说明

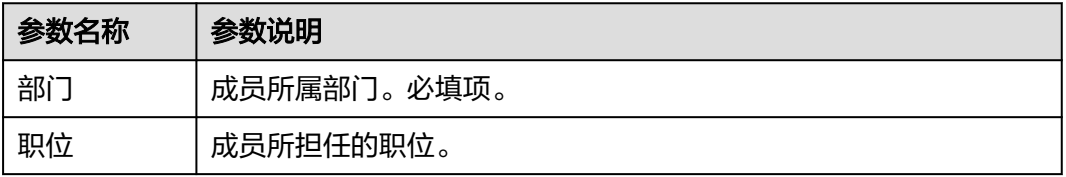

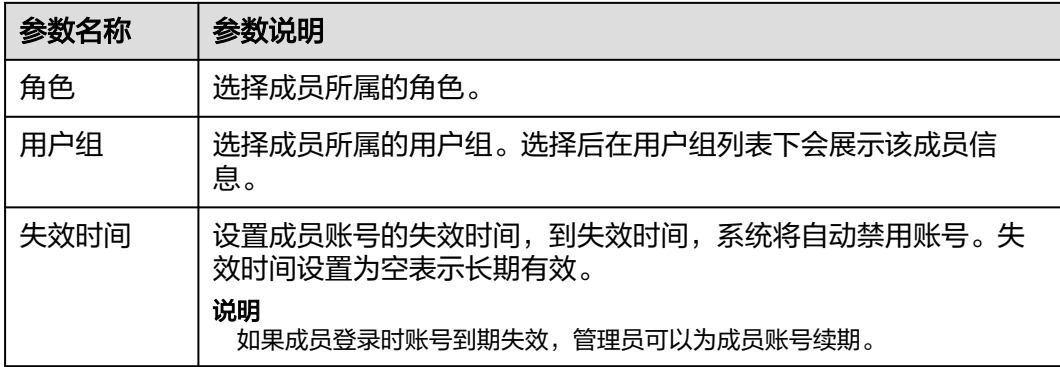

#### **----**结束

# **4.2.4 PC** 端应用授权与使用

工业软件SaaS服务中心服务开通后,系统默认为服务开通者分配"超级管理员"角 色。超级管理员可以将企业已购买的PC端应用License分配给企业成员,授权后,企业 成员可通过ISCDesk激活并使用该PC端应用。

# 前提条件

[已购买工业软件云联营](#page-51-0)**License**类商品。

# 授权与使用流程

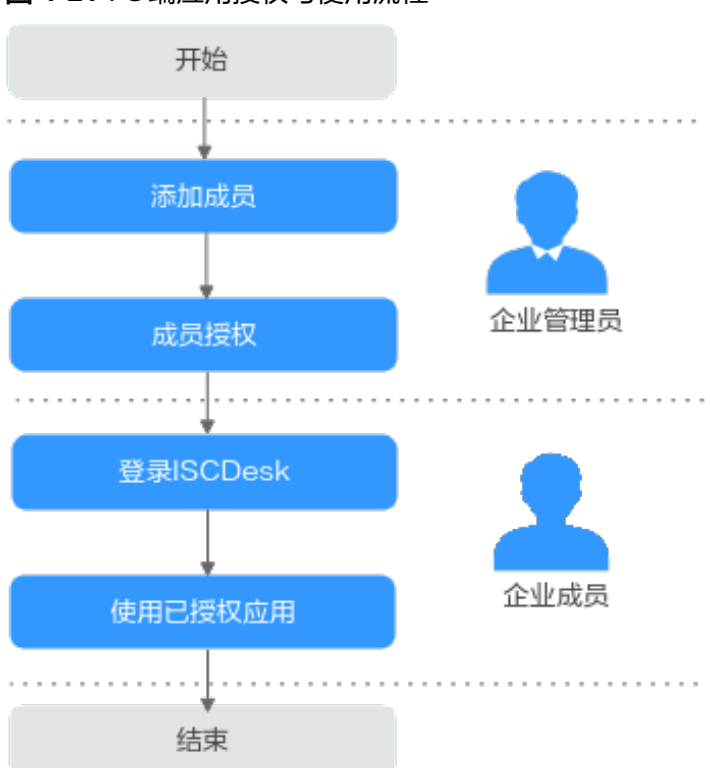

图 **4-21** PC 端应用授权与使用流程

# 步骤 **1**:添加成员

- 步骤**1** 登录工业软件**SaaS**[服务中心企业管理业务面](https://dme.cn-north-4.huaweicloud.com/isc-admin)。
- 步骤**2** (可选)选择一个组织,进入企业管理业务面。
- 步骤**3** 在导航栏中,选择"组织成员管理 > 成员管理"。
- 步骤**4** 左侧选择一个部门,单击"创建成员"。

步骤**5** 参考表**4-10**填写成员信息,填写完成后,单击"下一步"。

#### 表 **4-10** 添加成员参数说明

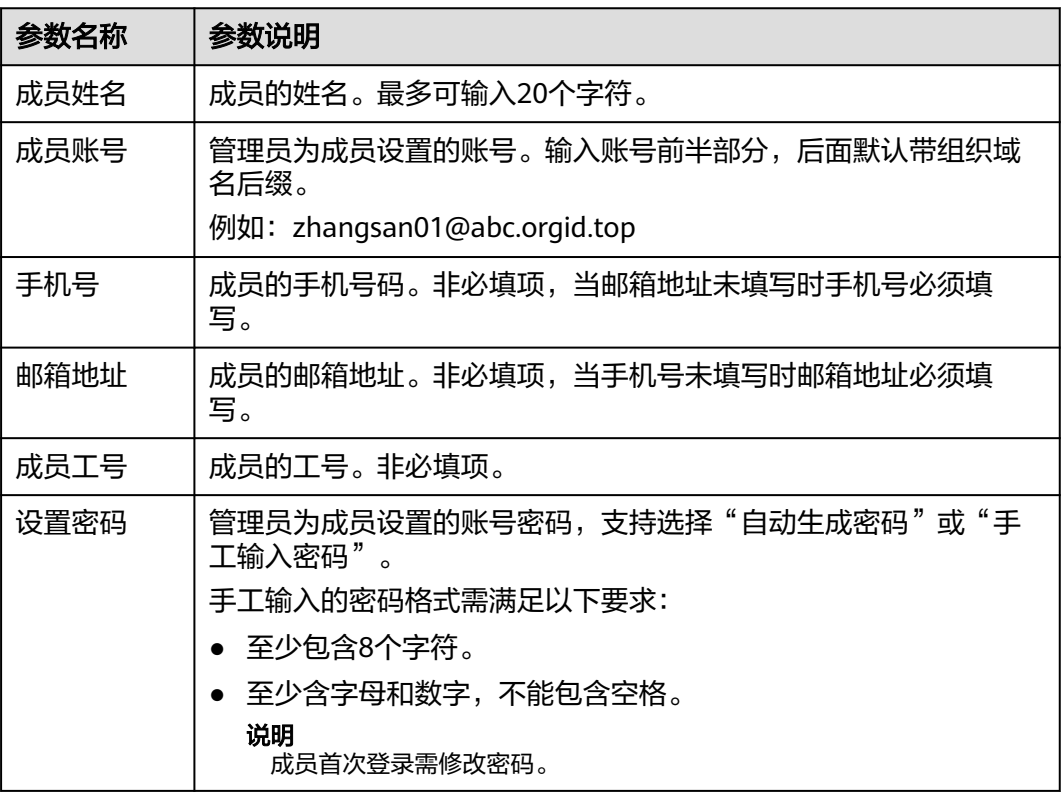

步骤**6** 完善成员信息,参数说明如表**4-11**所示。如果在[用户属性配置中](https://support.huaweicloud.com/usermanual-orgid/orgid_03_0045.html)添加了自定义属性, 还需根据属性要求填入相关信息。填写完成后,单击"保存"或"保存并继续"。

#### 表 **4-11** 完善成员信息参数说明

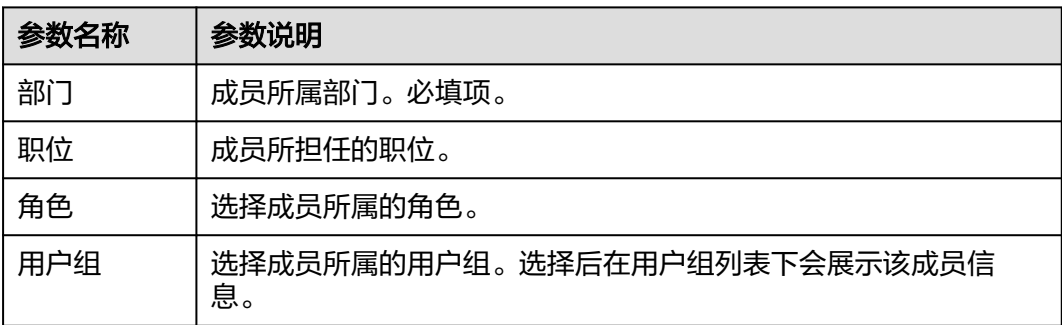

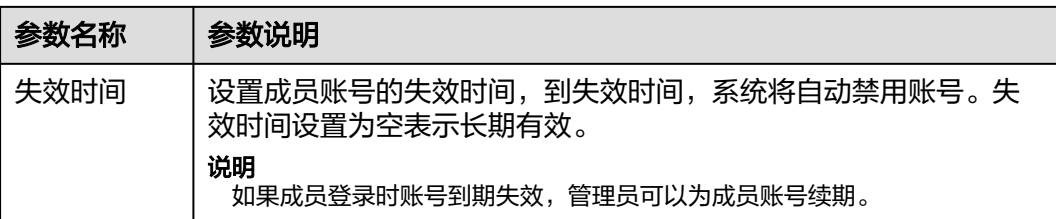

#### **----**结束

# 步骤 2: 成员授权

- 步骤**1** 登录工业软件**SaaS**[服务中心企业管理业务面](https://dme.cn-north-4.huaweicloud.com/isc-admin)。
- 步骤**2** (可选)选择一个组织,进入企业管理业务面。
- 步骤**3** 选择"应用管理 > PC端应用",查看企业已购买的PC端应用。

单击"应用"列的"应用详情",可以跳转到云商店的商品购买页。

#### 图 **4-22** PC 端应用

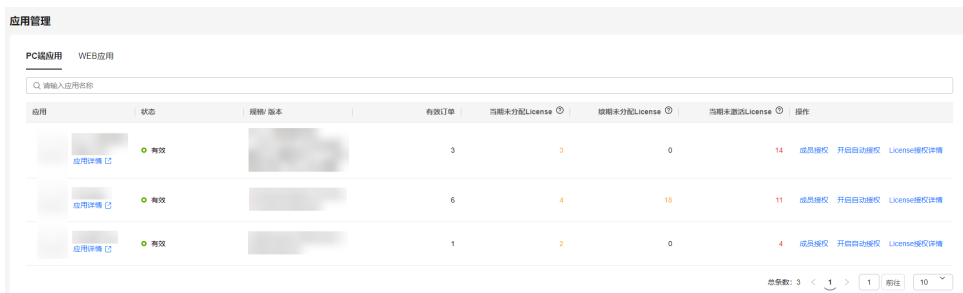

**步骤4** 单击应用列表"操作"列的"成员授权"。

您可以输入应用名称关键词模糊查询应用,也可以根据License分配情况(未分配/已分 配/未激活/已激活)查询应用。

#### 说明

当应用无可分配License或已开启自动授权功能时, "成员授权"按钮置灰。

- 步骤**5** 在"成员授权"界面,添加成员,为成员分配License。
	- 1. (可选)左上角选择一个订单号,默认选中开始日期最早的可分配订单。
	- 2. 左侧列表勾选组织/部门下的成员,右侧列表展示已授权的成员和新添加的成员。 您可以输入部门或成员姓名关键词,模糊查询成员。

图 **4-23** 成员授权

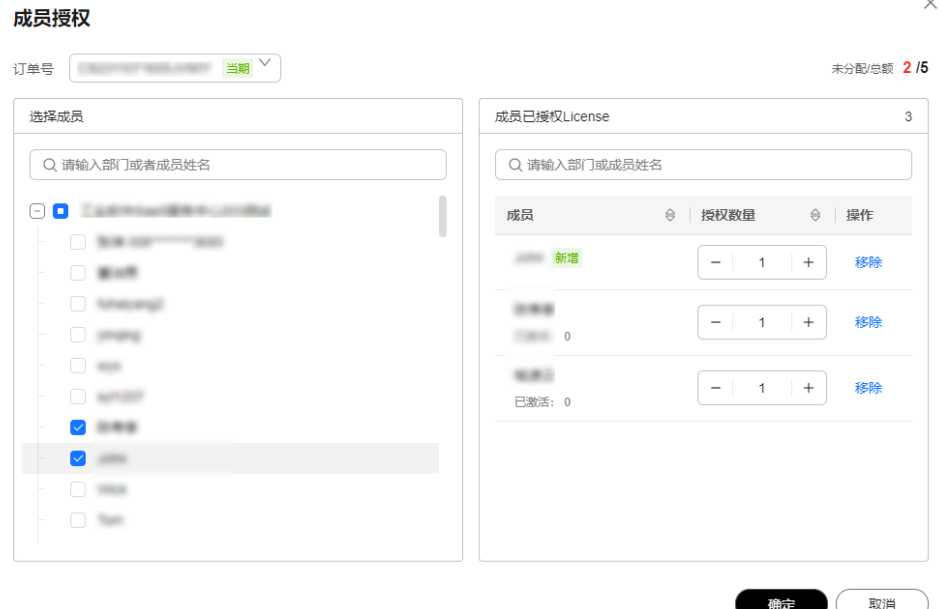

3. 右侧列表"授权数量"列,调整成员的License授权数量。

## 说明

右上角可查看到当前订单的License未分配数量和License总数。如果License未分配数量为 0, 则不能继续添加成员或为成员增加授权数量。

单击成员对应操作列的"移除",将取消该成员的授权,已授权成员的授权数量调整为0; 已激活License的成员不能被移除,且授权数量大于等于已激活数量。

4. 单击"确定"。

步骤6 在弹出的确认框中,单击"确定授权",授权成功。

图 **4-24** 确定授权

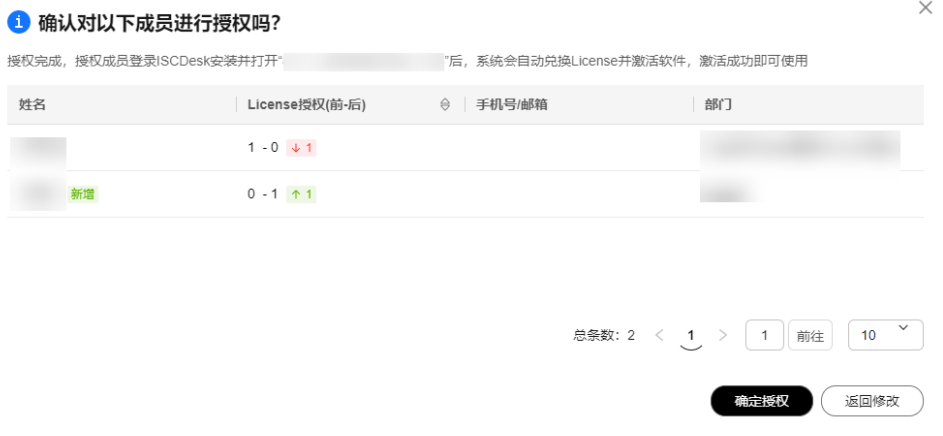

单击"返回修改",可返回"成员授权"界面重新调整授权成员及授权数量。

**----**结束
## 步骤 **3**:登录 **ISCDesk**

步骤**1** 下载ISCDesk客户端。

说明

- 被管理员添加/邀请进入组织后,您会收到短信消息提醒,通过短信内容可以获取ISCDesk的 下载链接。
- 您也可以通过工业软件**SaaS**[服务中心官网](https://www.huaweicloud.com/product/idt/saascenter.html)下载ISCDesk。

步骤**2** 以管理员身份安装、运行ISCDesk客户端。

步骤**3** 在ISCDesk登录页,输入账号名和密码,单击"登录",即可进入ISCDesk首页。

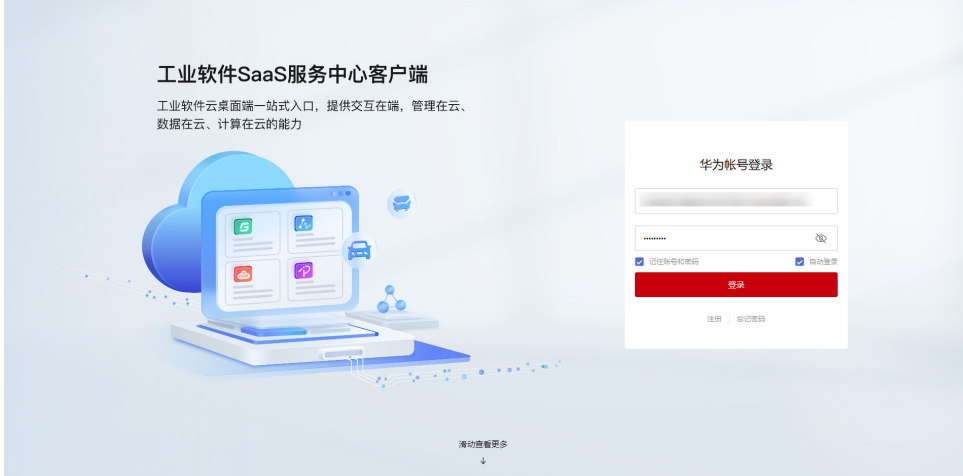

图 **4-25** ISCDesk 登录页

在ISCDesk登录页,输入非管理员账号名和密码,勾选"记住账号和密码"后登 录,系统会保存本次登录的账号名和密码,用于下次登录使用;勾选"自动登 录"后登录,下次打开ISCDesk时,系统将默认使用上次登录的账号名和密码自动 登录ISCDesk。

## 说明

最多可以保存3个最近使用的账号密码,超出后最久没有被使用的账号将会被覆盖。

- 在ISCDesk客户端使用过程中,如果ISCDesk版本有更新,界面会弹出升级提醒。 此时单击"立即更新",可将ISCDesk升级到最新版本。
- 单击ISCDesk客户端右上角的  $^\times$  , 最小化到托盘。

## **----**结束

- 步骤 4:使用已授权应用
	- 步骤**1** 登录ISCDesk客户端。
	- 步骤2 在作业空间"应用列表"区域,单击客户端应用卡片下方的"一键安装"。

系统自动下载并安装客户端应用。

## 说明

在客户端应用下载过程中,单击任务进度栏的"暂停",可以暂停下载;单击"继续下载",可 以恢复已暂停的下载; 单击"取消",可以取消下载。

步骤3 应用安装完成后,单击"打开",打开应用。

首次在当前设备打开客户端应用时,需要进行License激活才可以使用。

**----**结束